# **NOKIA**<br>N73

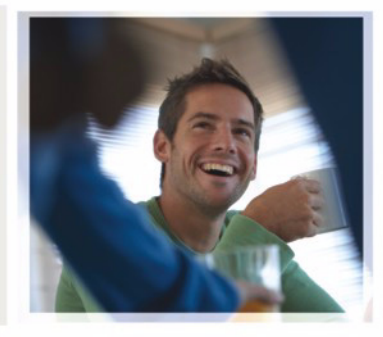

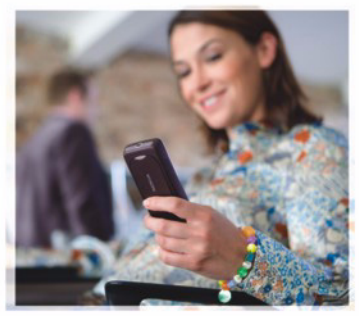

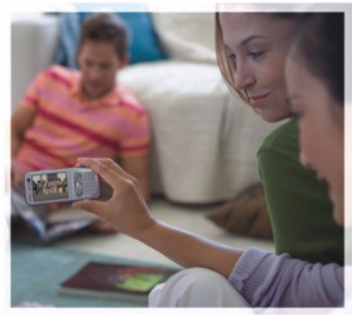

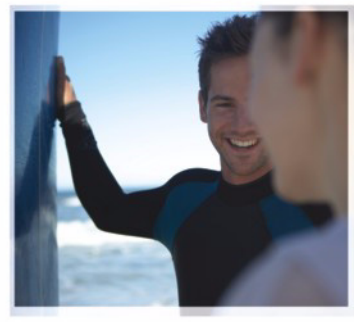

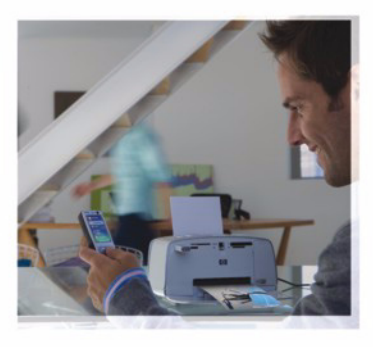

Nokia N73

# $C<sub>0434</sub>$

DÉCLARATION DE CONFORMITÉ Par la présente, NOKIA CORPORATION déclare que l'appareil RM-133 est conforme aux exigences essentielles et aux autres dispositions pertinentes

de la directive 1999/5/CE. La déclaration de conformité peut être consultée à l'adresse suivante : http://www.nokia.com/phones/declaration\_of\_conformity/

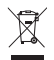

Le symbole de la poubelle barrée d'une croix signifie que ce produit doit faire l'objet d'une collecte sélective en fin de vie au sein de l'Union européenne. Cette mesure s'applique non seulement à votre appareil mais également à tout autre accessoire marqué de ce symbole. Ne jetez pas ces produits dans les ordures ménagères non sujettes au tri sélectif. Pour plus d'informations, consultez l'"éco-déclaration" correspondant au produit ou les informations spécifiques à votre pays sur www.nokia.com.

© 2007 Nokia. Tous droits réservés.

Nokia, Nokia Connecting People, Pop-Port, Nseries, N73 et Visual Radio sont des marques commerciales ou des marques déposées de Nokia Corporation. Nokia tune est une marque sonore de Nokia Corporation. Les autres noms de produits et de sociétés mentionnés dans ce document peuvent être des marques commerciales ou des noms de marques de leurs détenteurs respectifs.

La reproduction, le transfert, la distribution ou le stockage d'une partie ou de la totalité du contenu de ce document, sous quelque forme que ce soit, sans l'autorisation écrite préalable de Nokia est interdite.

#### symbian

Ce produit contient un logiciel sous licence Symbian Software Ltd © 1998-200(7). Symbian et Symbian OS sont des marques commerciales de Symbian Ltd.

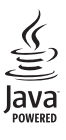

Java™ et tous les produits Java sont des marques commerciales ou des marques déposées de Sun Microsystems, Inc.

Brevet US n° 5818437 et autres brevets en attente. Dictionnaire T9 Copyright ©1997-2007. Tegic Communications, Inc. Tous droits réservés.

This product is licensed under the MPEG-4 Visual Patent Portfolio License (i) for personal and noncommercial use in connection with information which has been encoded in compliance with the MPEG-4 Visual Standard by a consumer engaged in a personal and noncommercial activity and (ii) for use in connection with MPEG-4 video provided by a licensed video provider. No license is granted or shall be implied for any other use. Additional information, including that related to promotional, internal, and commercial uses, may be obtained from MPEG LA, LLC. See <http://www.mpegla.com>.

Ce produit est sous licence MPEG-4 Visual Patent Portfolio License (i) pour tout usage strictement personnel et non commercial en relation avec les informations codées conformément à la norme vidéo MPEG-4 par un consommateur agissant pour un usage strictement personnel et en dehors de toute activité commerciale et (ii) pour un usage en relation avec la norme vidéo MPEG-4 accordée par un fournisseur de vidéo autorisé. Aucune licence expresse ou tacite n'est accordée pour un autre usage. Vous pouvez obtenir des informations complémentaires, notamment celles relatives aux usages promotionnels, internes et commerciaux auprès de MPEG LA, LLC. Consultez le site <http://www.mpegla.com>.

Nokia applique une méthode de développement continu. Par conséquent, Nokia se réserve le droit d'apporter des changements et des améliorations à tout produit décrit dans ce document, sans aucun préavis.

DANS LES LIMITES PRÉVUES PAR LA LOI EN VIGUEUR, NOKIA ET SES CONCÉDANTS DE LICENCE NE PEUVENT EN AUCUN CAS ÊTRE TENUS POUR RESPONSABLES DE TOUTE PERTE DE DONNÉES OU DE REVENU, AINSI QUE DE TOUT DOMMAGE PARTICULIER, INCIDENT, CONSÉCUTIF OU INDIRECT.

LE CONTENU DE CE DOCUMENT EST FOURNI « EN L'ETAT ». À L'EXCEPTION DES LOIS OBLIGATOIRES APPLICABLES, AUCUNE GARANTIE SOUS QUELQUE FORME QUE CE SOIT, EXPLICITE OU IMPLICITE, Y COMPRIS, MAIS SANS S'Y LIMITER, LES GARANTIES IMPLICITES D'APTITUDE À LA COMMERCIALISATION ET D'ADÉQUATION À UN USAGE PARTICULIER, N'EST ACCORDÉE QUANT À LA PRÉCISION, À LA FIABILITÉ OU AU CONTENU DU DOCUMENT. NOKIA SE RÉSERVE LE DROIT DE RÉVISER CE DOCUMENT OU DE LE RETIRER À N'IMPORTE QUEL MOMENT SANS PRÉAVIS. Contrôles à l'exportation

La disponibilité des produits et des applications et des services pour ces produits peut varier en fonction des régions. Contactez votre revendeur Nokia le plus proche pour plus d'informations à ce sujet et pour connaître les langues disponibles.

Ce produit comporte des éléments, une technologie ou un logiciel sujets à la réglementation en vigueur en matière d'exportation aux États-Unis et en dehors. Tout détournement illicite est strictement interdit.

#### NOTICE FCC / INDUSTRY CANADA

Votre appareil peut provoquer des interférences TV ou radioélectriques (par exemple, lors de l'utilisation d'un téléphone à proximité d'un équipement de réception). La FCC ou Industry Canada peut vous demander d'arrêter d'utiliser votre téléphone si ces interférences ne peuvent pas être éliminées. Si vous avez besoin d'aide, contactez votre prestataire de services local. Cet appareil est conforme à la partie 15 de la réglementation FCC. Toute opération est sujette aux deux conditions suivantes : (1) Cet appareil ne doit pas provoquer d'interférence nuisible et (2) cet appareil doit accepter toute interférence reçue, y compris les interférences pouvant provoquer un fonctionnement inattendu. Les changements ou modifications non expressément approuvés par Nokia peuvent annuler le droit d'usage de l'utilisateur sur cet équipement.

Les applications de fournisseurs tiers fournies avec votre appareil peuvent avoir été créées par des personnes ou des entités qui ne sont pas affiliées à Nokia et être la propriété de ces personnes ou entités. Nokia ne détient pas de droits d'auteur ou de droits de propriété intellectuelle pour les applications de fournisseurs tiers. En tant que tel, Nokia ne peut en aucun cas être tenu responsable de toute assistance aux utilisateurs finaux, du fonctionnement de ces applications, ni des informations présentées dans les applications ou les documents. Nokia ne fournit aucune garantie concernant les applications de fournisseurs tiers.

EN UTILISANT LES APPLICATIONS VOUS RECONNAISSEZ QUE LES APPLICATIONS SONT FOURNIES EN L'ÉTAT SANS GARANTIE DE QUELQUE NATURE QUE CE SOIT, EXPRESSE OU IMPLICITE, DANS LES LIMITE PRÉVUES PAR LA LOI EN VIGUEUR. VOUS RECONNAISSEZ ÉGALEMENT QUE NOKIA ET SES AFFILIÉS NE FONT AUCUNE DÉCLARATION ET NE DONNENT AUCUNE GARANTIE EXPRESSE OU IMPLICITE, Y COMPRIS, MAIS SANS S'Y LIMITER, LES GARANTIES DE PROPRIÉTÉ, DE QUALITÉ MARCHANDE OU D'ADÉQUATION À UN USAGE PARTICULIER OU LES GARANTIES QUE L'APPLICATION NE VIOLERA PAS LES BREVETS, DROITS D'AUTEUR, MARQUES COMMERCIALES OU AUTRES DROITS D'UN TIERS.

Edition 3 FR, 9252076

# **Sommaire**

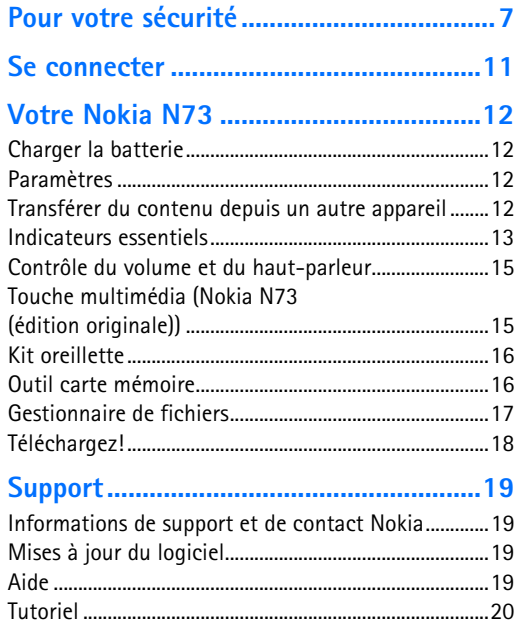

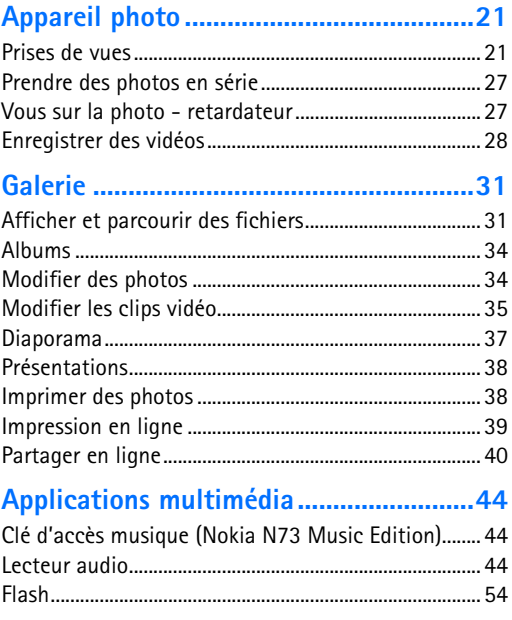

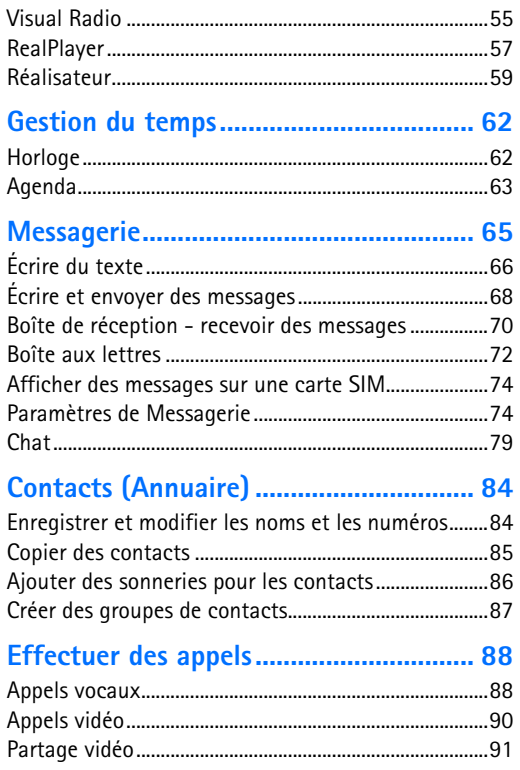

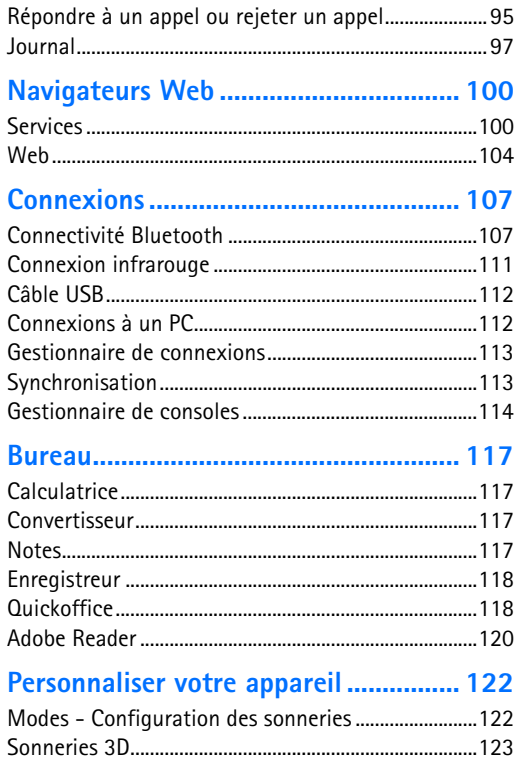

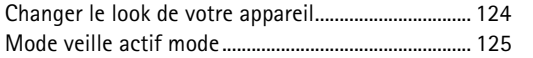

#### 

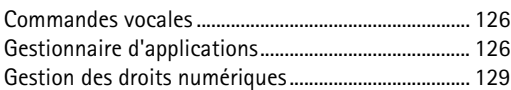

#### 

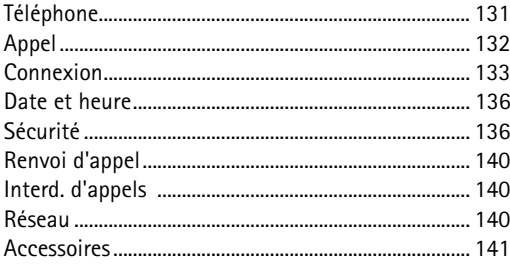

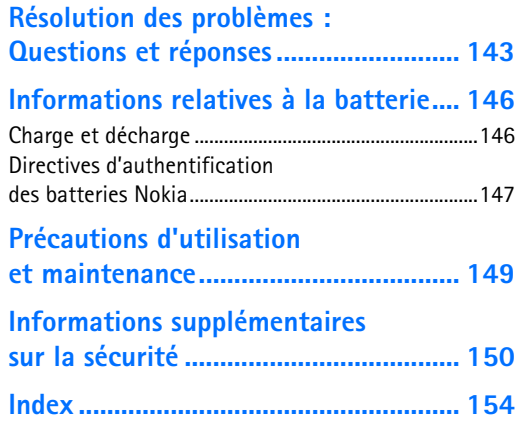

# <span id="page-6-0"></span>**Pour votre sécurité**

Veuillez lire ces instructions simples. Il peut être dangereux, voire illégal de ne pas les respecter. Lisez le manuel d'utilisation complet pour de plus amples informations.

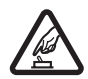

#### **MISE SOUS TENSION EN TOUTE SÉCURITÉ**

Ne mettez pas l'appareil sous tension lorsque l'utilisation des téléphones sans fil est interdite ou lorsqu'il risque de provoquer des interférences ou de présenter un danger.

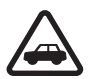

#### **LA SÉCURITÉ ROUTIÈRE AVANT TOUT**

Respectez toutes les réglementations locales. Gardez toujours les mains libres lorsque vous êtes au volant d'une voiture. Votre préoccupation première pendant la conduite doit être la sécurité sur la route.

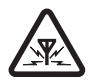

**INTERFÉRENCES** Tous les appareils sans fil peuvent subir des interférences susceptibles d'avoir une incidence sur leurs performances.

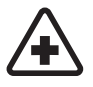

**MISE HORS TENSION DANS LES CENTRES HOSPITALIERS** Respectez toutes les restrictions. Éteignez votre appareil à proximité d'équipements médicaux.

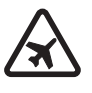

#### **MISE HORS TENSION DANS LES AVIONS**

Respectez toutes les restrictions. Les appareils sans fil peuvent provoquer des interférences dans les avions.

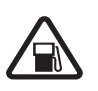

#### **MISE HORS TENSION DANS LES STATIONS-**

**ESSENCE** N'utilisez pas l'appareil dans une station-essence, ni à proximité de carburants ou de produits chimiques.

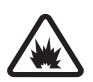

**MISE HORS TENSION DANS LES LIEUX OÙ SONT UTILISÉS DES EXPLOSIFS** Respectez toutes les restrictions. N'utilisez pas l'appareil dans des endroits où sont utilisés des explosifs.

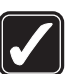

**UTILISATION CORRECTE** N'utilisez l'appareil que dans les positions indiquées dans la documentation relative au produit. Ne touchez pas l'antenne inutilement.

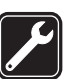

**PERSONNEL HABILITÉ** Seul le personnel qualifié est habilité à installer ou réparer ce produit.

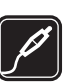

**ACCESSOIRES ET BATTERIES** N'utilisez que des accessoires et des batteries agréés. Ne connectez pas de produits incompatibles.

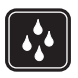

**ÉTANCHÉITÉ** Votre appareil n'est pas étanche. Maintenez-le au sec.

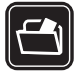

**COPIES DE SAUVEGARDE** N'oubliez pas de faire des copies de sauvegarde ou de conserver un enregistrement écrit de toutes les informations importantes.

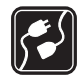

**CONNEXION À D'AUTRES APPAREILS** En cas de connexion à un autre appareil, consultez le manuel d'utilisation de ce dernier pour en savoir plus sur les instructions relatives à la sécurité. Ne connectez pas de produits incompatibles.

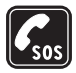

**APPELS D'URGENCE** Assurez-vous que la fonction téléphone de votre appareil est activée et que celui-ci se trouve dans une zone de service. Appuyez autant de fois que nécessaire sur la touche de fin pour effacer l'écran et revenir en mode veille. Saisissez le numéro d'urgence, puis appuyez sur la touche d'appel. Indiquez l'endroit où vous vous trouvez. N'interrompez pas l'appel avant d'en avoir reçu l'autorisation.

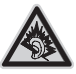

A pleine puissance, l'écoute prolongée du baladeur peut endommager l'oreille de l'utilisateur.

## <span id="page-7-0"></span>**À propos de votre appareil**

L'appareil sans fil décrit dans ce manuel est agréé pour les réseaux EGSM 850/900/1800/1900 et UMTS 2100. Contactez votre prestataire de services pour plus d'informations sur les réseaux.

Votre appareil supporte les connexions Internet et d'autres méthodes de connectivité. Tel un ordinateur, votre appareil peut être infecté par des virus, des messages et des applications malveillants et d'autres contenus nuisibles. Soyez prudent et assurez-vous que les messages que vous ouvrez, les requêtes de connexion et d'installation que vous acceptez et les contenus que vous téléchargez proviennent de sources sûres. Afin d'améliorer la sécurité de vos appareils, pensez à installer, utiliser et mettre à jour régulièrement un logiciel antivirus, un pare-feu et autres éléments logiciels sur votre appareil et sur tout ordinateur connecté.

Lorsque vous utilisez les fonctions de cet appareil. respectez toutes les réglementations, les usages locaux, les données personnelles et les droits légitimes des tiers, y compris les droits de propriété intellectuelle.

La protection des droits de propriété intellectuelle peut empêcher la copie, la modification, le transfert ou la cession de certains contenus (musique, images, sonneries, etc.).

Attention : Pour l'utilisation des fonctions autres que le réveil, l'appareil doit être sous tension. Ne mettez pas votre appareil sous tension lorsque l'utilisation des appareils sans fil risque de provoquer des interférences ou de présenter un danger.

Les applications de bureautique supportent les fonctionnalités courantes de Microsoft Word, PowerPoint et Excel (Microsoft Office 2000, XP et 2003). Les formats de fichiers ne sont pas tous pris en charge en ce qui concerne l'affichage ou la modification du fichier.

Votre appareil peut contenir des liens et des signets préinstallés correspondant à des sites Internet tiers. Vous pouvez aussi accéder à d'autres sites tiers à l'aide de votre appareil. Les sites tiers ne sont pas affiliés à Nokia, qui ne fournit aucune garantie quant à ceux-ci, ni ne les cautionne. Si vous décidez d'accéder à ces sites, veillez à prendre toutes les précautions en matière de sécurité et de contenu.

#### **Services réseau**

Pour pouvoir utiliser le téléphone, vous devez disposer de services fournis par un opérateur de téléphonie mobile. De nombreuses fonctions nécessitent des fonctions réseau particulières. Ces fonctions réseau ne seront pas forcément disponibles sur tous les réseaux ; pour d'autres réseaux vous devrez peut-être passer des accords spécifiques avec

votre prestataire de services pour pouvoir utiliser les services réseau. Votre prestataire de services peut vous fournir des instructions et vous indiquer les coûts qui s'appliqueront. Certains réseaux peuvent présenter des restrictions qui affecteront la manière dont vous utiliserez les services réseau. Par exemple, certains réseaux ne prennent pas en charge tous les caractères et services spécifiques à une langue.

Votre prestataire de services peut avoir demandé la désactivation ou la non-activation de certaines fonctions sur votre appareil. Si tel est le cas, ces fonctions n'apparaîtront pas dans le menu de votre appareil. Votre appareil peut également disposer d'une configuration spéciale impliquant par exemple des changements dans le nom des menus, l'ordre dans lequel ils sont disposés, et leurs icônes. Contactez votre prestataire de services pour plus d'informations.

Cet appareil prend en charge les protocoles WAP 2.0 (HTTP et SSL) utilisant les protocoles TCP/IP. Certaines fonctions de cet appareil, telles que MMS, la navigation, les e-mails et le téléchargement du contenu à l'aide du navigateur ou via MMS, nécessitent la prise en charge de ces technologies par le réseau.

Pour en savoir plus sur la disponibilité et l'utilisation des services de la carte SIM, contactez le fournisseur de votre carte SIM. Il peut s'agir de votre prestataire de services ou d'un autre fournisseur.

#### **Accessoires, batteries et chargeurs**

Mettez toujours l'appareil hors tension et débranchez le chargeur avant de retirer la batterie.

Vérifiez le numéro de modèle du chargeur avant de l'utiliser avec cet appareil. Cet appareil est conçu pour être utilisé et alimenté par un chargeur DC-4, AC-3 ou AC-4 et par un chargeur AC-1, ACP-7, ACP-8, ACP-9, ACP-12, LCH-9 ou LCH-12 lorsqu'il est utilisé avec un adaptateur de chargeur CA-44.

La batterie BP-6M est conçue pour être utilisée avec cet appareil.

Les kits oreillettes suivants ont été agréés par Nokia pour ce terminal particulier : HS-42. Pour avoir plus d'informations sur les kits oreillettes compatibles avec ce terminal, merci de consulter le site web suivant : www.nokia.fr.

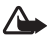

**Attention :** N'utilisez que des batteries, chargeurs et accessoires agréés par Nokia pour ce modèle particulier. L'utilisation d'accessoires d'un autre type peut annuler toute autorisation ou garantie et peut revêtir un caractère dangereux.

Pour vous procurer ces accessoires agréés, veuillez vous adresser à votre revendeur. Lorsque vous débranchez le cordon d'alimentation d'un accessoire, tirez sur la fiche et non sur le cordon.

## <span id="page-10-0"></span>**Se connecter**

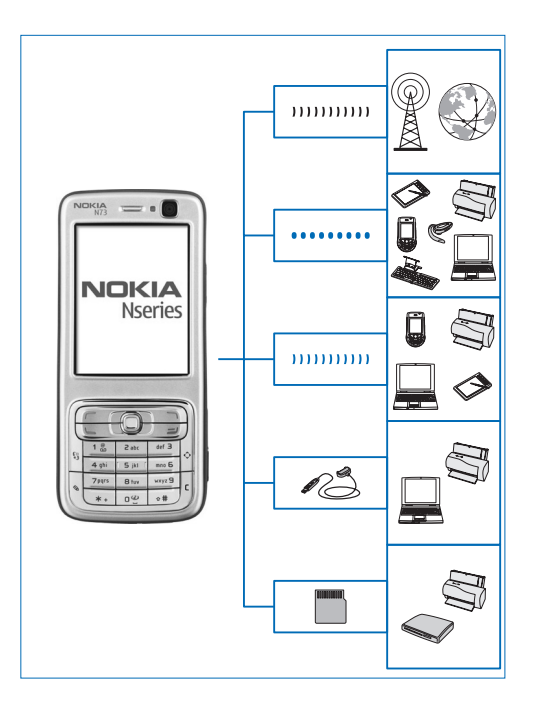

Utilisez votre appareil sur les réseaux 2G et 3G. Voir [« À propos de votre appareil »,](#page-7-0) p. [8.](#page-7-0)

Utilisez la technologie Bluetooth pour transférer des fichiers et vous connecter à des accessoires compatibles. Voir [« Connectivité Bluetooth »,](#page-106-2) p. [107](#page-106-2).

Utilisez l'infrarouge pour transférer ou synchroniser des données entre des appareils compatibles. Voir [« Connexion infrarouge »](#page-110-0), p. [111.](#page-110-0)

Utilisez un câble de données USB compatible (par exemple le câble Nokia Connectivity CA-53) pour vous connecter à des appareils compatibles tels que des imprimantes et des ordinateurs. Voir [« Câble USB »,](#page-111-0) p. [112.](#page-111-0)

Utilisez une carte miniSD compatible pour transférer des données ou sauvegarder des informations. Voir [« Outil carte mémoire »,](#page-15-1) p. [16](#page-15-1).

# <span id="page-11-0"></span>**Votre Nokia N73**

Numéro de modèle : Nokia N73-1.

Appelé ci-après Nokia N73. Si une fonction décrite dans ce guide est uniquement disponible dans l'édition originale du Nokia N73 ou du Nokia N73 Music Edition, c'est indiqué dans la section décrivant cette fonction en faisant référence au **Nokia N73 (édition originale)** ou **Nokia N73 Music Edition**. Vérifiez le kit de vente de votre appareil pour savoir si votre appareil est le Nokia N73 original ou le Nokia N73 Music Edition.

## <span id="page-11-1"></span>**Charger la batterie**

- **1** Connectez un chargeur compatible à une prise secteur murale.
- **2** Connectez le cordon d'alimentation à l'appareil. Si la batterie est complètement déchargée, il est possible que l'indicateur de charge mette un peu de temps à s'afficher.
- **3** Une fois la batterie complètement chargée, débranchez le chargeur de l'appareil, puis de la prise murale.

## <span id="page-11-2"></span>**Paramètres**

Votre Nokia N73 dispose normalement de paramètres MMS et GPRS ainsi que de paramètres de diffusion et Internet mobile qui automatiquement configurés sur le téléphone à partir des informations fournies par votre prestataire de services sans fil. Des paramètres de vos prestataires de services peuvent déjà être définis dans votre appareil ou vous pouvez recevoir les paramètres des prestataires de service sous la forme de messages de texte spéciaux.

Pour changer les paramètres généraux de votre appareil tels que la langue, le mode veille et les paramètres d'affichage, voir [« Téléphone »](#page-130-1), p. [131.](#page-130-1)

<span id="page-11-3"></span>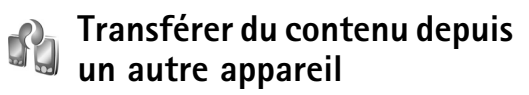

Vous pouvez transférer gratuitement du contenu tel que des contacts à partir d'un appareil compatible Nokia vers votre Nokia N73 à l'aide de la connectivité Bluetooth ou d'une connexion infrarouge. Le type de contenu que vous pouvez transférer dépend du modèle de téléphone. Si l'autre appareil prend en charge la synchronisation, vous pouvez également synchroniser des données entre l'autre appareil et votre Nokia N73.

Vous pouvez insérer votre carte SIM dans l'autre appareil. Lorsque le Nokia N73 est allumé sans carte SIM, le mode Déconnexion est activé automatiquement.

#### **Transférer du contenu**

- **1** Pour utiliser l'application pour la première fois, appuyez sur  $\cdot$  et sélectionnez **Outils** > Transfert. Si vous avez déjà utilisé l'application et que vous souhaitez lancer un nouveau transfert, sélectionnez **Transférer donn.**. Dans l'écran Information, sélectionnez **Continuer**.
- **2** Indiquez si vous voulez utiliser la connectivité Bluetooth ou une connexion infrarouge pour transférer les données. Les deux appareils doivent prendre en charge le type de connexion sélectionné.
- **3** Si vous sélectionnez la connectivité Bluetooth: Pour que le Nokia N73 recherche les appareils disposant de la connectivité Bluetooth, sélectionnez **Continuer**. Sélectionnez l'autre appareil dans la liste. Vous êtes invité à entrer un code sur votre Nokia N73. Entrez un code (1-16 chiffres) et sélectionnez **OK**. Entrez le même code sur l'autre appareil et sélectionnez **OK**. Les appareils sont désormais liés. Voir [« Lier des](#page-109-0)  [équipements »,](#page-109-0) p. [110.](#page-109-0)

Pour certains modèles de téléphones, l'application **Transfert** est envoyée sur l'autre appareil comme un message. Pour installer l'application **Transfert** sur

l'autre appareil, ouvrez le message et suivez les instructions à l'écran.

Si vous sélectionnez la connexion infrarouge, connectez les deux appareils. Voir [« Connexion](#page-110-0)  [infrarouge »](#page-110-0), p. [111.](#page-110-0)

**4** Depuis votre Nokia N73, sélectionnez le contenu que vous souhaitez transférer depuis l'autre appareil.

Le contenu est transféré de la mémoire de l'autre appareil vers l'emplacement correspondant sur votre Nokia N73. La durée du transfert dépend de la quantité de données à transférer. Vous pouvez transférer la copie et continuer plus tard.

Si l'autre appareil prend en charge la synchronisation, vous pouvez disposer de données actualisées sur les deux appareils. Pour lancer une synchronisation avec l'appareil compatible Nokia, sélectionnez **Téléphones**, faites défiler jusqu'à l'appareil, puis sélectionnez **Options** > **Synchroniser**. Suivez les instructions données à l'écran.

Pour visualiser le journal d'un transfert effectué précédemment, sélectionnez **Journal**.

#### <span id="page-12-0"></span>**Indicateurs essentiels**

 $\Psi$  L'appareil est utilisé sur un réseau GSM.

3G L'appareil est utilisé sur un réseau UMTS (service réseau).

Vous avez un ou plusieurs messages non lus dans le dossier **Msgs reçus** de **Messagerie**.

**@** Vous avez reçu un nouvel e-mail dans la boîte aux lettres distante.

. ← Des messages sont en attente d'envoi dans le dossier **A envoyer**.

Appels en absence.

 S'affiche si **Type de sonnerie** est réglé sur **Silencieuse** et si **Signalisation msgs**, **Signalisation Chat** et **Signalisation e-mails** sont réglés sur **Désactivée**.

**-0** Le clavier est verrouillé.

 $\Omega$  Le réveil est activé.

2 La seconde ligne téléphonique est utilisée (service réseau).

Tous les appels entrants sont renvoyés à un autre numéro. Si vous avez deux lignes de téléphone (service réseau), l'indicateur de renvoi est pour la première ligne et  $\overline{1}$  pour la seconde  $\overline{2}$  .

O Un kit oreillette compatible est connecté à l'appareil.

**N** La connexion à un kit oreillette compatible avec la connectivité Bluetooth a été interrompue.

Un kit à induction compatible est connecté à l'appareil.

 Un **Téléimprimeur** compatible est connecté à l'appareil.

D Un appel de données est actif.

Une connexion de données par paquets GPRS est disponible.

 $\Sigma$  Une connexion de données par paquets GPRS est active.

Let Une connexion de données GPRS par paquets est en attente.

 Une connexion de données par paquets est active dans une partie du réseau qui prend en charge EDGE. E indique que la connexion est en attente et qu'une connexion est disponible. Les icônes indiquent que EDGE est disponible dans le réseau, mais votre appareil n'utilise pas nécessairement EDGE lors du transfert de données.

**35 Une connexion de données par paquets UMTS** est disponible.

 Une connexion de données par paquets UMTS est active.

**EX** Une connexion de données UMTS par paquets est en attente.

La connectivité Bluetooth est réglée sur On.

 Les données sont transmises via la connectivité Bluetooth.

Une connexion USB est active.

**III** Une connexion infrarouge est active. Si l'indicateur clignote, l'appareil essaie de se connecter à l'autre appareil ou la connexion a été interrompue.

#### <span id="page-14-0"></span>**Contrôle du volume et du hautparleur**

Pour augmenter ou diminuer le volume lorsque vous avez un appel en cours ou lorsque

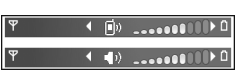

vous écoutez du son, appuyez sur la touche de volume sur le côté de l'appareil.

Le haut-parleur intégré vous permet de parler et d'écouter à une courte distance sans devoir maintenir le téléphone contre votre l'oreille.

**Attention :** Ne placez pas l'appareil près de l'oreille lorsque vous utilisez le haut-parleur car le volume risque d'être extrêmement fort.

Pour utiliser le haut-parleur pendant un appel, lancez l'appel et sélectionnez **Options** > **Activer ht-parleur**.

Pour désactiver le haut-parleur, sélectionnez **Options** > **Activer combiné**.

#### <span id="page-14-1"></span>**Touche multimédia (Nokia N73 (édition originale))**

Cette section présente la clé d'accès musique de votre Nokia N73 (édition originale).

Avec la clé multimédia, vous avez accès rapidement au contenu multimédia et aux applications prédéfinies.

Pour ouvrir le raccourci attribué à la touche multimédia, maintenez la touche « : enfoncée. Pour ouvrir une liste d'applications multimédia, appuyez sur  $\hat{\mathcal{L}}$ . Pour ouvrir l'application désirée, utilisez la touche de défilement. Pour fermer la liste sans sélectionner d'application, appuyez sur  $\hat{\cdot}$ .

Pour changer les raccourcis, appuyez sur  $\Diamond$  et  $\mathbb Q$ . Pour changer les applications qui apparaissent lorsque vous appuyez sur , sélectionnez **Haut**, **Gauche**, **Milieu** et **Droite** et l'application.

Certains raccourcis ne peuvent pas être modifiés.

## <span id="page-15-0"></span>**Kit oreillette**

Connectez un kit oreillette compatible au connecteur Pop-Port™ de votre appareil.

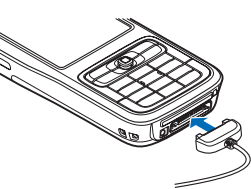

Attention : Si vous

utilisez un kit oreillette, vous risquez

de ne pas pouvoir entendre correctement les sons extérieurs. N'utilisez pas de kit oreillette si cela risque de nuire à votre sécurité.

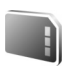

## <span id="page-15-1"></span>**Outil carte mémoire**

Utilisez uniquement les cartes miniSD compatibles approuvées par Nokia pour cet appareil. Nokia utilise les standards industriels approuvés en ce qui concerne les cartes mémoire, mais certaines marques ne sont peutêtre pas entièrement compatibles avec cet appareil. L'utilisation de cartes incompatibles risque d'endommager l'appareil et la carte ainsi que les données stockées sur celle-ci.

Appuyez sur  $\mathcal{G}$  et sélectionnez **Outils** > Mémoire. Vous pouvez utiliser une carte miniSD compatible comme

espace de stockage supplémentaire et pour sauvegarder les informations contenues dans la mémoire de l'appareil.

Pour faire une copie de sauvegarde des données contenues dans la mémoire de votre appareil sur une carte mémoire compatible, sélectionnez **Options** > **Sauveg. mém. tél.**

Pour restaurer des informations de la carte mémoire compatible sur la mémoire de l'appareil, sélectionnez **Options** > **Restaurer dps carte**.

Pour éjecter la carte mémoire, appuyez sur  $\Omega$ et sélectionnez **Retirer carte mém.**.

**Important :** Ne retirez pas la carte mémoire pendant une opération, lorsque l'accès à celle-ci est en cours. En retirant la carte pendant une opération, vous risquez d'endommager l'appareil et la carte mémoire, de même que les données stockées sur celle-ci.

#### **Définir un mot de passe**

Pour définir un mot de passe afin de protéger votre carte mémoire, sélectionnez **Options** > **Déf. mot de passe**. Le mot de passe peut comporter jusqu'à 8 caractères.

Pour modifier le mot de passe, sélectionnez **Options** > **Chger mot de passe**.

Pour supprimer le mot de passe, sélectionnez **Options** > **Suppr. mt de passe**.

#### **Formater une carte mémoire**

Lorsqu'une carte mémoire est reformatée, toutes les données contenues sont perdues de manière définitive.

Certaines sont déjà préformatées et d'autres non. Consultez votre revendeur pour savoir si vous devez formater la carte mémoire avant de pouvoir l'utiliser.

<span id="page-16-0"></span>Pour formater une carte mémoire, sélectionnez **Options** > **Formater carte**. Sélectionnez **Oui** pour confirmer.

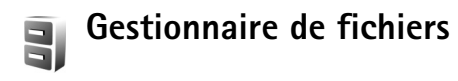

De nombreuses fonctionnalités de l'appareil, comme les contacts, les messages, les images, les vidéos, les sonneries, les notes d'agenda, les documents et les applications téléchargées, utilisent de la mémoire pour stocker des données. La quantité de mémoire disponible dépend du volume des données déjà enregistrées sur la mémoire de l'appareil.

Vous pouvez utiliser une carte mémoire compatible comme espace de stockage supplémentaire. Les cartes mémoire sont réinscriptibles, vous pouvez donc supprimer d'anciennes données et en enregistrer de nouvelles sur une carte mémoire.

Pour parcourir des fichiers et dossiers dans la mémoire de l'appareil ou sur une carte mémoire (si insérée), appuyez sur et sélectionnez **Outils** > **Gest. fich.**. L'écran de la mémoire de l'appareil  $(\Box)$  s'ouvre. Appuyez sur  $\Box$  pour ouvrir l'écran de la carte mémoire  $(\mathbf{I} \mathbf{F})$ , si disponible.

Pour déplacer ou copier des fichiers vers un dossier, appuyez sur  $\Diamond$  et sur  $\circ$  en même temps pour marquer un fichier, puis sélectionnez **Options** > **Dépl. vers dossier** ou **Copier dans dossier**.

Pour rechercher un fichier, sélectionnez **Options** > **Chercher**, sélectionnez la mémoire dans laquelle vous voulez effectuer la recherche et saisissez un texte de recherche qui correspond au nom du fichier.

#### **Consulter la consommation de mémoire**

Pour visualiser les types de données présentes sur l'appareil et la quantité de mémoire consommée par les différents types de données, sélectionnez **Options** > **Détails mémoire**. La quantité de mémoire disponible apparaît dans **Mémoire libre**.

#### **Mémoire insuffisante - libérer de la mémoire**

L'appareil vous avertit lorsque la mémoire de l'appareil ou de la carte mémoire est faible.

Pour libérer de la mémoire sur l'appareil, transférez des données vers une carte mémoire compatible, si vous en avez une. Marquez les fichiers à déplacer, puis sélectionnez **Options** > **Dépl. vers dossier** > **Carte mémoire**, ainsi qu'un dossier.

**Conseil !** Vous pouvez utiliser Nokia Phone Browser disponible dans Nokia PC Suite pour visualiser les différentes mémoires de votre appareil et transférer les données.

Pour supprimer des données afin de libérer de la mémoire, utilisez l'application **Gestionnaire de fichiers** ou allez dans l'application. Vous pouvez supprimer, par exemple :

- les messages des dossiers **Msgs reçus**, **Brouillons** et **Msgs envoyés** dans **Messagerie** ;
- les messages électroniques récupérés dans la mémoire de l'appareil ;
- des pages Web sauvegardées ;
- des images, des vidéos ou des fichiers audio sauvegardés ;
- des informations de contact ;
- des notes d'agenda ;
- des applications téléchargées (voir aussi [« Gestionnaire d'applications »](#page-125-2), p. [126](#page-125-2) ;
- les fichiers d'installation (.sis) d'applications que vous avez installés sur une carte miniSD compatible (sauvegardez tout d'abord les fichiers d'installation sur un ordinateur compatible à l'aide de Nokia PC Suite) ;
- toute autre donnée dont vous n'avez plus besoin.

<span id="page-17-0"></span>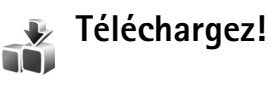

**Téléchargez!** (service réseau) est un magasin de contenu mobile disponible sur votre appareil. Vous pouvez naviguer, télécharger et installer des éléments, tels que des applications et des fichiers multimédia, sur votre appareil à partir d'Internet.

Les éléments sont répertoriés dans des catalogues et dossiers fournis par différents prestataires de service. Certains éléments peuvent être chargés, mais vous pouvez généralement les prévisualiser gratuitement.

Appuyez sur et sélectionnez **Internet** > **Téléchargez!**

Pour plus de détails, consultez le dépliant Applications complémentaires.

# <span id="page-18-0"></span>**Support**

#### <span id="page-18-1"></span>**Informations de support et de contact Nokia**

Consultez la page www.nokia.com/support ou votre site web local Nokia pour obtenir la dernière version de ce guide, des informations complémentaires, des éléments à télécharger et des services liés à votre produit Nokia.

Sur le site web, vous trouverez des informations sur l'utilisation des produits et des services Nokia. Si vous souhaitez contacter le service client, vérifiez la liste des centres de contact Nokia locaux à l'adresse www.nokia.com/customerservice.

Pour les services de maintenance, vérifiez quel est le centre de maintenance Nokia le plus proche de chez vous à l'adresse www.nokia.com/repair.

## <span id="page-18-2"></span>**Mises à jour du logiciel**

Il peut arriver que Nokia génère des mises à jour du logiciel offrant de nouvelles fonctionnalités, des fonctions améliorées ou des performances supérieures. Vous devez pouvoir demander ces mises à jour avec l'application Nokia Software Updater. Pour mettre à jour le logiciel

de l'appareil, vous avez besoin de l'application Nokia Software Updater et d'un ordinateur exécutant le système d'exploitation Microsoft Windows 2000 ou XP, d'un accès Internet à large bande et d'un câble de données compatible pour connecter votre appareil à l'ordinateur.

Pour obtenir plus d'informations et télécharger l'application Nokia Software Updater, visitez le site www.nokia.com/softwareupdate ou votre site Web Nokia local.

Si les mises à jour de logiciel sans fil sont prises en charge par le réseau, il se peut également que vous puissiez demander des mises à jour via l'appareil. Voir [« Gestionnaire de consoles »,](#page-113-0) [« Mises à jour du](#page-113-1)  [logiciel »](#page-113-1), p. [114](#page-113-0).

<span id="page-18-3"></span>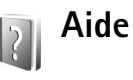

Votre appareil comprend une aide contextuelle. Lorsqu'une application est ouverte, sélectionnez **Options** > **Aide** pour accéder à l'aide pour l'écran actuel.

Tout en lisant les instructions, pour basculer de l'aide à l'application ouverte en arrière-plan, maintenez la touche  $\mathcal{L}$  enfoncée.

Pour ouvrir l'aide à partir du menu principal, sélectionnez **Outils** > **Aide**. Sélectionnez l'application de votre choix pour l'affichage de ses rubriques d'aide.

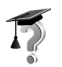

## <span id="page-19-0"></span>**Tutoriel**

Le tutoriel vous donne des informations relatives à certaines fonctionnalités de votre appareil. Pour accéder au tutoriel dans le menu, appuyez sur  $\mathcal{C}$  et sélectionnez **Applications** > **Tutoriel** ainsi que la section que vous souhaitez afficher.

# <span id="page-20-0"></span>**Appareil photo**

Votre Nokia N73 possède deux appareils photo : un appareil haute résolution à l'arrière de l'appareil (principal) et un appareil de résolution inférieure à l'avant (secondaire). Tous deux permettent de prendre des images fixes et d'enregistrer des vidéos. L'appareil photo secondaire situé à l'avant est utilisé en mode portrait et l'appareil photo principal situé à l'arrière est utilisé en mode paysage.

L'appareil Nokia N73 prend en charge une résolution de capture d'images de 2 048 x 1 536 pixels pour l'appareil photo principal. La résolution de l'image sur ces appareils peut apparaître différemment.

Les clips vidéo personnalisés sont enregistrés automatiquement dans le dossier **Images & vidéo** de la **Galerie**. Les appareils photo produisent des images .jpeg. Les clips vidéo sont enregistrés au format .mp4 ou au format 3GPP avec l'extension de fichier .3gp

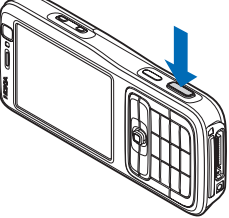

(Qualité **Partage**). Voir [« Paramètres vidéo »](#page-29-0), p. [30.](#page-29-0)

Vous pouvez envoyer des images et des clips vidéo dans un message multimédia, sous la forme d'une pièce jointe à un e-mail ou via la connectivité Bluetooth. Vous pouvez également les télécharger sur un album en ligne compatible. Voir [« Partager en ligne »,](#page-39-0) p. [40](#page-39-0).

#### <span id="page-20-1"></span>**Prises de vues**

Lors de la prise d'une photo, respectez les précautions suivantes :

- Utilisez les deux mains pour que l'appareil photo ne bouge pas.
- La qualité d'une photo agrandie numériquement à l'aide du zoom est moins bonne que celle d'une photo sans effet de zoom.
- L'appareil photo passe en mode économie de batterie si vous n'appuyez sur aucune touche pendant un certain temps. Pour continuer à prendre des photos, appuyez  $sur \t{<sub>n</sub>}$ .

Lors de la prise d'une photo, respectez les précautions suivantes :

**1** Pour démarrer l'appareil photo principal, ouvrez le couvercle. Si l'appareil photo est en **Mode vidéo**, sélectionnez **Passer en mode photo** dans la barre d'outils active.

- **2** Pour fixer l'objectif sur un objet, enfoncez légèrement la touche de capture (appareil photo principal uniquement). L'indicateur de mise au point verrouillé vert s'affiche à l'écran. Si la mise au point n'est pas verrouillée, l'indicateur de mise au point rouge s'affiche. Relâchez la touche de capture et réappuyez à moitié. Vous pouvez cependant prendre la photo sans verrouiller la mise au point.
- **3** Pour prendre une photo, dans l'appareil photo principal, appuyez sur la touche de capture. Ne bougez pas l'appareil avant l'enregistrement de l'image.

Pour effectuer un zoom avant ou arrière, utilisez la touche de zoom située sur le côté de l'appareil.

Vous pouvez effectuer des réglages de luminosité et de couleur avant de prendre une photo en utilisant la touche de défilement pour faire défiler la barre d'outils. Voir [« Paramètres de configuration – Régler les couleurs et la](#page-25-0)  [luminosité »,](#page-25-0) p. [26](#page-25-0).

La sauvegarde de l'image prise peut prendre plus de temps si vous modifiez les paramètres de zoom, de luminosité ou de couleurs.

Pour libérer de la mémoire avant de prendre une photo, sélectionnez **Options** > **Aller dans mémoire libre**

(uniquement disponible si vous avez sauvegardé des images ou des clips vidéo). Voir [« Libérer de la mémoire »](#page-32-0), p. [33](#page-32-0).

Pour activer l'appareil photo avant, sélectionnez **Options** > **Utiliser viseur sec.**.

Pour fermer l'appareil photo principal, fermez le couvercle.

#### **Indicateurs image fixe appareil photo**

Le viseur de l'appareil photo affiche les éléments suivants :

- L'indicateur du mode de capture actuel (1).
- La barre d'outils active (2), que vous pouvez faire défiler avant de photographier pour activer le retardateur ou le mode séquence ou pour sélectionner le mode de prise de vue, la scène, le mode flash, la balance des blancs, la compensation de l'exposition, la tonalité des couleurs et la sensibilité à la lumière (la barre d'outils active ne s'affiche pas pendant la mise au point et la prise de vue). Voir [« Barre d'outils active »](#page-22-0), p. [23](#page-22-0).

• L'indicateur de résolution d'image (3) indique si la qualité de l'image est **Impr. 3 Mpx - Grande** (résolution 2 048 x 1 536),

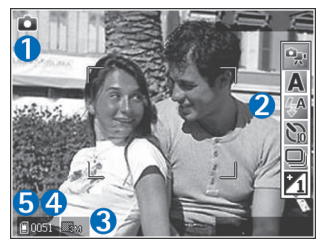

**Impr. 2 Mpx - Moyenne** (résolution 1 600 x 1 200), **Impr./e-mail 0,8 Mpx - Petite** (résolution 1 024 x 768) ou **MMS - 0,3 Mpx** (résolution 640 x 480).

- Le compteur d'images (4) affiche le nombre approximatif d'images que vous pouvez capturer en utilisant le réglage actuel de qualité d'image et la mémoire active (le compteur ne s'affiche pas durant la mise au point et la capture d'image).
- Les indicateurs (5) de la mémoire de l'appareil (d) et de la carte mémoire  $(\blacksquare)$  indiquent où les images sont enregistrées.

Pour afficher tous les indicateurs du viseur, sélectionnez **Options** > **Afficher les icônes**. Pour afficher uniquement les indicateurs d'état de l'appareil photo, sélectionnez **Masquer les icônes**.

#### <span id="page-22-0"></span>**Barre d'outils active**

Dans l'appareil photo, vous pouvez utiliser la barre d'outils active en tant que raccourci pour sélectionner des éléments et régler différents paramètres avant et après la prise d'une photo ou l'enregistrement d'une vidéo. Dans la barre d'outils

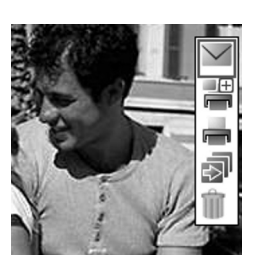

active, faites défiler jusqu'aux différents éléments et sélectionnez-les en appuyant sur la touche de défilement. Les options disponibles varient en fonction de votre mode de capture et de votre état. Vous pouvez également définir si la barre d'outils demeure toujours visible à l'écran ou si elle s'active par une simple pression de touche.

Si vous souhaitez que la barre d'outils demeure visible à l'écran avant et après la prise d'une photo ou l'enregistrement d'une vidéo, sélectionnez **Options** > **Afficher les icônes**.

Si vous souhaitez que la barre d'outils active soit visible uniquement lorsque vous en avez besoin, sélectionnez **Options** > **Masquer les icônes**. Vous pouvez activer la barre d'outils active en appuyant sur la touche de défilement.

Avant de prendre une photo ou d'enregistrer une vidéo, dans la barre d'outils active, sélectionnez soit :

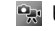

**P<sub>at</sub>** basculer entre les modes vidéo et image

A sélectionner la scène

44 sélectionner le mode flash

activer le retardateur (images uniquement). Voir [« Vous sur la photo - retardateur »](#page-26-2), p. [27.](#page-26-2)

activer le mode séquence (images uniquement). Voir [« Prendre des photos en série »](#page-26-3), p. [27](#page-26-3).

 $\mathcal{V}_0$  régler la compensation de l'exposition (images uniquement).

régler la balance des blancs

sélectionner un effet de couleur

régler la sensibilité à la lumière (images uniquement)

Les icônes changent pour refléter l'état actuel du réglage.

Les options disponibles peuvent varier en fonction de l'écran dans lequel vous êtes.

Consultez également les options de la barre d'outils active à la section [« Après avoir pris une photo »,](#page-23-0) p. [24,](#page-23-0) [« Après](#page-28-0)  [l'enregistrement d'une vidéo »,](#page-28-0) p. [29](#page-28-0) et [« Barre d'outils](#page-31-0)  [active »,](#page-31-0) p. [32](#page-31-0) dans la **Galerie**.

#### <span id="page-23-0"></span>**Après avoir pris une photo**

Après avoir pris la photo, sélectionnez l'une des options suivantes dans la barre d'outils active (disponible uniquement si **Afficher photo prise** est défini sur **Activée** dans les paramètres image fixe appareil photo) :

- Si vous ne souhaitez pas conserver l'image, sélectionnez **Suppr.**.
- Pour envoyer l'image dans un message multimédia, par e-mail, via Bluetooth ou infrarouge, ou pour la télécharger dans un album en ligne compatible, appuyez sur la touche d'appel ou sélectionnez **Envoyer**. Pour plus d'informations, voir [« Messagerie »](#page-64-0), p. [65,](#page-64-0)

[« Connectivité Bluetooth »](#page-106-2), p. [107](#page-106-2) et [« Partager en](#page-39-0)  [ligne »,](#page-39-0) p. [40.](#page-39-0) Cette option n'est pas disponible durant un appel actif. Vous pouvez également envoyer l'image au destinataire d'un appel durant un appel actif. Sélectionnez **Envoyer à l'appelant** (uniquement disponible durant un appel actif).

- Pour stocker des images dans la Liste des travaux à imprimer pour une impression ultérieure, sélectionnez **Ajouter au Panier**.
- Pour imprimer la photo, sélectionnez **Imprimer**. Voir [« Imprimer des photos »,](#page-37-1) p. [38](#page-37-1).
- Pour créer une nouvelle image, sélectionnez **Nouvelle photo**.

Pour renommer l'image, sélectionnez **Options** > **Renommer la photo**.

Pour utiliser la photo en tant que fond d'écran en veille active, sélectionnez **Options** > **Définir en fond d'écran**.

#### **Paramètres image fixe appareil photo**

Il existe deux types de paramètres image fixe appareil photo : **Config. photo** et paramètres principaux. Pour régler **Config. photo**, voir [« Paramètres de configuration –](#page-25-0)  [Régler les couleurs et la luminosité »](#page-25-0), p. [26](#page-25-0). Les paramètres de configuration par défaut sont rétablis lorsque vous fermez l'appareil photo, mais les paramètres principaux restent identiques jusqu'à ce que vous les modifiiez à

nouveau. Pour modifier les paramètres principaux, sélectionnez **Options** > **Paramètres** et les options suivantes :

**Qualité de la photo**—**Impr. 3 Mpx - Grande**-Grande (résolution 2 048 x 1 536), **Impr. 2 Mpx - Moyenne** (résolution 1 600 x1 200), **Impr./e-mail 0,8 Mpx - Petite** (résolution 1 024 x 768) ou **MMS - 0,3 Mpx** (résolution 640 x 480). Plus la qualité photographique est élevée, plus la mémoire requise pour l'image est importante. Si vous voulez imprimer l'image, sélectionnez **Impr. 3 Mpx - Grande**, **Impr. 2 Mpx - Moyenne** ou **Impr./e-mail 0,8 Mpx - Petite**. Si vous souhaitez l'envoyer par e-mail, sélectionnez **Impr./e-mail 0,8 Mpx - Petite**. Pour envoyer l'image par MMS, sélectionnez **MMS - 0,3 Mpx**.

Ces résolutions sont uniquement disponibles sur l'appareil photo principal.

**Ajouter à l'album** – Pour choisir d'enregistrer l'image dans un album particulier de la galerie. Si vous sélectionnez **Oui**, une liste des albums disponibles s'ouvre.

**Afficher photo prise** – Sélectionnez **Activée** si vous souhaitez afficher l'image après l'avoir prise ou **Désactivée** si vous souhaitez continuer à prendre des photos immédiatement.

**Nom photo par défaut** - Donnez un nom par défaut aux images prises.

**Zoom num. étendu** (appareil photo principal uniquement) - Sélectionnez **Activée** pour autoriser des incréments de zoom faibles et continus entre le zoom numérique et le zoom numérique étendu. Si vous voulez limiter le zoom à un niveau permettant de maintenir la qualité d'image sélectionnée, choisissez **Désactivée**.

**Son prise de vue** – Sélectionnez le son que vous souhaitez entendre lorsque vous prenez une photo.

**Mémoire utilisée** – Sélectionnez l'endroit où vous stockez vos images.

**Rétablir réglages app.** - Sélectionnez **OK** pour rétablir les valeurs par défaut des paramètres de l'appareil photo.

#### **Flash**

Le flash n'est disponible que sur l'appareil photo principal.

Tenez-vous à une distance de sécurité lorsque vous utilisez un flash. N'utilisez pas de flash pour photographier des personnes ou des animaux trop près de vous. Ne couvrez pas le flash lorsque vous prenez une photo.

L'appareil photo comprend un flash à diode à utiliser dans de faibles conditions lumineuses. Les modes flash suivants sont disponibles pour l'appareil photo : **Automatique** ( ), **Yeux rouges** ( ), **Activé** ( ) et **Désactivée** ( ).

Pour modifier le mode flash, dans la barre d'outils active, sélectionnez le mode flash souhaité.

#### <span id="page-25-0"></span>**Paramètres de configuration – Régler les couleurs et la luminosité**

Pour permettre à l'appareil photo de reproduire les couleurs et la luminosité avec plus de précision ou pour ajouter des effets à vos photos ou à vos vidéos, utilisez la touche de défilement pour faire défiler la barre d'outils active et sélectionnez l'une des options suivantes :

**Balance des blancs** – Sélectionnez les conditions lumineuses actuelles dans la liste. Cela permet à l'appareil photo de reproduire les couleurs avec plus de précision.

**Correction de l'exposition** (images uniquement) – Réglez la durée d'exposition de l'appareil photo.

**Teinte de couleur** – Sélectionnez un effet de couleur dans la liste.

**Sensibilité à la lumière** (images uniquement) – Sélectionnez la sensibilité à la lumière de l'appareil photo. Plus l'environnement est sombre, plus la sensibilité à la lumière doit être élevée.

L'affichage à l'écran change pour correspondre aux paramètres définis, vous montrant l'impact des changements sur la photo ou la vidéo finale.

Les paramètres disponibles varient en fonction de l'appareil photo sélectionné.

Les paramètres de configuration affectent les deux appareils photo ; si vous changez les paramètres dans l'appareil secondaire, ceux de l'appareil principal ne changent pas. Les paramètres de configuration par défaut sont rétablis lorsque vous fermez l'appareil photo.

Si vous sélectionnez une nouvelle scène, les paramètres de couleur et de luminosité sont remplacés par la scène sélectionnée. Voir [« Scènes »,](#page-25-1) p. [26](#page-25-1). Si nécessaire, vous pouvez modifier les paramètres de configuration après avoir sélectionné une scène.

#### <span id="page-25-1"></span>**Scènes**

Une scène vous aide à déterminer les paramètres de couleur et de luminosité adéquats pour l'environnement choisi. Sélectionnez une scène appropriée pour prendre des photos ou enregistrer des clips vidéo dans la liste des scènes. Les paramètres de chaque scène ont été réglés en fonction d'un style ou d'un environnement donné.

Ces scènes sont uniquement disponibles sur l'appareil photo principal.

Utilisez la touche de défilement pour faire défiler la barre d'outils active et sélectionnez l'une des options suivantes :

**Scènes vidéo**

**Automatique** (A) (par défaut) et **Nuit** ((

#### **Scènes photo**

**Auto** ( ) (par défaut), **Défini par utilisateur** ( ), **Mode gros plan** (  $\bullet$  ), **Portrait** (  $\bullet$  ), **Paysage** (  $\bullet$  ), **Sport** (  $\bullet$  ), **Nuit** ( ) et **Portrait** nuit (  $\epsilon$  ).

Lorsque vous prenez des photos, la scène par défaut est **Auto**. Vous pouvez sélectionner la scène **Défini par utilisateur** comme scène par défaut.

Pour adapter votre scène à un environnement donné, faites défiler jusqu'à **Défini par utilisateur** et sélectionnez **Options** > **Changer**. Dans la scène définie par l'utilisateur, vous pouvez régler des paramètres de couleur et de luminosité différents. Pour copier les paramètres d'une autre scène, sélectionnez **Sur base du mode scène** et la scène souhaitée.

## <span id="page-26-3"></span><span id="page-26-0"></span>**Prendre des photos en série**

Le mode séquence n'est disponible que sur l'appareil photo principal.

Pour configurer l'appareil photo afin qu'il prenne jusqu'à six photos en série (s'il y a suffisamment de mémoire disponible), dans la barre d'outils active, sélectionnez **Passer en mode séquence**.

Pour prendre six photos, appuyez sur la touche de capture. Pour prendre plus de six photos, maintenez enfoncée la touche de capture. Pour arrêter de prendre des photos,

relâchez la touche de capture. Vous pouvez prendre jusqu'à 100 photos, en fonction de la mémoire disponible.

Une fois qu'elles sont prises, les photos apparaissent dans une grille à l'écran. Pour visualiser une photo, appuyez sur o pour l'ouvrir.

Vous pouvez également utiliser le mode séquence avec le retardateur. Lorsque vous utilisez le retardateur, vous pouvez prendre six photos maximum.

Pour revenir au viseur mode séquence, appuyez sur la touche de capture.

#### <span id="page-26-2"></span><span id="page-26-1"></span>**Vous sur la photo - retardateur**

Le retardateur n'est disponible que sur l'appareil photo principal.

Utilisez le retardateur pour retarder la prise de la photo, de manière à ce que vous puissiez apparaître sur celle-ci. Pour paramétrer le retardateur, dans la barre d'outils active, sélectionnez **Retardateur** > **2 secondes**, **10 secondes** ou **20 secondes**. Pour activer le retardateur, sélectionnez **Activer**. L'appareil émet un bip lorsque le retardateur fonctionne. L'appareil photo prendra la photo lorsque le délai sélectionné sera écoulé.

Pour éteindre le **Retardateur**, dans la barre d'outils active, sélectionnez **Retardateur** > **Désactivé**.

Vous pouvez également utiliser le retardateur en mode séquence.

 **Conseil !** Dans la barre d'outils active, sélectionnez **Retardateur** > **2 secondes** pour maintenir votre main stable lors de la prise de la photo.

## <span id="page-27-0"></span>**Enregistrer des vidéos**

- **1** Pour démarrer l'appareil photo principal, ouvrez le couvercle. Si l'appareil photo est en **Mode photo**, sélectionnez **Passer en mode vidéo** dans la barre d'outils active.
- **2** Appuyez sur la touche de capture pour démarrer un enregistrement. En mode portrait, utilisez la touche de défilement pour enregistrer. L'icône d'enregistrement rouge s'affiche et une tonalité retentit, indiquant que l'enregistrement a commencé.
- **3** Sélectionnez **Arrêter** pour arrêter l'enregistrement. Le clip vidéo est automatiquement enregistré dans le dossier **Images & vidéo** de la **Galerie**. Voir [« Galerie »,](#page-30-0) p. [31.](#page-30-0) La longueur maximale de la vidéo est de 60 minutes (si la mémoire disponible est suffisante).

Vous pouvez interrompre l'enregistrement à tout moment en appuyant sur **Pause**. L'icône de pause ( $\blacksquare$ ) clignote à l'écran. L'enregistrement de la vidéo est automatiquement arrêté si l'enregistrement est mis sur pause et que vous n'appuyez sur aucune touche pendant une minute.

Appuyez sur la touche de capture pour reprendre l'enregistrement.

Pour effectuer un zoom avant ou arrière sur le sujet, appuyez sur la touche de zoom située sur le côté de l'appareil.

Vous pouvez effectuer des réglages de luminosité et de couleur avant d'enregistrer une vidéo en utilisant la touche de défilement pour faire défiler la barre d'outils. Voir [« Paramètres de configuration – Régler les couleurs et la](#page-25-0)  [luminosité »,](#page-25-0) p. [26](#page-25-0) et [« Scènes »](#page-25-1), p. [26.](#page-25-1)

Pour libérer de la mémoire avant d'enregistrer une vidéo, sélectionnez **Options** > **Aller dans mémoire libre** (uniquement disponible si vous avez sauvegardé des images ou des clips vidéo). Voir [« Libérer de la mémoire »](#page-32-0), p. [33](#page-32-0).

Pour activer l'appareil photo avant, sélectionnez **Options** > **Utiliser viseur sec.**.

#### **Indicateurs de capture vidéo**

Le viseur vidéo affiche les éléments suivants :

- L'indicateur du mode de capture actuel (1).
- L'indicateur de stabilisation vidéo (2).
- L'indicateur de désactivation du son (3).
- La barre d'outils active (4), que vous pouvez faire défiler avant l'enregistrement afin de sélectionner la scène, la

balance des blancs et les teintes de couleurs (la barre d'outils ne s'affiche pas durant l'enregistrement).

- La durée d'enregistrement disponible totale (5). Lorsque vous enregistrez, l'indicateur de la longueur actuelle de la vidéo montre également le temps écoulé et le temps restant.
- Les indicateurs (6) de la mémoire de l'appareil (面) et de la carte  $m$ émoire  $(\blacksquare)$ indiquent où les vidéos sont enregistrées.

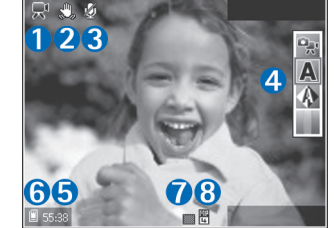

• L'indicateur de qualité de vidéo

(7) indique si la qualité de la vidéo est **Elevée**, **Normale** ou **Partage**.

• Le type de fichier du clip vidéo (8).

Pour afficher tous les indicateurs du viseur, sélectionnez **Options** > **Afficher les icônes**. Sélectionnez **Masquer les icônes** pour afficher uniquement les indicateurs d'état de la vidéo et, durant l'enregistrement, le temps d'enregistrement disponible, la barre de zoom et les touches écran.

Pour activer l'appareil photo avant, sélectionnez **Options** > **Utiliser viseur sec.**.

#### <span id="page-28-0"></span>**Après l'enregistrement d'une vidéo**

Après avoir enregistré un clip vidéo, sélectionnez l'une des options suivantes dans la barre d'outils active (disponible uniquement si **Afficher la vidéo prise** est réglé sur **Activée** dans les paramètres vidéo) :

- Pour lire immédiatement le clip vidéo que vous venez d'enregistrer, sélectionnez **Lire**.
- Si vous ne souhaitez pas conserver la vidéo, sélectionnez **Suppr.**.
- Pour envoyer le clip vidéo dans un message multimédia, par e-mail, via Bluetooth ou infrarouge, ou pour la télécharger dans un album en ligne compatible, appuyez sur la touche d'appel ou sélectionnez **Envoyer**. Pour plus d'informations, voir [« Messagerie »,](#page-64-0) p. [65](#page-64-0), [« Connectivité Bluetooth »](#page-106-2), p. [107](#page-106-2) et [« Partager en](#page-39-0)  [ligne »,](#page-39-0) p. [40](#page-39-0). Cette option n'est pas disponible durant un appel actif. Vous ne pouvez pas envoyer des clips vidéo enregistrés au format .mp4 dans un message multimédia. Vous pouvez également envoyer le clip vidéo au destinataire d'un appel durant un appel actif. Sélectionnez **Envoyer à l'appelant**.
- Pour enregistrer un nouveau clip vidéo, sélectionnez **Nouvelle vidéo**.

Pour renommer la vidéo, sélectionnez **Options** > **Renommer la vidéo**.

#### <span id="page-29-0"></span>**Paramètres vidéo**

Il existe deux types de paramètres pour l'enregistreur vidéo : **Config. vidéo** et paramètres principaux. Pour régler les paramètres **Config. vidéo**, voir [« Paramètres de](#page-25-0)  [configuration – Régler les couleurs et la luminosité »](#page-25-0), p. [26](#page-25-0). Les paramètres de configuration par défaut sont rétablis lorsque vous fermez l'appareil photo, mais les paramètres principaux restent identiques jusqu'à ce que vous les modifiiez à nouveau. Pour modifier les paramètres principaux, sélectionnez **Options** > **Paramètres** et les options suivantes :

**Qualité vidéo** — Définissez la qualité du clip vidéo sur **Elevée** (qualité optimale pour une lecture et une utilisation à long terme sur un ordinateur ou un téléviseur compatible et appareil mobile), **Normale** (qualité standard pour une lecture via l'appareil mobile) ou **Partage** (taille limitée de clips vidéo à envoyer dans un message multimédia (MMS)). Si vous souhaitez visualiser la vidéo sur une TV ou un PC compatible, sélectionnez **Elevée**, qui a une résolution CIF (352 x 288) et un format de fichier .mp4. Pour envoyer le clip vidéo clip par MMS, sélectionnez **Partage** (résolution QCIF, format de fichier .3gp). La taille du clip vidéo enregistré avec la qualité **Partage** ne dépasse pas 300 Ko (soit une durée d'environ 20 secondes), de manière à pouvoir être envoyé facilement sous la forme d'un message multimédia vers un appareil compatible.

**Stabilisation vidéo** – Sélectionnez **Activée** afin de réduire le mouvement de l'appareil photo lorsque vous enregistrez la vidéo.

**Enregistrement son** – Sélectionnez **Activée** si vous souhaitez enregistrer les images et le son.

**Ajouter à l'album** – Sélectionnez si vous souhaitez ajouter le clip vidéo enregistré dans un album déterminé de la **Galerie**. Sélectionnez **Oui** pour ouvrir une liste des albums disponibles.

**Afficher la vidéo prise** – Choisissez de visualiser ou non la première image du clip vidéo enregistré sur l'écran après la fin de l'enregistrement. Sélectionnez **Lire** dans la barre d'outils active (appareil photo principal) ou **Options** > **Lire** (appareil photo secondaire) pour visualiser le clip vidéo.

**Nom vidéo par défaut** - Donnez un nom par défaut aux clips vidéo enregistrés.

**Mémoire utilisée** – Définissez la mémoire utilisée par défaut : mémoire de l'appareil ou carte mémoire (si elle est insérée).

**Rétablir réglages app.** - Sélectionnez **OK** pour rétablir les valeurs par défaut des paramètres de l'appareil photo.

<span id="page-30-2"></span><span id="page-30-0"></span>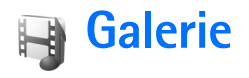

Pour stocker et organiser vos photos, clips vidéo, clips audio, morceaux de musique et liens de diffusion, appuyez sur  $\Omega$  et sélectionnez Galerie.

≥‰ **Conseil !** Si vous êtes dans une autre application, pour afficher la dernière photo stockée dans **Galerie**, appuyez sur la touche d'aperçu  $\sqrt{|\mathbf{F}|^2}$  située sur le côté de votre appareil. Pour accéder à l'écran principal du dossier **Images & vidéo**, appuyez à nouveau sur la touche d'aperçu.

#### <span id="page-30-1"></span>**Afficher et parcourir des fichiers**

Sélectionnez **Images & vidéo** , **Pistes** , **Clips audio** A. Liens trans. cont. **2. Diaporama A** ou Ts les **fichiers** et appuyez sur o pour l'ouvrir.

Vous pouvez parcourir et ouvrir des dossiers, mais aussi marquer, copier et déplacer des éléments dans les dossiers. Vous pouvez également créer des albums

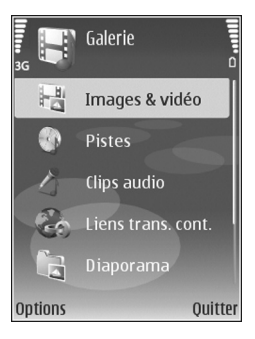

et marquer, copier et ajouter des éléments aux albums. Voir [« Albums »](#page-33-2), p. [34.](#page-33-2)

Les fichiers stockés sur votre carte mémoire compatible (si elle est insérée) sont indiqués par l'icône  $\overline{\mathbf{H}}$ .

Pour ouvrir un fichier, appuyez sur  $\bullet$ . Les clips vidéo, les fichiers .ram et les liens de diffusion sont ouverts et lus dans l'application **RealPlayer** et les clips audio dans **Lecteur audio**. Voir [« RealPlayer »,](#page-56-0) p. [57](#page-56-0) et [« Lecteur](#page-43-2)  [audio »,](#page-43-2) p. [44](#page-43-2).

Pour copier ou déplacer des fichiers vers la carte mémoire (éventuellement insérée) ou la mémoire de l'équipement, sélectionnez un fichier et **Options** > **Déplacer et copier** > **Copier ds carte mém.** ou **Dépl. vers carte mém.** ou **Copier dans mém. tél.** ou **Dépl. vers mém. tél.**.

Pour télécharger des pistes ou des clips audio dans la **Galerie** à l'aide du navigateur, dans les dossiers **Pistes** ou **Clips audio**, sélectionnez **Téléch. des pistes** ou **Téléch. audio**. Pour télécharger des photos ou des vidéos, dans le dossier **Images & vidéo**, sélectionnez l'icône de téléchargement. Le navigateur s'ouvre et vous pouvez choisir un signet à partir duquel le site peut télécharger.

#### **Photos et clips vidéo**

Les photos prises et les clips vidéo enregistrés avec l'appareil photo sont sauvegardés dans le dossier **Images & vidéo** de la **Galerie**. Les photos et les clips vidéo peuvent vous être envoyés dans un message multimédia, sous la forme d'une pièce jointe à un message e-mail ou via une connexion Bluetooth ou infrarouge. Pour pouvoir afficher une photo ou un clip vidéo reçu(e) dans la **Galerie** ou dans **RealPlayer**, vous devez l'enregistrer dans la mémoire de l'appareil ou sur une carte mémoire compatible (éventuellement insérée).

Ouvrez le dossier **Images & vidéo** dans la **Galerie**. Les photos et les fichiers de clip vidéo sont dans une boucle et classés par date. Le nombre de fichiers s'affiche. Pour parcourir les fichiers individuellement, faites défiler vers la gauche ou vers la droite. Pour parcourir les fichiers en groupes, faites défiler vers le haut ou vers le bas.

Lorsque la photo est affichée, pour effectuer un zoom avant ou arrière, appuyez sur la touche de zoom située sur le côté de l'appareil. Le facteur de zoom s'affiche dans la partie inférieure gauche de l'écran. Le facteur de zoom n'est pas mémorisé de manière permanente.

Pour faire pivoter la photo sélectionnée vers la gauche ou vers la droite, sélectionnez **Options** > **Faire pivoter**.

Pour modifier un clip vidéo ou une photo, sélectionnez **Options** > **Modifier**. Un éditeur de photos ou de vidéos s'ouvre. Voir [« Modifier les clips vidéo »](#page-34-1), p. [35.](#page-34-1) Voir [« Modifier des photos »](#page-33-3), p. [34.](#page-33-3)

Pour créer des clips vidéo personnalisés, sélectionnez un ou plusieurs clips vidéo dans la Galerie et sélectionnez **Options** > **Modifier**. Voir [« Modifier les clips vidéo »,](#page-34-1) p. [35.](#page-34-1)

Pour imprimer vos photos sur une imprimante compatible ou pour les enregistrer sur votre carte mémoire (éventuellement insérée) en vue de leur impression, sélectionnez **Options** > **Tirage**. Voir [« Imprimer des photos »](#page-37-2), p. [38](#page-37-2). Vous pouvez également stocker des photos pour une impression ultérieure dans la Liste des travaux à imprimer dans la **Galerie**. Voir [« Liste des travaux à imprimer »](#page-32-1), p. [33](#page-32-1).

Pour ajouter une photo ou un clip vidéo à un album de la Galerie, sélectionnez **Options** > **Albums** > **Ajouter à l'album**. Voir [« Albums »](#page-33-2), p. [34.](#page-33-2)

Pour utiliser une photo en arrière-plan, sélectionnez-la et choisissez **Options** > **Utiliser l'image** > **Définir en fd d'écr.**.

Pour effacer une photo ou un clip vidéo, appuyez sur  $\blacksquare$ .

#### <span id="page-31-0"></span>**Barre d'outils active**

Dans le dossier **Images & vidéo**, vous pouvez utiliser la barre d'outils active comme raccourci pour sélectionner différentes tâches. La barre d'outils active est uniquement disponible lorsque vous avez sélectionné une photo ou un clip vidéo.

Dans la barre d'outils active, faites défiler vers le haut ou le bas jusqu'aux différents éléments et sélectionnez-les en appuyant sur la touche de défilement. Les options disponibles peuvent varier en fonction de votre état et si vous avez ou non sélectionné une photo ou un clip vidéo. Vous pouvez également définir si la barre d'outils active est toujours visible à l'écran ou si elle s'active par la simple pression d'une touche.

Si vous souhaitez que la barre d'outils active soit visible à l'écran, sélectionnez **Options** > **Afficher les icônes**.

Si vous souhaitez que la barre d'outils active soit visible uniquement lorsque vous en avez besoin, sélectionnez **Options** > **Masquer les icônes**. Pour activer la barre d'outils active, appuyez sur la touche de défilement.

Sélectionnez l'une des options suivantes :

pour lire le clip vidéo sélectionné

 $\vee$  pour envover la photo ou le clip vidéo sélectionné

 $\mathbb{H}/\mathbb{H}$  pour ajouter ou supprimer une photo de la Liste des travaux à imprimer. Voir [« Liste des travaux à](#page-32-1)  [imprimer »](#page-32-1), p. [33.](#page-32-1)

pour afficher les photos dans la Liste des travaux à imprimer

pour démarrer un diaporama des photos se trouvant dans l'album sélectionné

pour supprimer la photo ou le clip vidéo sélectionné

pour imprimer la photo affichée

Les options disponibles peuvent varier en fonction de l'écran dans lequel vous êtes.

#### <span id="page-32-0"></span>**Libérer de la mémoire**

Pour réduire la résolution et la taille du fichier de photo enregistré dans la **Galerie** et libérer de la mémoire pour de nouvelles photos, sélectionnez **Options** > **Réduire**. Pour sauvegarder tout d'abord les photos, copiez-les sur une ordinateur compatible ou dans un autre emplacement. La sélection de **Réduire** diminue la résolution d'une photo à 640 x 480.

Pour augmenter l'espace mémoire libre après avoir copié des éléments dans d'autres emplacements ou sur d'autres appareils, sélectionnez **Options** > **Mémoire libre**. Vous pouvez parcourir une liste de fichiers que vous avez copiés. Pour supprimer un fichier copié de la **Galerie**, sélectionnez **Options** > **Supprimer**.

#### <span id="page-32-1"></span>**Liste des travaux à imprimer**

Vous pouvez stocker des photos dans la Liste des travaux à imprimer et les imprimer ultérieurement avec une

imprimante compatible ou dans un kiosque d'impression compatible, si disponible. Voir [« Imprimer des](#page-37-2)  [photos »](#page-37-2), p. [38.](#page-37-2) Les photos stockées sont indiquées par **且** dans les albums et le dossier *Images & vidéo*.

Pour stocker une photo pour une impression ultérieure, sélectionnez-la et **Ajouter au panier** dans la barre d'outils active.

Pour afficher les photos dans la Liste des travaux à imprimer , sélectionnez **Afficher le Panier** dans la barre d'outils active ou sélectionnez l'icône de la Liste des travaux à imprimer dans le dossier **Images & vidéo** (disponible uniquement si vous avez ajouté des photos dans la Liste des travaux à imprimer).

Pour supprimer une photo de la Liste des travaux à imprimer, sélectionnez-la dans le dossier **Images & vidéo** ou dans un album et **Retirer du Panier** dans la barre d'outils active.

#### <span id="page-33-2"></span><span id="page-33-0"></span>**Albums**

Les albums vous permettent de gérer facilement vos photos et vos clips vidéo. Pour afficher la liste des albums, dans le dossier **Images & vidéo**, sélectionnez **Options** > **Albums** > **Afficher les albums**.

Pour ajouter une photo ou un clip vidéo à un album dans la Galerie, recherchez la photo ou le clip vidéo et sélectionnez **Options** > **Albums** > **Ajouter à l'album**. Une liste d'albums s'affiche. Sélectionnez l'album auquel vous souhaitez ajouter la photo ou clip vidéo et appuyez sur  $\bullet$ .

Pour supprimer un fichier d'un album, appuyez sur  $\mathsf{\Gamma}.$ Le fichier n'est pas effacé du dossier **Images & vidéo** de la **Galerie**.

Pour créer un nouvel album, dans l'écran de la liste des albums, sélectionnez **Options** > **Nouvel album**.

## <span id="page-33-3"></span><span id="page-33-1"></span>**Modifier des photos**

Pour modifier les photos après les avoir prises ou pour modifier celles qui sont déjà enregistrées dans la **Galerie**, sélectionnez **Options** > **Modifier**.

Sélectionnez **Options** > **Appliquer un effet** pour ouvrir une grille où vous pouvez sélectionner différentes options de modification indiquées par de petites icônes. Vous pouvez recadrer ou faire pivoter la photo, régler la luminosité, la couleur, le contraste et la résolution, et ajouter des effets, du texte des cliparts ou un cadre à la photo.

#### **Recadrer une photo**

Pour recadrer une photo, sélectionnez **Options** > **Appliquer un effet** > **Rogner**. Pour recadrer la photo manuellement à la taille voulue, sélectionnez **Manuellement** ou sélectionnez un facteur prédéfini dans la liste. Si vous sélectionnez **Manuellement**, une croix s'affiche dans le coin supérieur gauche de la photo. Déplacez la touche de défilement pour sélectionner la zone à découper et sélectionnez **Définir**. Une autre croix s'affiche dans le coin inférieur droit. Sélectionnez à nouveau la zone à découper. Pour ajuster la première zone sélectionnée, choisissez **Retour**. Les zones sélectionnées forment un rectangle, qui constitue la photo recadrée.

Si vous avez sélectionné un facteur prédéfini, sélectionnez le coin supérieur gauche de la zone à découper. Pour redimensionner la zone en surbrillance, utilisez la touche de défilement. Pour figer la zone sélectionnée, appuyez sur  $\odot$ . Pour déplacer la zone dans la photo, utilisez la touche de défilement. Pour sélectionner la zone à découper, appuyez sur  $\bullet$ .

#### **Réduire l'effet des yeux rouges**

Pour réduire l'effet des yeux rouges sur une photo, sélectionnez **Options** > **Appliquer un effet** > **Anti-yeux rouges**. Déplacez la croix sur les yeux et appuyez sur  $\bullet$ . Un cercle apparaît à l'écran. Pour redimensionner la boucle à la taille de l'œil, déplacez la touche de défilement. Pour réduire l'effet des veux rouges, appuyez sur  $\bullet$ .

#### **Raccourcis utiles**

Raccourcis dans l'éditeur de photos :

- Pour afficher une photo en mode plein écran, appuyez sur  $*$ . Pour repasser à l'affichage normal, appuyez  $\lambda$  nouveau sur  $\star$
- Pour faire pivoter une photo dans les sens des aiguilles d'une montre ou dans le sens contraire, appuyez  $sur$  3 ou  $1$ .
- Pour effectuer un zoom vers l'avant ou vers l'arrière, appuyez sur  $\overline{5}$  ou sur  $\overline{0}$ .
- Pour vous déplacer sur une photo agrandie, faites-la défiler vers le haut, vers le bas, vers la gauche ou vers la droite.

## <span id="page-34-1"></span><span id="page-34-0"></span>**Modifier les clips vidéo**

Pour modifier des clips vidéo dans la **Galerie** et créer des clips vidéo personnalisés, faites défiler jusqu'à un clip vidéo et sélectionnez **Options** > **Modifier** > **Fusionner**, **Changer son**, **Ajouter du texte**, **Couper** ou **Créer un muvee**. Voir [« Galerie »,](#page-30-2) p. [31](#page-30-2).

 **Conseil !** Vous pouvez utiliser **Réalisateur** pour créer des clips vidéo personnalisés. Sélectionnez les clips vidéo et les photos à partir desquels créer un muvee et sélectionnez **Options** > **Modifier** > **Créer un muvee**. Voir [« Réalisateur »,](#page-58-0) p. [59](#page-58-0).

L'éditeur vidéo prend en charge les formats de fichier vidéo 3gp et .mp4, ainsi que les formats de fichier audio .aac, .amr, .mp3 et .wav.

Les clips vidéo personnalisés sont enregistrés automatiquement dans le dossier **Images & vidéo** de la **Galerie**. Les clips sont enregistrés sur la carte mémoire. Si la carte mémoire n'est pas disponible, la mémoire de l'appareil est utilisée.

#### **Ajouter des photos, des vidéos, du son et du texte**

Vous pouvez ajouter des photos, des clips vidéo et du texte à clip vidéo sélectionné dans la **Galerie** pour créer des clips vidéo personnalisés.

Pour combiner une photo ou un clip vidéo avec le clip vidéo sélectionné, dans le dossier **Images & vidéo**, sélectionnez **Options** > **Modifier** > **Fusionner** > **Photo** ou **Clip vidéo**. Sélectionnez le fichier souhaité et appuyez sur **Sélect.**.

Pour ajouter un nouveau clip audio et remplacer le clip audio original dans le clip vidéo, sélectionnez **Options** > **Modifier** > **Changer son** et un clip audio.

Pour ajouter du texte au début ou à la fin du clip vidéo, sélectionnez **Options** > **Modifier** > **Ajouter du texte**, saisissez le texte que vous souhaitez ajouter et appuyez sur **OK**. Puis sélectionnez l'emplacement où vous souhaitez ajouter le texte : **Début** ou **Fin**.

#### **Découper un clip vidéo**

Vous pouvez découper le clip vidéo et ajouter des indications de début et de fin pour exclure certaines sections du clip vidéo. Dans le dossier **Images & vidéo**, sélectionnez **Options** > **Modifier** > **Couper**.

Pour lire le clip vidéo sélectionné dès le début, sélectionnez **Options** > **Lecture**.

 $\frac{1}{26}$  **<b>Conseil** ! Pour effectuer une capture d'écran d'un clip vidéo, appuyez sur la touche de modification.

Pour sélectionner les sections du clip vidéo à inclure dans le clip vidéo personnalisé et en définir le début et la fin, faites défiler jusqu'à l'endroit souhaité de la vidéo et sélectionnez **Options** > **Marq. début** ou **Marque fin**. Pour modifier le point de début ou de fin de la section sélectionnée, faites défiler jusqu'au repère souhaité et appuyez sur la touche de défilement. Vous pouvez ensuite déplacer le repère sélectionné vers l'avant ou vers l'arrière dans le plan de montage chronologique.

Pour supprimer tous les repères, sélectionnez **Options**> **Supprimer** > **Toutes les marques**.

Pour prévisualiser le clip vidéo, sélectionnez **Options** > **Lecture sect. marquée**. Pour vous déplacer dans le plan
de montage chronologique, faites défiler vers la gauche ou vers la droite.

Pour interrompre la lecture du clip vidéo, appuyez sur **Pause**. Pour poursuivre la lecture du clip, sélectionnez **Options** > **Lecture**. Pour revenir dans l'écran Couper clip vidéo, appuyez sur **Retour**.

Pour enregistrer les modifications et revenir dans la **Galerie**, appuyez sur **Effectué**.

### **Envoyer des vidéos**

Pour envoyer la vidéo, sélectionnez **Options** > **Envoyer** > **Par multimédia**, **Par e-mail**, **Par Bluetooth**, **Par infrarouge** ou **Envoyer sur le Web**. Contactez votre prestataire de services pour obtenir plus d'informations concernant la taille maximale de message multimédia que vous pouvez envoyer.

≥∛ **Conseil !** Si vous voulez envoyer un clip vidéo plus volumineux que la taille maximum du message multimédia autorisée par votre prestataire de services, vous pouvez envoyer le clip via la technologie sans fil Bluetooth. Voir [« Envoyer des données à l'aide](#page-108-0)  [de la connectivité Bluetooth »,](#page-108-0) p. [109.](#page-108-0) Vous pouvez également transférer vos vidéos sur un ordinateur compatible via la connectivité Bluetooth, un câble de données USB ou un lecteur de carte mémoire compatible.

# **Diaporama**

Dans la barre d'outils active, sélectionnez **Lancer le diaporama** pour afficher un diaporama des photos en mode plein écran. Le diaporama commence par le fichier sélectionné. Sélectionnez l'une des options suivantes :

- **Pause** Pour interrompre le diaporama.
- **Continuer** Pour reprendre le diaporama éventuellement interrompu.
- **Fin** Pour fermer le diaporama.

Pour parcourir les photos, appuyez sur <a>
(précédente) ou sur (suivante) (disponible uniquement si **Zoom et panoramique** est désactivé).

Pour régler le tempo du diaporama, avant de le lancer, sélectionnez **Options** > **Diaporama** > **Paramètres** > **Intervalle entre diapos.**.

Pour que le diaporama passe en douceur d'une diapositive à une autre et pour que la galerie effectuent des zooms avant et arrière de manière aléatoire sur les photos, sélectionnez **Zoom et panoramique**.

Pour ajouter du son au diaporama, sélectionnez **Options** > **Diaporama** > **Paramètres** et l'une des options suivantes :

- **Musique** Sélectionnez **Activée** ou **Désactivée**.
- **Plage** Sélectionnez un fichier musical dans la liste.

Pour augmenter ou diminuer le volume, utilisez la touche de volume située sur le côté de l'appareil.

# **Présentations**

Les présentations vous permettent de visualiser les fichiers SVG (Scalable Vector Graphics), tels que les dessins animés et les cartes. Les images SVG conservent leur apparence à l'impression ou lorsqu'elles sont affichées avec des dimensions et des résolutions différentes. Pour visualiser les fichiers SVG, sélectionnez le dossier **Diaporama**, sélectionnez une image, puis choisissez **Options** > **Lecture**.

Pour faire un zoom avant, appuyez sur  $\overline{5}$ . Pour faire un zoom arrière, appuyez sur  $\mathbf 0$ .

Pour basculer entre le mode plein écran et le mode d'écran normal, appuyez sur  $\ast$ .

# **Imprimer des photos**

Pour imprimer des photos à l'aide de **Impr. de photos**, sélectionnez la photo que vous voulez imprimer et l'option d'impression dans la galerie, l'appareil photo, l'éditeur de photos ou la visionneuse de photos.

Utilisez **Impr. de photos** pour imprimer vos photos à l'aide d'un câble de données USB compatible ou via la connectivité Bluetooth. Vous pouvez aussi enregistrer des photos sur une carte mémoire compatible (si disponible) et les imprimer à l'aide d'une imprimante compatible dotée d'un lecteur de carte mémoire.

Vous ne pouvez imprimer que des photos au format .jpeg. Les photos prises avec l'appareil photo sont automatiquement enregistrées au format .jpeg.

Pour imprimer sur une imprimante compatible PictBridge, connectez le câble de données avant de sélectionner l'option d'impression.

# **Sélectionner une imprimante**

Lorsque vous utilisez **Impr. de photos** pour la première fois, une liste d'imprimantes disponibles s'affiche une fois que vous avez sélectionné la photo. Sélectionnez une imprimante. L'imprimante est définie comme imprimante par défaut.

Si vous avez connecté une imprimante compatible PictBridge à l'aide d'un câble de données compatible, par exemple le Nokia Connectivity CA-53, l'imprimante s'affiche automatiquement.

Si l'imprimante par défaut n'est pas disponible, une liste des périphériques d'impression disponibles s'affiche.

Pour changer l'imprimante par défaut, sélectionnez **Options** > **Paramètres** > **Imprimante par défaut**.

# **Aperçu avant impression**

L'aperçu avant impression ne s'ouvre que lorsque vous lancez l'impression d'une photo dans la galerie.

Les photos sélectionnées s'affichent à l'aide des configurations prédéfinies. Pour modifier la configuration, utilisez les touches de défilement gauche et droite pour parcourir les configurations disponibles pour l'imprimante sélectionnée. Si les photos ne tiennent pas sur une page, faites défiler vers le haut ou le bas pour afficher les autres pages.

### **Paramètres d'impression**

Les options de service disponibles varient selon les capacités de l'équipement d'impression que vous avez sélectionné.

Pour définir l'imprimante par défaut, sélectionnez **Options** > **Imprimante par défaut**.

Pour sélectionner le format du papier, sélectionnez **Taille du papier**, le format du papier dans la liste et sélectionnez **OK**. Sélectionnez **Annuler** pour revenir à l'écran précédent.

# **Impression en ligne**

L'application **Tir. en ligne** vous permet de commander l'impression de vos photos en ligne et de les recevoir directement à la maison ou dans un magasin où vous pouvez aller les chercher. Vous pouvez également commander différents produits affichant la photo sélectionnée, par exemple des tasses ou des tapis de souris. Les produits disponibles dépendent du prestataire de services.

Afin d'utiliser **Tir. en ligne**, vous devez disposer au minimum d'un fichier de configuration de service d'impression installé. Ces fichiers sont disponibles auprès des prestataires de services d'impression qui prennent en charge **Tir. en ligne**.

### **Commander des tirages**

Vous ne pouvez imprimer que des photos au format .jpeg.

Appuyez sur et sélectionnez **Galerie** > **Images & vidéo**.

- **1** Sélectionnez une ou plusieurs photos dans la **Galerie** et **Options** > **Imprimer** > **Commander des tirages**.
- **2** Sélectionnez un prestataire de services dans la liste.
- **3** Sélectionnez **Options** et l'une des options suivantes : **Ouvrir** - Pour démarrer la connexion au prestataire de services.

**Infos** pour afficher des informations sur le prestataire de services, par exemple, l'adresse d'un magasin, les détails de contact et des liens Web pour obtenir plus d'informations sur le prestataire de services.

**Supprimer** pour supprimer le prestataire de services de la liste.

**Journal** pour afficher les détails des commandes précédentes.

**4** Si le service est fourni par un magasin indépendant, vous êtes connecté au prestataire de services et l'écran d'aperçu des photos affiche les photos sélectionnées dans la **Galerie**. Sélectionnez **Options** et l'une des options suivantes :

**Aperçu** - Pour afficher la photo avant de commander une impression. Faites défiler vers le bas ou vers le haut pour visualiser les photos.

**Commander** - Pour soumettre votre commande. **Modifier la commande** - Pour modifier les détails du produit et indiquer le nombre de tirages par photo. Dans l'écran de la commande, vous pouvez sélectionner le produit et le type de produit que vous souhaitez commander. Les options et produits disponibles dépendent du prestataire de services.

Faites défiler vers la gauche ou la droite pour visualiser et modifier les détails relatifs aux autres photos. **Modifier les infos client** - Pour modifier les informations concernant le client et la commande. **Ajouter une photo** - Pour ajouter des photos à la commande.

**Supprimer photo** - Pour supprimer des photos de la commande.

**5** Si le service est proposé par une chaîne de magasins, vous êtes connecté au prestataire de services et devez sélectionner un magasin dans lequel récupérer vos tirages. L'écran d'aperçu affiche les photos sélectionnées dans la **Galerie**. Les options de

navigation et les critères de recherche des magasins peuvent varier selon le prestataire de services. Vous pouvez vérifier des détails, tels que les heures d'ouverture du magasin sélectionné, en choisissant **Options** > **Infos** (si ces informations sont fournies par le prestataire de services).

Faites défiler jusqu'au point de reprise des photos souhaité et appuyez sur la touche de défilement. Vous pouvez prévisualiser les photos avant la commande, modifier les détails de la photo ou les informations client, ou encore ajouter ou supprimer des photos de la commande. Pour commander les tirages, sélectionnez **Options** > **Commander**.

# **Partager en ligne**

L'application **Partg en ligne** vous permet de partager vos photos et vidéos en ligne dans des albums en ligne, des weblogs ou d'autres services de partage en ligne compatibles sur le Web. Vous pouvez télécharger du contenu, enregistrer des postes non terminés pour les poursuivre ultérieurement et afficher le contenu des albums. Les types de contenu pris en charge dépendent du prestataire de services.

# **Prise en main**

Pour utiliser **Partg en ligne**, vous devez vous inscrire au service auprès d'un prestataire de services de partage de photos en ligne. Vous pouvez généralement vous inscrire au service sur la page Web du prestataire de services. Contactez votre prestataire de services pour obtenir plus de détails sur l'inscription à ce service. Pour plus d'informations sur les prestataires de services compatibles, consultez le site Web www.nokia.com/support.

Lorsque vous accédez au service pour la première fois dans l'application **Partg en ligne**, vous êtes invité à créer un nouveau compte et à définir un nom d'utilisateur et un mot de passe pour ce compte. Vous pouvez accéder ultérieurement aux paramètres du compte via **Options** > **Paramètres** dans l'application **Partg en ligne**. Voir [« Paramètres de partage en ligne »,](#page-41-0) p. [42](#page-41-0).

# **Télécharger des fichiers**

Appuyez sur  $\mathcal{G}$  et sélectionnez **Galerie** > **Images & vidéo**, les fichiers que vous souhaitez télécharger et **Options** > **Envoyer** > **Envoyer sur le Web**. Vous pouvez également accéder à l'application **Partg en ligne** à partir de l'appareil photo principal.

L'écran **Sélect. serv.** s'ouvre. Pour créer un nouveau compte pour un service, sélectionnez **Options** > **Ajouter compte** ou l'icône de service mentionnant le texte **Créer**  **nouveau** dans la liste de services. Si vous avez créé un nouveau compte hors ligne ou si vous avez modifié les paramètres d'un compte ou d'un service via un navigateur Web sur un ordinateur compatible, pour mettre à jour la liste de services sur votre appareil, sélectionnez **Options** > **Récupérer des services**. Pour sélectionner un service, appuyez sur la touche de défilement.

Lorsque vous sélectionnez le service, les photos et vidéos sélectionnées sont affichées en état de modification. Vous pouvez ouvrir et afficher les fichiers, les réorganiser, y ajouter du texte, voire même de nouveaux fichiers.

Pour annuler le processus de téléchargement sur le Web et enregistrer le poste créé sous forme de brouillon, sélectionnez **Retour** > **Enregistrer brouillon**. Si le téléchargement a déjà commencé, sélectionnez **Annuler** > **Enregistrer brouillon**.

Pour vous connecter au service et télécharger les fichiers sur le Web, sélectionnez **Options** > **Télécharger** ou appuyez sur  $\Box$ .

### **Ouvrir le service en ligne**

Pour afficher les photos et vidéos téléchargées dans le service en ligne ainsi que les brouillons et les éléments envoyés dans votre appareil, dans **Images & vidéo** sélectionnez **Options** > **Ouvrir le service en ligne**. Si vous avez créé un nouveau compte hors ligne ou si vous avez

modifié les paramètres d'un compte ou d'un service via un navigateur Web sur un ordinateur compatible, sélectionnez **Options** > **Récupérer des services** pour mettre à jour la liste de services sur votre appareil. Sélectionnez un service dans la liste.

Après avoir ouvert un service, sélectionnez soit :

- **Ouvrir dans nav. Web** pour vous connecter au service sélectionné et afficher les albums téléchargés et les brouillons dans le navigateur Web. L'écran peut varier en fonction du prestataire de services.
- **Brouillons** Pour afficher et modifier les brouillons et les télécharger sur le Web
- **Envoyé** Pour afficher les 20 dernières entrées créées avec l'appareil
- **Nouveau message** Pour créer une nouvelle entrée

Les options disponibles peuvent varier en fonction du prestataire de services.

# <span id="page-41-0"></span>**Paramètres de partage en ligne**

Pour modifier les paramètres de **Partg en ligne**, dans l'application **Partg en ligne**, sélectionnez **Options** > **Paramètres**.

#### **Mes comptes**

Dans **Mes comptes**, vous pouvez créer de nouveaux comptes ou modifier des comptes existants. Pour créer un nouveau compte, sélectionnez **Options** > **Ajouter compte**. Pour modifier un compte existant, sélectionnez un compte et **Options** > **Modifier**. Sélectionnez l'une des options suivantes :

**Nom du compte** - Pour saisir le nom souhaité pour le compte.

**Fournisseur de services** - Pour sélectionner le prestataire de services que vous souhaitez utiliser. Vous ne pouvez pas modifier le prestataire de services pour un compte existant, vous devez créer un nouveau compte pour le nouveau prestataire de services. Si vous supprimez un compte dans **Mes comptes**, les services associés au compte sont également supprimés de votre appareil, y compris les éléments envoyés pour le service.

**Nom d'utilisateur** et **Mot de passe** - Pour saisir le nom d'utilisateur et le mot de passe créés pour votre compte lorsque vous vous êtes enregistré au service en ligne.

**Taille photo envoyée** - Pour sélectionner la taille à laquelle les photos sont téléchargées sur le service.

#### **Paramètres appl.**

**Taille photos affichées** - Pour sélectionner la taille à laquelle la photo est affichée sur l'écran de votre appareil. Ce paramètre n'affecte pas la taille de la photo téléchargée.

**Taille du texte affiché** - Pour sélectionner la taille de police utilisée pour afficher du texte dans des brouillons et dans des éléments envoyés ou lorsque vous ajoutez ou modifiez du texte dans une nouvelle entrée.

#### **Avancés**

**Fournisseurs serv.** - Pour afficher ou modifier les paramètres du prestataire de services, ajouter un nouveau prestataire de service ou afficher les détails d'un prestataire de services. Si vous modifiez le prestataire de services, toutes les informations de **Mes comptes** pour le prestataire de services précédent sont perdues. Vous ne pouvez pas modifier les paramètres des prestataires de services prédéfinis.

**Pt d'accès par déf.** - Pour modifier le point d'accès utilisé pour vous connecter au service en ligne, sélectionnez le point d'accès que vous souhaitez.

# **Applications multimédia**

# **Clé d'accès musique (Nokia N73 Music Edition)**

Cette section présente la clé d'accès musique de votre Nokia N73 Music Edition.

Grâce à la clé d'accès musique, vous pouvez accéder rapidement au **Lecteur audio** et à la **Radio**.

Pour ouvrir l'affichage **En écoute** dans **Lecteur audio**, appuyez sur  $\sqrt{d}$ . Pour créer des listes de lecture, voir [« Listes de lecture »](#page-48-0), p. [49.](#page-48-0)

Pour ouvrir la **Radio**, maintenez la touche  $\pi$  enfoncée. Pour écouter la **Radio** et configurer les paramètres, voir [« Visual Radio »](#page-54-0), p. [55.](#page-54-0) Pour fermer la **Radio**, sélectionnez **Quitter**.

 **Conseil !** Pour quitter l'application ouverte et arrêter la musique en arrière-plan, appuyez deux fois sur pour revenir en mode veille.

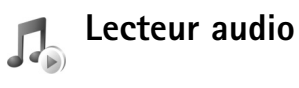

**Lecteur audio** prend en charge des fichiers comportant des extensions AAC, AAC+, eAAC+, MP3, WMA, WAV, 3GP, 3GPP, MPEG, MP4, M4A, DCF et M3U. **Lecteur audio** ne prend pas nécessairement en charge toutes les fonctionnalités d'un format de fichier ou toutes les variantes des formats de fichier.

Pour plus d'informations sur le lecteur, sélectionnez **Options** > **Aide** pour accéder à l'aide contextuelle.

Attention : Écoutez la musique à un niveau sonore modéré. Une exposition prolongée à un volume sonore élevé risque d'altérer votre audition. Ne placez pas l'appareil près de l'oreille lorsque vous utilisez le hautparleur car le volume risque d'être extrêmement fort.

# **Lire une chanson**

- **1** Appuyez sur  $\Omega$  et sélectionnez Lect. audio.
- **2** Déplacez la touche de défilement pour naviguer jusqu'à votre chanson ou artiste préféré ou jusqu'à une autre catégorie, puis appuyez sur la touche de défilement pour ouvrir les listes de catégories.
- **3** Appuyez sur la touche de défilement pour commencer à lire la chanson sélectionnée. Utilisez la touche de défilement pour parcourir les commandes.
- **举 Conseil !** Pour ouvrir l'affichage **En écoute** du lecteur à partir de tout autre affichage de votre

Nokia N73 Music Edition, appuyez sur  $\sqrt{2}$ . Pour repasser à l'affichage précédent, appuyez à nouveau sur cette touche.

Pour sélectionner plus de musique à lire dans l'affichage **En écoute**, sélectionnez **Options** > **Aller au menu Musique**.

Pour actualiser la musicothèque après avoir mis à jour la sélection de chansons dans votre appareil, allez à **Menu Musique** et sélectionnez **Options** > **Rafraîchir biblio music.**.

Les chansons d'une carte mémoire compatible sont uniquement disponibles lorsque la carte mémoire est insérée.

### **Indicateurs**

Icônes dans **Lecteur audio**:

 $\overline{+}\overline{0}$  – Pour répéter la chanson

 $\overline{+}$  – Pour répéter tout

 $\overrightarrow{F}$  – Pour activer la lecture aléatoire

 $\mathbf{R}$  – Pour désactiver le haut-parleur (affiché dans la fenêtre contextuelle du volume)

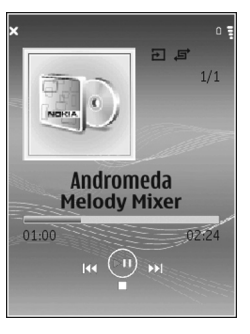

# **Modes de lecture**

#### **Lecture aléatoire**

- **1** Pour activer ou désactiver la lecture aléatoire, sélectionnez **Options** > **Aléatoire**.
- **2** Sélectionnez **Désactivée** ou **Activée**. L'affichage **En écoute** apparaît avec ou sans l'icône de lecture aléatoire  $\Xi$  dans le coin supérieur droit.

#### **Répéter la lecture**

- **1** Pour répéter la chanson actuelle, toutes les chansons ou pour désactiver la répétition, sélectionnez **Options** > **Répétition**.
- **2** Sélectionnez **Désactivée**, **Toutes les pistes** ou **Répéter le morceau**. L'affichage **En écoute** apparaît avec ou sans l'icône Répéter toutes les pistes  $\overline{+}$  ou Répéter le morceau  $\overline{d}$  dans le coin supérieur droit.

# **Modifier le son**

### **Egaliseur**

Pour modifier la tonalité de la lecture de la musique, sélectionnez **Options** > **Egaliseur**.

Pour utiliser un des paramètres prédéfinis de l'égaliseur, sélectionnez-le avec la touche de défilement, puis sélectionnez **Activer**. Chaque présélection comporte différents paramètres sur un égaliseur graphique à 5 bandes.

#### **Modifier les sonorités de l'égaliseur**

- **1** Pour créer une nouvelle sonorité, sélectionnez **Options** > **Nouvelle sonorité**. Pour modifier une sonorité existante, sélectionnez **Options** > **Modifier**. La sonorité par défaut ne peut pas être modifiée.
- **2** Pour régler les paramètres de fréquence, déplacez la touche de défilement vers la gauche ou vers la droite pour sélectionner une fréquence basse, moyenne ou élevée et vers le haut ou vers le bas pour augmenter ou diminuer le volume de la bande de fréquence sélectionnée.
- **3** Pour réinitialiser les paramètres à leurs valeurs originales, sélectionnez **Options** > **Remettre à zéro**.

Pour supprimer une sonorité, faites défiler jusqu'à celle-ci et appuyez sur  $\Gamma$ . La sonorité par défaut ne peut pas être supprimée.

### **Réglages du son**

Pour modifier la balance et l'image stéréo ou pour améliorer les basses, sélectionnez **Options** > **Paramètres audio**.

# **Aller à Music shop**

Dans Music shop, vous pouvez rechercher, parcourir ou acheter de la musique à télécharger sur votre appareil. La variété, la disponibilité et l'apparence des services de Music shop peuvent varier.

- **1** Dans **Menu Musique**, sélectionnez **Options** > **Aller à Music shop**. (Cette option n'est pas disponible si l'adresse Web du service de musique n'a pas été définie. Voir [« Paramètres de Music shop »,](#page-45-0) p. [46\)](#page-45-0).
- **2** Sélectionnez l'une des options à l'écran pour rechercher, parcourir ou sélectionner des sonneries.

#### <span id="page-45-0"></span>**Paramètres de Music shop**

Les paramètres peuvent également être prédéfinis et non modifiables.

Vous devez disposer de connexions Internet valides pour utiliser ce service. Pour plus de détails, voir [« Points](#page-133-0)  [d'accès »,](#page-133-0) p. [134.](#page-133-0)

La disponibilité et l'apparence des paramètres de Music shop peuvent varier.

L'adresse Web de Music shop doit également être définie dans les paramètres de Music shop.

Pour modifier ou définir l'adresse Web de Music shop, accédez au **Menu Musique** et sélectionnez **Options** > **Aller à Music shop**. (Music shop peut également être disponible en tant que raccourci distinct dans le dossier Opérateur.)

Dans Music shop, sélectionnez **Options** > **Paramètres**. Définissez les éléments suivants :

**Adresse:** - Saisissez l'adresse Web du service Music shop.

**Nom d'utilisateur:** - Saisissez votre nom d'utilisateur pour Music shop. Si ce champ demeure vide, vous devez saisir votre nom d'utilisateur lors de la connexion.

**Mot de passe:** - Saisissez votre mot de passe pour Music shop. Si ce champ demeure vide, vous devez saisir votre mot de passe lors de la connexion.

### **Transférer de la musique**

Vous pouvez transférer de la musique depuis un ordinateur compatible ou depuis d'autres appareils compatibles utilisant un câble USB compatible ou la connectivité Bluetooth. Pour plus de détails sur la connexion de votre appareil, voir [« Connexions »,](#page-106-0) p. [107.](#page-106-0)

Les exigences de l'ordinateur :

- Système d'exploitation Microsoft Windows XP (ou ultérieur).
- Une version compatible du Lecteur Windows Media. Vous pouvez obtenir des informations plus détaillées sur la compatibilité du Lecteur Windows Media dans la section Nokia N73 du site Web Nokia.
- Nokia PC Suite 6.7 ou ultérieur. Le logiciel est disponible pour installation dans le kit de vente du CD-ROM.

Méthode de connexion :

- Câble de données USB (miniUSB USB)
- Ordinateur compatible avec la connectivité Bluetooth

#### **Transférer depuis un ordinateur PC**

Vous pouvez utiliser trois méthodes différentes pour transférer des fichiers :

- Pour afficher votre appareil sur l'ordinateur en tant que disque dur externe où vous pouvez transférer des fichiers de données, réalisez la connexion à l'aide du câble de données USB compatible ou de la connectivité Bluetooth. Si vous utilisez le câble USB, sélectionnez **Transfert de données** comme méthode de connexion dans votre appareil. Cette méthode vous permet de contrôler ce que vous déplacez et où vous le déplacez, mais vous ne pouvez pas voir toutes les informations de fichier. Vous risquez de ne pas pouvoir transférer de matériel protégé contre la copie. Pour actualiser la musicothèque après avoir mis à jour la sélection de chansons dans votre appareil, allez à **Menu Musique** et sélectionnez **Options** > **Rafraîchir biblio music.**.
- Pour synchroniser la musique avec le Lecteur Windows Media, raccordez le câble USB et sélectionnez **Lecteur Média** comme méthode de connexion. Une carte mémoire compatible doit être installée dans l'appareil.
- Pour utiliser Nokia Music Manager dans Nokia PC Suite, fixez le câble USB et sélectionnez **PC Suite** comme méthode de connexion.

#### **Transférer de la musique**

Le Lecteur Windows Media et Nokia Music Manager dans Nokia PC Suite ont été optimisé pour transférer des fichiers musicaux. Pour des informations relatives au transfert de musique avec Nokia Music Manager, reportez-vous au guide de l'utilisateur Nokia PC Suite fourni sur le CD-ROM avec votre Nokia N73.

La fonctionnalité de synchronisation de musique peut varier selon la version de l'application Lecteur Windows Media. Pour plus d'informations, reportez-vous aux guides et à l'aide du Lecteur Windows Media.

#### **Synchronisation manuelle**

Après avoir connecté votre appareil à un ordinateur compatible, le Lecteur Windows Media sélectionne la synchronisation manuelle s'il n'y a pas suffisamment de place dans votre appareil. Grâce à la synchronisation manuelle, vous pouvez sélectionner les chansons et listes de lecture que vous souhaitez déplacer, copier ou supprimer.

La première fois que vous connectez votre appareil, vous devez entrer un nom correspondant au nom de votre appareil dans le Lecteur Windows Media.

#### **Pour transférer des sélections manuelles :**

- **1** Une fois votre appareil connecté au Lecteur Windows Media, sélectionnez votre appareil dans le volet de navigation, si plusieurs appareils sont connectés.
- **2** Faites glisser les chansons ou albums dans la liste pour synchronisation. Pour supprimer des chansons ou des albums, sélectionnez un élément dans la liste et cliquez sur **Supprimer de la liste**.
- **3** Vérifiez si la liste contient les fichiers que vous souhaitez synchroniser et si la capacité de l'appareil est suffisante. Cliquez sur **Démarrer la synchronisation** pour démarrer la synchronisation.

#### **Synchronisation automatique**

Pour modifier l'option de transfert de fichier par défaut dans le Lecteur Windows Media, cliquez sur la flèche sous **Synchroniser**, sélectionnez votre appareil et cliquez sur **Configurer la synchronisation.** Effacez ou activez la case à cocher **Synchroniser l'appareil mobile automatiquement**.

Si la case à cocher **Synchroniser l'appareil mobile automatiquement** est activée et si vous connectez votre appareil, la musicothèque de votre Nokia N73 est automatiquement mise à jour en fonction des listes de lecture sélectionnées dans le Lecteur Windows Media.

Si aucune liste de lecture n'a été sélectionnée, l'ensemble de la musicothèque de l'ordinateur est sélectionnée pour

synchronisation. Veuillez notez que la musicothèque de votre ordinateur peut contenir plus de fichiers que ne peut en contenir la carte mémoire de votre appareil et la carte mémoire compatible avec votre Nokia N73 (si elle est insérée). Reportez-vous à l'aide du Lecteur Windows Media pour plus d'informations.

Les listes de lecture de votre appareil ne sont pas synchronisées avec celles du Lecteur Windows Media.

#### **Gestion des fichiers**

Par défaut, le Lecteur Windows Media organise les chansons en dossiers, par exemple en fonction du nom de l'artiste ou de l'album. Si vous utilisez d'autres méthodes de transfert des données, telles que le **Stockage de masse**, il se peut que vous deviez limiter le nombre de fichiers de chaque dossier pour des performances optimales. N'enregistrez pas plus de 50 fichiers ou dossiers par dossier.

### <span id="page-48-0"></span>**Listes de lecture**

#### **Créer une liste de lecture**

Pour créer une liste de lecture de chansons :

- **1** Sélectionnez **Options** > **Créer liste de lecture** dans l'affichage **Listes de lecture**.
- **2** Entrez un nom pour la liste de lecture et sélectionnez **OK** ou appuyez sur la touche de défilement.
- **3** Développez et réduisez le titre d'un artiste pour trouver les chansons que vous souhaitez inclure dans la liste de lecture. Appuyez sur la touche de défilement pour ajouter des éléments. Pour afficher la liste des chansons sous le titre d'un artiste, déplacez la touche de défilement vers la droite. Pour masquer la liste des chansons, déplacez la touche de défilement vers la gauche.
- **4** Lorsque vous avez effectué vos sélections, sélectionnez **Effectué**.

#### **Ajouter des chansons à une liste de lecture**

Vous pouvez ajouter des chansons à une liste de lecture existante ou créer tout d'abord une nouvelle liste de lecture.

- **1** Dans une liste de chansons, sélectionnez **Options** > **Ajouter des morceaux**.
- **2** Développez et réduisez le titre d'un artiste pour trouver les chansons que vous souhaitez inclure dans la liste de lecture. Appuyez sur la touche de défilement pour ajouter des éléments. Pour afficher la liste des chansons sous le titre d'un artiste, déplacez la touche de défilement vers la droite. Pour masquer la liste des chansons, déplacez la touche de défilement vers la gauche.
- **3** Lorsque vous avez effectué vos sélections, sélectionnez **Effectué**.
- **Conseil !** Vous pouvez même ajouter des chansons dans une liste de lecture en cours de lecture.

Pour rechercher une chanson, saisissez tout d'abord des lettres à l'aide du clavier.

#### **Trier des chansons**

- **1** Sélectionnez **Options** > **Trier la liste** dans un affichage Liste de lecture.
- **2** La chanson sélectionnée est déjà prête à être déplacée. Faites défiler vers le haut ou vers le bas pour la déplacer ou laissez-la au même endroit.
- **3** Sélectionnez **Déplacer**.
- **4** Faites défiler jusqu'à la chanson que vous souhaitez déplacer.
- **5** Sélectionnez **Sélect.**.
- **6** Faites défiler jusqu'à une nouvelle position.
- **7** Sélectionnez **Déplacer**.
- **8** Lorsque vous avez trié la liste, sélectionnez **Effectué**.
- **Conseil !** Pour sélectionner et déplacer, vous pouvez également appuyer sur la touche de défilement.

### **Supprimer des chansons d'une liste de lecture**

Vous pouvez supprimer des chansons d'une liste de lecture.

- **1** Faites défiler jusqu'à une chanson dans une liste de lecture.
- **2** Sélectionnez **Options** > **Suppr. de liste lecture**.
- **3** Sélectionnez **Oui** pour confirmer. Cette action ne supprime pas la chanson de l'appareil. Elle la supprime uniquement de la liste de lecture.

### **Ajouter des éléments depuis des affichages à une liste de lecture**

Vous pouvez ajouter des chansons, albums, artistes, genres et compositeurs depuis différents affichages du **Menu Musique** à des listes de lecture nouvelles ou existantes.

- **1** Dans un affichage ouvert depuis le **Menu Musique**, sélectionnez un élément.
- **2** Sélectionnez **Options** > **Ajouter à liste lect.** > **Liste de lecture enregistrée** ou **Nouvelle liste de lecture**.
- **3** Si vous avez sélectionné **Nouvelle liste de lecture**, saisissez un nom pour la liste de lecture, puis sélectionnez **OK**. Si vous avez sélectionné **Liste de lecture enregistrée**, sélectionnez la liste de lecture et **OK**.
- **Conseil !** Dans certains des affichages, vous pouvez sélectionner plusieurs chansons à ajouter en sélectionnant **Options** > **Marquer/Enlever** > **Marquer**.

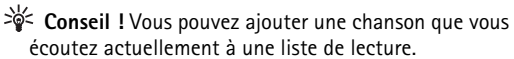

# **Détails de la liste de lecture**

Dans l'affichage **Listes de lecture**, sélectionnez **Options** > **Détails liste de lecture**. Les informations suivantes sont affichées :

**Nom** - Le nom de la liste de lecture

**Morceaux** - Le nombre actuel de chansons dans la liste de lecture

**Emplacement** - Emplacement de la liste de lecture

**Date** - La date de la dernière modificiation de la liste de lecture

**Heure** - L'heure de la dernière modificiation de la liste de lecture

#### **Listes de lecture automatiques**

Les listes de lecture suivantes apparaissent automatiquement dans l'affichage des listes de lecture :

**Pistes fréquentes** - Inclut les 40 chansons les plus lues parmi les chansons les plus récemment lues

**Dernières pistes lues** - Inclut les 40 chansons les plus récemment lues en sens inverse, en terminant par la chanson la plus récemment lue.

**Derniers ajouts** - Inclut les chansons ajoutées à la musicothèque durant la semaine passée.

#### **Options disponibles**

Les éléments suivants sont disponibles comme options dans différents affichages du lecteur audio :

**Aller à Lecture en cours** - Ouvre un affichage qui présente des informations sur la chanson en cours de lecture

**Aller à Music shop** - Ouvre une connexion sans fil jusqu'à un Web shop où vous pouvez rechercher, parcourir et acheter de la musique

**Rafraîchir biblio music.** - Met à jour la liste de la musicothèque en scannant la mémoire de l'appareil et la carte mémoire de votre appareil pour rechercher de nouvelles chansons et supprimer des liens brisés

**Détails du morceau**/**Détails liste de lecture**/**Détails biblio. musicale** - Affiche des informations sur l'élément sélectionné

**Aide** - Ouvre l'application d'aide

**Créer liste de lecture** - Ouvre un affichage où vous pouvez créer une nouvelle liste de lecture

**Envoyer** - Vous permet d'envoyer l'élément sélectionné à un autre appareil compatible

**Supprimer** - Supprime l'élément sélectionné après confirmation. La chanson est définitivement supprimée de la mémoire de l'appareil ou d'une carte mémoire compatible (si elle est installée).

**Renommer** - Renomme l'élément sélectionné

**Ajouter à liste lect.** - Ajoute l'élément sélectionné à une liste de lecture existante ou à une nouvelle liste de lecture

**Image de l'album** - Ouvre un affichage qui indique l'image actuellement jointe à l'album ou au morceau sélectionné.

Vous pouvez modifier ou ajouter l'image de l'album à l'aide des images de votre appareil.

**Marquer/Enlever** - Vous permet de sélectionner plusieurs éléments pour l'action

**Définir en sonnerie** - Sélectionne la chanson sélectionnée comme sonnerie pour le profil actif. Pour des performances optimales, conservez les sonneries dans la mémoire de l'appareil.

**Trier la liste** - Réorganise les morceaux d'une liste de lecture

#### **Options uniquement disponibles dans l'affichage En écoute**

#### **Aller au menu Musique** - Ouvre l'affichage **Menu Musique**

**Aléatoire** - Active ou désactive le mode aléatoire. En mode aléatoire, les chansons sont lues dans un ordre aléatoire.

**Répétition** - Répète la chanson ou toutes les chansons de la liste en cours de lecture.

**Egaliseur** - Ouvre un affichage où vous pouvez régler la balance de fréquence du son.

**Lancer la visualisation** - Sélectionne une image ou une animation indiquant qu'une piste est en cours de lecture. Sélectionnez **Fermer** pour revenir à l'affichage **En écoute**. **Paramètres audio** - Ouvre un affichage où vous pouvez modifier la balance du son, l'image stéréo et la réponse des basses.

# **Renommer des éléments**

- **1** Sélectionnez un **Artiste**, **Album**, **Genre** ou **Compositeur** dans la liste.
- **2** Sélectionnez **Options** > **Renommer**.
- **3** Saisissez le nouveau nom, puis sélectionnez **OK**. Toutes les chansons appartenant à l'artiste, à l'album, au genre ou au compositeur sélectionné sont mises à jour.

# **Afficher et modifier le détail des chansons**

Dans une liste de chansons, sélectionnez **Options** > **Détails du morceau**. Les informations suivantes sont affichées et modifiables :

**Nom du morceau** - Le nom de la chanson

**Artiste** - Le nom de l'artiste

**Album** - Le nom de l'album auquel cette chanson appartient

**Numéro de plage** - La position de la chanson dans l'album auquel elle appartient

**Année** - L'année durant laquelle l'album est sorti

**Genre** - Le style auquel appartient cette chanson

**Compositeur** - Le nom du compositeur de cette chanson

**Commentaire** - Toute autre information sur cette chanson

Pour afficher des détails tels que le **Format**, **Durée** et **Copyright**, sélectionnez **Options** > **Afficher détails fichier** dans l'affichage **Détails du morceau**.

### **Détails de la musicothèque**

Dans le **Menu Musique**, sélectionnez **Options** > **Détails biblio. musicale**. Les informations suivantes sont affichées :

**Morceaux** - Le nombre actuel de chansons dans la musicothèque

**Durée** - La longueur totale des chansons actuelles

**Utilisée** - La taille totale des fichiers dans la musicothèque

**Rafraîchie** - La date de la dernière modificiation de la musicothèque

### **Définir une chanson comme sonnerie**

- **1** Sélectionnez une chanson.
- **2** Sélectionnez **Options** > **Définir en sonnerie**. La chanson sélectionnée a été définie comme sonnerie pour le profil actif.

# **Modifier l'image de l'album**

- **1** Sélectionnez une chanson.
- **2** Sélectionnez **Options** > **Image de l'album**.
- **3** Sélectionnez **Options** > **Changer**.
- **4** Parcourez les images de la galerie de votre appareil, puis sélectionnez **Sélect. visualisation:**.
- **5** Pour restaurer l'image de l'album originale, sélectionnez **Rétablir l'original**.

# **A propos du son codé**

Des applications telles que le Lecteur Windows Media et Nokia Audio Manager (incluses dans Nokia PC Suite) encodent des fichiers audio avec des codecs comme WMA ou MP3 pour économiser de l'espace de stockage. L'encodage est réalisé en supprimant ces parties du signal audio qui ne sont pas audibles ou qui le sont à peine.

Quel que soit l'encodeur ou la qualité du codec, la qualité sonore du fichier obtenu n'est pas aussi bonne que celle de l'original.

Les codecs de base pris en charge par cet appareil sont AAC, WMA et MP3. Tous ont différentes variantes.

#### **Débits binaires**

Lors de l'encodage de son, la qualité du son obtenu dépend du du taux d'échantillonage et du débit binaire utilisés pour l'encodage. Le taux d'échantillonnage est exprimé en milliers d'échantillons par seconde (kHz). Pour de la musique sur CD, le taux d'échantillonnage est fixé à 44,1 kHz. Le débit binaire est exprimé en kilobits par seconde (Kbit/s). Plus le débit binaire est élevé, meilleure est la qualité du son.

Le niveau de qualité requis peut dépendre de vos exigences, des kits oreillette utilisé et du bruit environnant. Pour les MP3, un débit binaire comprit entre 128 et 192 Kbit/s donne généralement des résultats suffisamment bons por écouter de la musique pop avec votre appareil. WMA ou AAC offre généralement un résultat similaire aux MP3, avec un débit binaire inférieur d'un cran (96-160 Kbit/s). Des variantes de AAC, comme AAC+ et AAC+ amélioré (eAAC+) offre un son de qualité CD à des débits binaires de 48 Kbit/s. La musique classique et la musique comportant des nuances nécessitent généralement un débit binaire supérieur que la musique pop de base.

Pour des discours ou d'autres sources où la qualité du son est moins importante que l'économie d'espace, vous pouvez utiliser des débits binaires compris entre 8 et 64 Kbit/s. Pour des débits binaires inférieurs, WMA ou AAC donnent généralement de meilleurs résultats que les MP3.

# **Débit binaire variable**

Votre appareil prend également en charge un débit binaire variable (VBR). Un débit binaire variable signifie que le débit binaire de l'encodage varie avec la complexité du matérau encodé. Si vous utilisez un débit binaire variable, l'encodage est optimisé afin de conserver une qualité sonore constante durant toute la piste, plutôt que de perdre en qualité lors de sections musicales complexes, comme c'est le cas avec un codage à débit binaire constant (CBR).

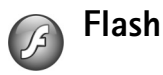

Avec **Lecteur Flash**, vous pouvez visualiser, lire et interagir avec des fichiers flash compatibles adaptés aux appareils mobiles.

# **Organiser des fichiers flash**

Appuyez sur  $\mathcal{L}$  et sélectionnez **Applications** > **Flash.** 

Pour ouvrir un dossier ou lire un fichier flash, faites défiler jusqu'à celui-ci et appuyez sur la touche de défilement.

Pour envoyer un fichier flash à un appareil compatible, faites défiler jusqu'à celui-ci et appuyez sur la touche d'appel.

Pour copier un fichier flash dans un autre dossier, sélectionnez **Options** > **Organiser** > **Copier dans dossier**. Pour déplacer un fichier flash dans un autre dossier, sélectionnez **Options** > **Organiser** > **Dépl. vers dossier**.

Pour créer un dossier où organiser vos fichiers flash, sélectionnez **Options** >**Organiser** > **Nouveau dossier**.

Les options disponibles peuvent varier.

Pour supprimer un fichier flash, faites défiler jusqu'à celui-ci et appuyez sur  $\Gamma$ .

### **Lire des fichiers flash**

Appuyez sur  $\mathcal{L}_2$  et sélectionnez Applications > Flash. Faites défiler jusqu'à un fichier flash et appuyez sur la touche de défilement.

Pour augmenter ou diminuer le volume, utilisez la touche de volume située sur le côté de l'appareil.

Si disponible, sélectionnez **Options** et l'une des options suivantes :

**Pause** - Pour interrompre la lecture

**Arrêter** - Pour arrêter la lecture

**Qualité** - Pour sélectionner la qualité de lecture Si la lecture est lente et inégale, sélectionnez **Normale** ou **Faible**.

**Plein écran** - Pour lire le fichier en utilisant tout l'écran Pour revenir à l'affichage normal, sélectionnez **Ecran normal**.

Même si elles ne sont pas visibles en plein écran, les fonctions sont toujours disponibles lorsque vous appuyez sur une touche écran.

**Adapt. à taille écran** - Pour lire le fichier dans sa taille originale après avoir effectué un zoom

**Panoramique activé** - Pour pouvoir vous déplacer sur l'écran avec la touche de défilement lorsque vous avez effectué un zoom

# <span id="page-54-0"></span>**Visual Radio**

Appuyez sur  $\sqrt{s}$  et sélectionnez Radio. Vous pouvez utiliser l'application comme une radio FM traditionnelle avec syntonisation automatique et stations enregistrées ou, si vous vous branchez sur des stations offrant le service Visual Radio, avec des informations visuelles s'affichant en parallèle à l'écran et relatives au programme radiophonique. Le service Visual Radio utilise des données par paquets (service réseau). Vous pouvez écouter la radio FM tout en utilisant d'autres applications.

 **Conseil !** Pour accéder à **Visual Radio** en mode veille actif sur votre appareil Nokia N73 Music Edition, maintenez enfoncée la touche  $\boldsymbol{\mathcal{A}}$ .

Il est possible que vous n'ayez pas accès au service Visual Radio, car les opérateurs et les stations radiophoniques de votre région ne le prennent pas en charge.

Vous pouvez normalement effectuer un appel ou répondre à un appel entrant tout en écoutant la radio. Lorsqu'un appel est en cours, la radio est coupée.

La radio sélectionne la bande de fréquences utilisée en fonction des informations relatives au pays reçues par le biais du réseau. Si ces informations ne sont pas disponibles, vous serez peut-être invité à sélectionner votre région ou vous pourrez la sélectionner dans les paramètres Visual Radio. Voir [« Paramètres »,](#page-56-0) p. [57](#page-56-0).

# **Écouter la radio**

Notez que la qualité de la diffusion radiophonique dépend de la couverture de la station radio dans cette zone particulière.

La radio FM dépend d'une antenne différente de celle de l'appareil sans fil. Un kit oreillette ou un autre accessoire compatible doit être relié à l'appareil pour permettre à la radio FM de fonctionner correctement.

Appuyez sur  $\mathcal{L}$  et sélectionnez Radio. Pour lancer une recherche de station, sélectionnez  $\boxed{z}$  ou  $\boxed{z}$ . Pour modifier la fréquence manuellement, sélectionnez **Options** > **Réglage manuel**.

Si vous avez précédemment enregistré des stations radiophoniques, sélectionnez  $\boxed{\rightarrow}$  ou  $\boxed{14}$  pour accéder à la station enregistrée suivante ou précédente, ou appuyez sur la touche numérique correspondante pour sélectionner l'emplacement mémoire d'une station.

Pour régler le volume, appuyez sur les touches de volume. Pour écouter la radio en utilisant le haut-parleur, sélectionnez **Options** > **Activer le haut-parleur**.

Attention : Écoutez la musique à un niveau sonore modéré. Une exposition prolongée à un volume sonore élevé risque d'altérer votre audition. Ne placez pas l'appareil près de l'oreille lorsque vous utilisez le hautparleur car le volume risque d'être extrêmement fort.

Pour afficher les stations disponibles en fonction de la localisation, sélectionnez **Options** > **Répertoire stations** (service réseau).

Pour enregistrer la station actuellement sélectionnée dans votre liste de stations, sélectionnez **Options** > **Mémoriser station**. Pour ouvrir la liste des stations enregistrées, sélectionnez **Options** > **Stations**.

Pour revenir au mode veille et laisser la radio FM en arrière-plan, sélectionnez **Options** > **Ecoute en fond**.

# **Afficher le contenu visuel**

Pour connaître la disponibilité et les coûts ainsi que pour vous inscrire au service, contactez votre prestataire de services.

Pour afficher le contenu visuel disponible pour une station sélectionnée, sélectionnez **ou Options** > **Activer service visuel**. Si l'ID du service visuel n'a pas été enregistré pour la station, saisissez-le ou sélectionnez **Récupérer** pour le rechercher dans le répertoire de stations (service réseau).

Lorsque la connexion au service visuel est établie, l'écran affiche le contenu visuel actuel.

Pour régler les paramètres d'affichage pour le contenu visuel, sélectionnez **Options** > **Paramètres d'affichage**.

# **Stations enregistrées**

Vous pouvez enregistrer jusqu'à 20 stations radiophoniques dans la radio. Pour ouvrir votre liste de stations, sélectionnez **Options** > **Stations**.

Pour écouter une station enregistrée, sélectionnez **Options** > **Station** > **Ecouter**. Pour afficher le contenu visuel disponible avec le service Visual Radio pour une station, sélectionnez **Options** > **Station** > **Activer service visuel**.

Pour modifier les détails des stations, sélectionnez **Options** > **Station** > **Modifier**.

# <span id="page-56-0"></span>**Paramètres**

Sélectionnez **Options** > **Paramètres** et l'une des options suivantes :

**Sonnerie d'accueil** - Pour choisir d'activer ou non une tonalité lorsque l'application démarre.

**Démarrage automat.** - Sélectionnez **Oui** afin que le service Visual Radio démarre automatiquement lorsque vous sélectionnez une station enregistrée qui propose le service visuel.

**Point d'accès** - Pour sélectionner le point d'accès utilisé lors de la connexion de données. Aucun point d'accès n'est nécessaire si vous utilisez l'application comme une radio FM ordinaire.

**Zone actuelle** - Pour sélectionner la région dans laquelle vous vous trouvez actuellement. Ce paramètre s'affiche uniquement s'il n'y a aucune couverture réseau lorsque l'application démarre.

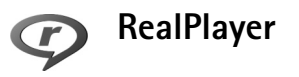

Appuyez sur et sélectionnez **Applications** > **RealPlayer**. **RealPlayer** vous permet de lire des clips vidéo ou de diffuser des fichiers multimédia « over the air ». Un lien de diffusion peut être activé lorsque vous naviguez sur des pages Web, ou il peut être stocké dans la mémoire de l'appareil ou sur une carte mémoire compatible (si elle est insérée).

**RealPlayer** prend en charge des fichiers avec les extensions telles que .3gp, .mp4 ou .rm. Toutefois, **RealPlayer** ne prend pas nécessairement en charge tous les formats de fichier ou toutes les variantes d'un format de fichier. Par exemple, **RealPlayer** tente d'ouvrir tous les fichiers .mp4, mais certains fichiers .mp4 peuvent renfermer du contenu qui n'est pas compatible avec les normes 3GPP et donc, il n'est pas pris en charge par cet appareil.

# **Lire des clips vidéo**

**1** Pour lire un fichier multimédia stocké dans la mémoire de l'appareil ou sur la carte mémoire (si elle est insérée), sélectionnez **Options** > **Ouvrir** et l'une des options suivantes :

**Dern. clips ouverts** - Pour lire l'un des six derniers fichiers lus dans **RealPlayer**

**Clip enregistré** - Pour lire un fichier enregistré dans **Galerie**.

Voir [« Galerie »](#page-30-0), p. [31.](#page-30-0)

**2** Recherchez un fichier et appuyez sur  $\circledcirc$  pour lire le fichier.

Raccourcis durant la lecture :

- Pour l'avance rapide, maintenez la touche  $\bigcirc$  enfoncée.
- Pour rembobiner le fichier multimédia, maintenez la touche  $\mathcal Q$  enfoncée.
- Pour désactiver le son, maintenez enfoncée la touche de volume sur le côté de l'appareil jusqu'à ce que  $\blacktriangle$ s'affiche. Pour activer le son, maintenez la touche de volume enfoncée jusqu'à ce que ( $\rightarrow$ ) s'affiche.

### **Diffuser du contenu « over the air »**

De nombreux prestataires de service requièrent que vous utilisiez un point d'accès Internet comme point d'accès par défaut. D'autres vous autorisent à utiliser un point d'accès WAP.

Les points d'accès peuvent être configurés lorsque vous allumez votre appareil pour la première fois.

Contactez votre prestataire de services pour plus d'informations.

Dans **RealPlayer**, vous pouvez utiliser uniquement des adresses URL rtsp://. Cependant, **RealPlayer** fait la différence entre un lien http et un fichier .ram.

Pour diffuser du contenu « over the air », sélectionnez un lien de diffusion dans **Galerie**, sur une page Web, ou reçu dans un message texte ou un message multimédia. Avant que la diffusion du contenu en direct ne commence, votre appareil se connecte au site et télécharge le fichier. Le contenu n'est pas enregistré dans votre appareil.

### **Recevoir les paramètres RealPlayer**

Vous pouvez recevoir les paramètres **RealPlayer** sous la forme d'un message texte spécifique de votre prestataire de services. Voir [« Données et paramètres »](#page-70-0), p. [71.](#page-70-0) Pour plus d'informations, contactez votre prestataire de services.

#### **Modifier les paramètres RealPlayer**

Sélectionnez **Options** > **Paramètres** et l'une des options suivantes :

**Vidéo** - Pour que **RealPlayer** répète automatiquement les clips vidéo une fois leur lecture terminée.

**Connexion** - Pour choisir d'utiliser ou non un serveur proxy, pour modifier le point d'accès par défaut et pour définir la portée du port lors de la connexion. Contactez votre prestataire de services pour connaître les paramètres corrects.

#### **Param. proxy**

**Utiliser serv. proxy** - Pour utiliser un serveur proxy, sélectionnez **Oui**.

**Adresse proxy** - Saisissez l'adresse IP du serveur proxy.

**Nº de port proxy** - Saisissez le numéro de port du serveur proxy.

**Solossaire** : Les serveurs proxy sont des serveurs intermédiaires entre les serveurs multimédia et leurs utilisateurs. Certains prestataires de services les utilisent pour apporter une sécurité supplémentaire

ou pour accélérer l'accès aux pages du navigateur contenant des clips audio ou vidéo.

#### **Paramètres réseau**

**Pt d'accès par défaut** - Recherchez le point d'accès que vous souhaitez utiliser pour vous connecter à Internet, puis appuyez sur  $\bullet$ .

**Temps de connexion** - Pour préciser le temps après lequel **RealPlayer** se déconnecte du réseau lorsque vous suspendez la lecture d'un clip multimédia via un lien réseau. Sélectionnez **Défini par utilisat**, et appuyez sur  $\bullet$ . Saisissez le temps, puis sélectionnez **OK**.

**Port UDP le plus bas** - Saisissez le numéro de port le plus bas parmi tous les ports du serveur. La valeur minimale est 1024.

**Port UDP le plus haut** - Saisissez le numéro de port le plus haut parmi tous les ports du serveur. La valeur maximale est 65535.

Sélectionnez **Options** > **Param. avancés** pour modifier les valeurs de bande passante pour les différents réseaux.

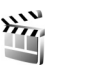

# **Réalisateur**

Pour créer des muvees, appuyez sur  $\mathcal{G}$  et sélectionnez **Galerie** > **Images & vidéo** > **Options** > **Modifier** > **Créer un muvee**.

Les muvees sont des clips vidéo courts, modifiés, qui peuvent contenir une vidéo, des images, de la musique et du texte. Le Quick muvee est automatiquement créé par l'application **Réalisateur** une fois que vous avez sélectionné le style pour le muvee. **Réalisateur** utilise la musique et le texte par défaut associés au style choisi. Dans un muvee personnalisé , vous pouvez sélectionner vos propres clips vidéo et musicaux, vos images et votre style, et vous pouvez également ajouter un message d'ouverture et de fermeture. Vous pouvez envoyer des muvees dans un message multimédia.

Les muvees peuvent être enregistrés dans le dossier **Images & vidéo** de la **Galerie** au format de fichier .3gp.

### **Créer un muvee rapide**

- **1** Dans la **Galerie**, sélectionnez les images et vidéos pour le muvee et **Options** > **Modifier** > **Créer un muvee**. L'écran de sélection du style s'ouvre.
- **2** Sélectionnez un style pour le muvee dans la liste des styles.
- **3** Sélectionnez **Options** > **Créer un muvee**.

# **Créer un muvee perso**

**1** Dans la **Galerie**, sélectionnez les images et vidéos pour le muvee et **Options** > **Modifier** > **Créer un muvee**. L'écran de sélection du style s'ouvre.

- **2** Faites défiler jusqu'au style souhaité et sélectionnez **Options** > **Personnaliser**.
- **3** Sélectionnez les clips que vous voulez inclure dans votre muvee dans **Vidéos & images** ou **Musique**. Dans **Vidéos & images**, vous pouvez définir l'ordre dans lequel les fichiers sont joués dans le muvee. Pour sélectionner le fichier que vous souhaitez déplacer, appuyez sur  $\bullet$ . Faites défiler pour atteindre la position en dessous de celle où vous souhaitez placer le fichier sélectionné et appuyez sur  $\bullet$ . Pour ajouter ou supprimer des images et vidéos du muvee, sélectionnez **Options** > **Ajouter/Supprimer**.

Pour découper les clips vidéo, dans **Vidéos & images**, sélectionnez **Options** > **Sélectionnez le contenu**. Voir [« Sélectionner du contenu »,](#page-60-0) p. [61](#page-60-0).

Dans **Message**, vous pouvez ajouter un texte d'ouverture et de fermeture à un muvee. Dans **Durée**, vous pouvez définir la longueur du muvee. Sélectionnez l'une des options suivantes : **Défini par l'utilisateur** - Pour définir la durée du muvee. **Message multimédia** - La durée du muvee est optimisée pour l'envoi dans un message multimédia **Pareil que musique** - Pour que la durée du muvee soit la même que celle du clip musical choisi. **Auto-sélection** - Pour inclure toutes les images et les clips vidéo sélectionnés dans le muvee.

**4** Sélectionnez **Options** > **Créer un muvee**. L'écran d'aperçu s'ouvre.

- **5** Pour prévisualiser le muvee personnalisé avant de l'enregistrer, sélectionnez **Options** > **Regarder**.
- **6** Pour enregistrer le muvee, sélectionnez **Options** > **Enregistrer**.

Pour créer un nouveau muvee personnalisé en utilisant les mêmes paramètres de style, sélectionnez **Options** > **Modifier le muvee**.

#### <span id="page-60-0"></span>**Sélectionner du contenu**

Pour modifier les clips vidéo sélectionnés, dans le dossier **Vidéos & images**, sélectionnez **Options** > **Sélectionnez le contenu**. Vous pouvez choisir les parties d'un clip vidéo que vous souhaitez inclure dans le muvee ou l'en exclure. Le curseur indique : rouge = parties supprimées, vert = parties ajoutées et gris = parties neutralisés.

Pour inclure une partie du clip vidéo dans le muvee, faites défiler jusqu'à celle-ci et sélectionnez **Options** > **Inclure**. Pour exclure une partie, sélectionnez **Options** > **Exclure**. Pour exclure une photo, sélectionnez **Options** > **Exclure prise de vue**.

Pour que l'application **Réalisateur** inclue ou exclue de manière aléatoire une partie du clip vidéo, faites défiler jusqu'à celle-ci et sélectionnez **Options** > **Marquer neutre**.

Pour que l'application **Réalisateur** inclue ou exclue de manière aléatoire des parties du clip vidéo, sélectionnez **Options** > **Tt marquer neutre**.

#### **Paramètres**

Dans l'écran de sélection du style, sélectionnez **Options** > **Personnaliser** > **Paramètres** pour modifier les options suivantes :

**Mémoire utilisée** - Pour sélectionner l'emplacement où vous stockez vos muvees.

**Résolution** - Pour sélectionner la résolution de vos muvees. Sélectionnez **Automatique** pour utiliser la résolution optimale basée sur le nombre et la longueur des clips vidéo que vous avez sélectionnés.

**Nom muvee par défaut** - Donnez un nom par défaut aux muvees.

# **Gestion du temps**

# **Horloge**

Appuyez sur  $\mathcal{L}$  et sélectionnez **Applications** > **Horloge**. Pour définir une nouvelle alarme, sélectionnez **Options** > Régler alarme. Lorsqu'une alarme est activée,  $\Omega$  s'affiche.

Pour désactiver l'alarme, sélectionnez **Arrêter** ou pour arrêter l'alarme pendant 5 minutes, sélectionnez **Répéter**.

Si l'heure définie pour l'alarme est atteinte alors que l'appareil est hors tension, l'appareil se met automatiquement sous tension et émet un signal sonore d'alarme. Si vous sélectionnez **Arrêter**, l'appareil demande si vous voulez l'activer pour des appels. Sélectionnez **Non** pour mettre l'appareil hors tension ou **Oui** pour émettre et recevoir des appels. Ne sélectionnez pas **Oui** lorsque l'utilisation du téléphone sans fil risque de provoquer des interférences ou de présenter un danger.

Pour annuler une alarme, sélectionnez **Applications** > **Horloge** > **Options** > **Désactiver alarme**.

### **Paramètres de l'horloge**

Pour modifier les paramètres de l'horloge, appuyez sur et sélectionnez **Applications** > **Horloge** > **Options** > **Paramètres**.

Pour modifier la date ou l'heure, sélectionnez **Heure** ou **Date**.

Pour modifier l'horloge affichée en mode veille, sélectionnez **Type d'horloge** > **Analogique** ou **Numérique**.

Pour permettre au réseau de téléphonie mobile de mettre à jour les données d'heure, de date et de fuseau horaire sur votre appareil (service réseau), sélectionnez **Heure de l'opérateur** > **Mise à jour automatique**.

Pour changer la sonnerie de l'alarme, sélectionnez **Sonnerie alarme horl.**.

# **Horloge mondiale**

Pour ouvrir l'écran Horloge mondiale, ouvrez **Horloge** et appuyez sur  $\blacksquare$ . Dans l'écran Horloge mondiale, vous pouvez voir l'heure dans différentes villes.

Pour ajouter des villes la liste, sélectionnez **Options** > **Ajouter une ville**. Vous pouvez ajouter un maximum de 15 villes à la liste.

Pour définir votre ville actuelle, recherchez la ville et sélectionnez **Options** > **Ma ville actuelle**. La ville s'affiche dans l'écran principal Horloge et l'heure de votre appareil est modifiée selon la ville sélectionnée. Vérifiez que l'heure est correcte et qu'elle correspond à votre fuseau horaire.

### **Agenda** 30

Utilisez **Agenda** pour vous souvenir de réunions et d'anniversaires et pour faire le suivi de vos tâches et autres notes.

# **Créer des entrées d'agenda**

 **※ Raccourci :** Dans l'affichage Jour, Semaine ou Mois de l'agenda, appuyez sur n'importe quelle touche  $(1 - \mathbf{0})$ . Une entrée rendez-vous est ouverte et les caractères que vous avez tapés sont ajoutés au champ **Sujet**. Dans la vue des tâches, appuyez sur une touche quelconque pour ouvrir une entrée de note.

**1** Appuyez sur  $\Omega$  et sélectionnez **Agenda** > **Options** > **Nouvelle entrée**, puis l'une des options suivantes : **Réunion** - Pour vous souvenir d'un rendez-vous à une date et une heure spécifiques. **Mémo** - Pour créer une entrée générale pour un jour.

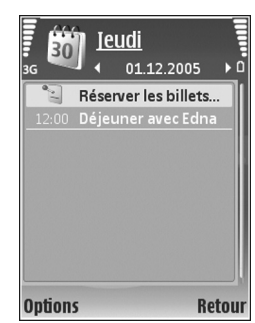

**Anniversaire** - Pour vous

souvenir d'un anniversaire ou de dates spéciales (les entrées se répètent tous les ans).

**Tâche** - Pour vous souvenir d'une tâche qui doit être exécutée à une date spécifique.

- **2** Complétez les champs. Pour définir une alarme, sélectionnez **Alarme** > **Activée** et définissez **Heure de l'alarme** et **Date de l'alarme**. Pour ajouter une description à un rendez-vous, sélectionnez **Options** > **Ajouter description**.
- **3** Pour enregistrer l'entrée, sélectionnez **Effectué**.

Lorsque l'agenda signale une note, sélectionnez **Silence** pour désactiver la sonnerie de l'agenda. Le texte du rappel restera à l'écran. Pour arrêter l'alarme de l'agenda,

sélectionnez **Arrêter**. Pour mettre l'alarme en mode répétition, sélectionnez **Répéter**.

**Now Conseil !** Vous pouvez synchroniser votre agenda avec un PC compatible à l'aide du logiciel Nokia PC Suite. Lorsque vous créez une entrée d'agenda, définissez l'option **Synchronisation** désirée.

# **Affichages d'agenda**

 **Conseil !** Sélectionnez **Options** > **Paramètres** pour modifier l'écran affiché lorsque vous ouvrez l'agenda ou pour définir un autre jour comme étant le premier jour de la semaine.

Dans l'écran Mois, les dates possédant des entrées d'agenda sont marquées d'un petit triangle dans le coin inférieur droit. Dans l'écran Semaine, les mémos et les anniversaires sont placés avant 8 h. Pour basculer entre les affichages Mois, Semaine, Jour ou Tâches, appuyez sur \*.

Pour aller à une date donnée, sélectionnez **Options** > **Chercher date**. Pour atteindre la date d'aujourd'hui, appuyez sur  $\#$ .

Pour envoyer une date d'agenda à un appareil compatible, sélectionnez **Options** > **Envoyer**.

Pour imprimer des entrées d'agenda sur une imprimante Basic Print Profile (BPP) compatible munie de la connectivité Bluetooth (comme l'imprimante mobile

HP Deskjet 450 ou HP Photosmart 8150), sélectionnez **Options** > **Imprimer**.

# **Gérer vos entrées d'agenda**

La suppression d'entrées de **Agenda** fait gagner de la mémoire à votre appareil.

Pour supprimer plusieurs événements à la fois, sélectionnez l'affichage Mois, puis sélectionnez **Options** > **Supprimer entrée** > **Avant la date** ou **Toutes les entrées**.

Pour indiquer que la tâche a été effectuée, sélectionnez-la dans la liste, puis sélectionnez **Options** > **Tâche effectuée**.

# **Paramètres de l'agenda**

Pour modifier les paramètres **Sonnerie de l'agenda**, **Affichage par défaut**, **Début de la semaine** et **Titre affich. semaine**, sélectionnez **Options** > **Paramètres**.

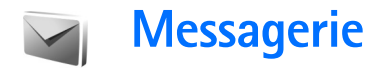

Appuyez sur  $\Omega$  et sélectionnez Messagerie (service réseau). Dans **Messagerie**, vous pouvez créer, envoyer, recevoir, afficher, modifier et organiser des messages texte, des messages multimédia, des messages e-mail et des messages texte spécifiques contenant des données. Vous pouvez également recevoir des messages de service Web, des messages diffusés sur une cellule et envoyer des commandes services. Les messages et les données transmis via la connectivité Bluetooth ou infrarouge sont reçus dans le dossier **Msgs reçus** de l'application **Messagerie**.

Pour créer un nouveau message, sélectionnez **Nouveau msg**.

Seuls les appareils disposant des fonctions compatibles peuvent recevoir et afficher les messages multimédia. L'affichage d'un message peut varier en fonction de l'appareil récepteur.

**Messagerie** contient les dossiers suivants :

**Msgs reçus** - Messages reçus, à l'exception des messages e-mail et des messages diffusés sur une cellule. Les messages e-mail sont stockés dans **Bte aux lettres**.

- **Mes dossiers** Organisez vos messages en dossiers.
- **Conseil !** Pour éviter d'écrire à nouveau les messages souvent envoyés, utilisez les textes du dossier Modèles.

**Bte aux lettres** - Pour vous connecter à votre boîte aux lettres distante et récupérer vos nouveaux messages e-mail ou afficher les messages e-mail précédemment récupérés hors connexion. Voir [« E-mail »](#page-75-0), p. [76.](#page-75-0)

**Brouillons** - Les brouillons des messages qui n'ont pas été envoyés sont stockés dans ce dossier.

**Msgs envoyés** - Les 20 derniers messages envoyés à l'exception des messages envoyés via une connexion Bluetooth ou infrarouge, sont stockés dans ce dossier. Pour modifier le nombre de messages à enregistrer, voir [« Paramètres Autre »](#page-78-0), p. [79.](#page-78-0)

**A** envoyer - Les messages en attente d'envoi sont stockés dans ce dossier.

 **Exemple :** Les messages sont placés dans le dossier À envoyer, par exemple lorsque votre appareil se situe en dehors de la zone couverte par le réseau. Vous pouvez également planifier l'envoi des messages e-mail la prochaine fois que vous vous connecterez à la boîte aux lettres distante.

**Rapports** - Vous pouvez demander au réseau de vous envoyer un rapport d'envoi des messages texte et multimédia que vous avez envoyés (service réseau). La réception d'un rapport d'envoi d'un message

multimédia envoyé à une adresse e-mail peut ne pas être possible.

**Conseil !** Lorsque vous avez ouvert un des dossiers par défaut, vous pouvez passer d'un dossier à l'autre en appuyant sur  $\bullet$  ou sur  $\bullet$ .

Pour saisir et envoyer des demandes de services (également connues sous le nom de commandes USSD), comme des commandes d'activation pour les services réseau, à votre prestataire de services, sélectionnez **Options** > **Cmde de services** dans l'écran principal de **Messagerie**.

**Diffusion sur cellules** (service réseau) vous permet de recevoir des messages sur de nombreux sujets, tels que des informations sur la météo ou la circulation routière, de votre prestataire de services. Pour obtenir la liste des sujets disponibles et leurs numéros, contactez votre prestataire de services. Dans l'écran principal **Messagerie**, sélectionnez **Options** > **Diffusion sur cellules**. Dans l'écran principal, vous pouvez afficher l'état d'un sujet, le numéro du sujet, son nom et s'il possède un indicateur  $(\blacktriangleright)$  de suivi.

Les messages diffusés sur cellules ne peuvent pas être reçus sur les réseaux UMTS. Une connexion de données par paquets peut empêcher la réception des messages d'information sur cellule.

# **Écrire du texte**

**ABC**, **abc** et **Abc** indiquent le mode de caractère sélectionné. **123** indique le mode numérique.

# **Saisie de texte traditionnelle**

S'affiche lorsque vous rédigez un texte en utilisant la saisie de texte traditionnelle.

- Appuyez plusieurs fois sur une touche numérique  $(-1 - 9)$  jusqu'à ce que le caractère voulu apparaisse. Tous les caractères disponibles pour une touche numérique ne figurent pas sur la touche.
- Si la lettre suivante est située sur la même touche que la lettre actuelle, attendez que le curseur apparaisse (ou appuyez sur  $\bigcirc$  pour écourter le délai), puis saisissez la lettre.
- Pour insérer un espace, appuyez sur  $\bigcap$ . Pour déplacer le curseur sur la ligne suivante, appuyez trois fois sur  $\bigcap$ .

# **Écriture prédictive**

Vous pouvez taper n'importe quelle lettre d'une simple pression de touche L'écriture prédictive se base sur un dictionnaire intégré dans lequel vous pouvez aussi ajouter de nouveaux mots.  $\Delta$  s'affiche lorsque vous rédigez un texte en utilisant l'écriture prédictive.

**1** Pour activer l'écriture prédictive, appuyez sur  $\mathcal{S}_1$  et sélectionnez **Activer saisie préd.**. Vous activez ainsi l'écriture prédictive pour tous les éditeurs de l'appareil.

**2** Pour écrire le mot souhaité, appuyez sur les touches  $2 - 9$ . Appuyez une seule fois sur chaque touche pour une lettre. Par exemple, pour écrire « Nokia » lorsque le dictionnaire anglais est sélectionné, appuyez sur

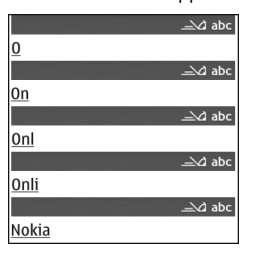

 $6$  pour N,  $6$  pour o,

5 pour k, 4 pour i et 2 pour a. La suggestion de mot est modifiée chaque fois que vous

appuyez sur une touche.

**3** Lorsque vous avez terminé d'écrire le mot et qu'il est correct, confirmez en appuyant sur  $\bigcirc$  ou appuyez sur

**n** pour ajouter un espace.

Si le mot est incorrect, appuyez plusieurs fois sur  $*$ pour afficher les unes après les autres les correspondances trouvées par le dictionnaire ou appuyez sur  $\Diamond$  et sélectionnez Saisie prédictive > **Correspondances**.

Si le caractère **?** s'affiche à la suite d'un mot, le mot ne figure pas dans le dictionnaire. Pour ajouter un mot au dictionnaire, appuyez sur **Orthogr.**, saisissez le mot en utilisant la saisie de texte traditionnelle et sélectionnez

**OK**. Le mot est ajouté au dictionnaire. Lorsque le dictionnaire est saturé, un nouveau mot remplace le mot ajouté le plus ancien.

**4** Commencez à écrire le prochain mot.

#### **Écrire des mots composés**

Écrivez la première partie d'un mot composé, pour confirmer, appuyez sur  $\bigcirc$ . Écrivez la dernière partie du mot composé. Pour terminer le mot composé, appuyez sur  $\bigcap$  pour ajouter un espace.

#### **Désactiver l'écriture prédictive**

Pour désactiver l'écriture prédictive pour tous les éditeurs de l'appareil, appuyez sur  $\mathcal{L}$  et sélectionnez Saisie **prédictive** > **Désactivée**.

 **Conseil !** Pour activer ou désactiver l'écriture prédictive, appuyez sur  $\#$  deux fois rapidement.

# **Conseils concernant la saisie de texte**

Pour insérer un numéro en mode lettre, maintenez la touche numérique voulue enfoncée.

Pour basculer entre la saisie de lettres et la saisie de chiffres, maintenez la touche  $H$  enfoncée.

Pour basculer entre les différents modes de caractères, appuyez sur  $\#$ .

Pour supprimer un caractère, appuyez sur  $\Gamma$ . Pour effacer plusieurs caractères, maintenez la touche  $\Gamma$  enfoncée.

Les signes de ponctuation les plus courants sont disponibles sous 1.

Pour ouvrir une liste de caractères spéciaux, maintenez  $la$  touche  $\ast$  enfoncée.

 **Conseil !** Pour insérer plusieurs caractères spéciaux en même temps, appuyez sur  $\overline{5}$  lors de la sélection de chaque caractère.

# **Écrire et envoyer des messages**

Avant de pouvoir créer un message multimédia ou écrire un message e-mail, les paramètres de connexion appropriés doivent être installés. Voir [« Recevoir des](#page-69-0)  [paramètres MMS et e-mail »](#page-69-0), p. [70](#page-69-0) et [« E-mail »,](#page-75-0) p. [76](#page-75-0).

Le réseau sans fil peut limiter la taille des messages MMS. Si la photo insérée dépasse la taille limite, l'appareil peut la réduire afin de l'envoyer par MMS.

**1** Sélectionnez **Nouveau msg** et l'une des options suivantes :

**Message texte** - Pour envoyer un message texte. **Message multimédia** - Pour envoyer un message multimédia (MMS).

**E-mail** - Pour envoyer un e-mail.

Si vous n'avez pas configuré votre compte e-mail, vous êtes invité à le faire. Pour commencer à créer les paramètres des messages e-mail avec le guide de la boîte aux lettres, sélectionnez **Enreg.**.

**2** Dans le champ **A**, appuyez sur <u>oppour</u> sélectionner les destinataires ou les groupes dans Contacts, ou saisissez le numéro de téléphone ou l'adresse e-mail du destinataire. Pour ajouter un pointvirgule (**;**) afin de séparer les destinataires, appuyez sur  $\ast$  . Vous pouvez également copier et coller le numéro ou l'adresse à partir du Presse-papiers.

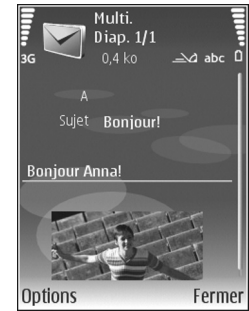

- **3** Dans le dossier **Sujet**, entrez le sujet du message multimédia ou de l'e-mail. Pour modifier les champs visibles, sélectionnez **Options** > **Champs d'adresse**.
- **4** Dans le champ de message, écrivez votre texte. Pour insérer un modèle, sélectionnez **Options** > **Insérer** ou **Insérer objet** > **Modèle**.
- **5** Pour ajouter un objet multimédia à un message multimédia, sélectionnez **Options** > **Insérer objet** > **Photo**, **Clip audio** ou **Clip vidéo**. Lorsque du son est ajouté, **事目** s'affiche.

Vous ne pouvez pas envoyer des clips vidéo enregistrés au format .mp4 dans un message multimédia. Pour modifier le format d'enregistrement des vidéos, voir [« Paramètres vidéo »,](#page-29-0) p. [30](#page-29-0).

- **6** Pour prendre une nouvelle photo ou enregistrer un son ou une vidéo à inclure dans un message multimédia, sélectionnez **Options** > **Insérer nouveau** > **Photo**, **Clip audio** ou **Clip vidéo**. Pour insérer une nouvelle diapositive dans le message, sélectionnez **Diapositive**. Pour visualiser le message multimédia, sélectionnez **Options** > **Aperçu**.
- **7** Pour ajouter une pièce jointe à un e-mail, sélectionnez **Options** > **Insérer** > **Photo**, **Clip audio**, **Clip vidéo** ou **Note**. Les pièces jointes des messages e-mail sont indiquées par  $\mathbf 0$ .
	- **Conseil !** Pour envoyer d'autres types de fichiers sous forme de pièces jointes, ouvrez l'application appropriée et sélectionnez **Options** > **Envoyer** > **Par e-mail**, si disponible.
- **8** Pour envoyer le message, sélectionnez **Options** > **Envoyer** ou appuyez sur  $\mathsf{\mathsf{L}}$ .

**Remarque :** Il se peut que votre appareil indique que votre message a été envoyé au numéro de centre de messagerie programmé dans votre appareil. Votre appareil peut ne pas indiquer si le message est arrivé à destination. Pour plus d'informations sur les services de messagerie, contactez votre prestataire de services.

Votre appareil supporte les messages texte dépassant la limite normale d'un message. Les messages dépassant cette limite sont envoyés en une série de deux messages ou plus. Votre prestataire de services peut vous facturer en conséquence. Les caractères utilisant des accents ou d'autres signes et les caractères de certaines langues occupent plus d'espace, ce qui limite le nombre de caractères pouvant être envoyés dans un même message. Dans la barre de navigation, vous pouvez voir le témoin de longueur de message (affichage de la longueur restante). Par exemple, 10/2 signifie que vous pouvez encore ajouter 10 caractères au texte à envoyer en deux messages.

Les messages e-mail sont automatiquement placés dans le dossier **A envoyer** avant d'être envoyés. L'e-mail demeure tout d'abord dans le dossier **A envoyer** avec l'état **Placé dans file d'attente** si l'envoi ne réussit pas et avec l'état **Echec** si l'envoi a échoué à plusieurs reprises.

**Conseil !** Vous pouvez combiner des images, de la vidéo, du son et du texte dans une présentation et l'envoyer dans un message multimédia. Commencez à créer un message multimédia et sélectionnez **Options** > **Créer présentation**. Cette option ne s'affiche que si **Mode création MMS** est défini sur **Assisté** ou sur **Libre**. Voir [« Messages multimédia »](#page-74-0), p. [75](#page-74-0).

# <span id="page-69-0"></span>**Recevoir des paramètres MMS et e-mail**

Vous pouvez recevoir des paramètres de votre prestataire de services sous forme de message. Voir [« Données et](#page-70-1)  [paramètres »](#page-70-1), p. [71](#page-70-1).

#### **Entrer manuellement des paramètres MMS**

- **1** Appuyez sur  $\mathcal{L}_i$ , puis sélectionnez **Outils** > **Param.** > **Connexion** > **Points d'accès** et définissez les paramètres pour le point d'accès de la messagerie multimédia. Voir [« Connexion »](#page-132-0), p. [133](#page-132-0).
- **2** Appuyez sur  $\mathcal{L}$  et sélectionnez Messagerie > **Options** > **Paramètres** > **Message multimédia** > **Point d'accès utilisé** et le point d'accès créé comme connexion préférée. Voir aussi [« Messages multimédia »,](#page-74-0) p. [75.](#page-74-0)

Avant de pouvoir envoyer, recevoir, récupérer, transférer des messages e-mail et y répondre, vous devez :

- Configurer correctement un point d'accès Internet. Voir [« Connexion »,](#page-132-0) p. [133.](#page-132-0)
- Définir correctement vos paramètres e-mail. Si vous sélectionnez **Bte aux lettres** dans l'écran principal de **Messagerie** et que vous n'avez pas configuré votre compte e-mail, vous êtes invité à le faire. Pour commencer à créer les paramètres des messages e-mail avec le guide de la boîte aux lettres, sélectionnez **Enreg.**. Voir aussi [« E-mail »](#page-75-0), p. [76.](#page-75-0)

Vous devez disposer d'un compte e-mail distinct. Suivez les instructions fournies par votre prestataire de service Internet et de boîte aux lettres distante.

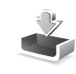

# **Boîte de réception recevoir des messages**

Dans le dossier Msgs reçus, indique la présence d'un message texte non lu,  $\overline{u}$  un message multimédia non lu, des données reçues par l'intermédiaire d'une connexion infrarouge et  $\mathcal{B}$  des données reçues par la connectivité Bluetooth.

Lorsque vous recevez un message, **vouse 1 nouveau message** s'affichent en mode veille. Pour ouvrir le message, sélectionnez **Afficher**. Pour ouvrir un message dans **Msgs reçus**, accédez-y et appuyez sur ...

Pour répondre sous forme de message, sélectionnez **Options** > **Répondre**.

Pour imprimer un message texte ou multimédia sur une imprimante Basic Print Profile (BPP) compatible munie de la connectivité Bluetooth (comme l'imprimante mobile HP Deskjet 450 ou HP Photosmart 8150), sélectionnez **Options** > **Imprimer**.

# **Messages multimédia**

**Important :** Soyez prudent lorsque vous ouvrez des messages. Les pièces attachées des messages multimédia peuvent contenir des logiciels malveillants ou être nuisibles pour votre appareil ou votre PC.

Vous pouvez recevoir une notification lors de la réception d'un message multimédia, qui est en attente dans le centre de messagerie multimédia. Pour établir une connexion de données afin de récupérer les messages sur votre téléphone, sélectionnez **Options** > **Récupérer**.

Lorsque vous ouvrez un message multimédia  $(\bullet)$ , vous pouvez voir une image et un message.  $\sqrt{\frac{1}{\sqrt{2}}}$ s'affiche si le message contient du son ou  $\leq$  apparaıt s'il contient une vidéo. Pour lire le son ou la vidéo, sélectionnez l'indicateur.

Pour afficher les objets multimédia inclus dans le message, sélectionnez **Options** > **Objets**.

Si le message inclut une présentation multimédia, s'affiche. Pour exécuter la présentation, sélectionnez l'indicateur.

# <span id="page-70-1"></span><span id="page-70-0"></span>**Données et paramètres**

Votre appareil peut recevoir toutes sortes de messages contenant des données  $(\equiv)$ :

**Message de configuration** - Vous pouvez recevoir les paramètres de votre prestataire de services ou du service de gestion des informations d'une société. Pour enregistrer les paramètres, sélectionnez **Options** > **Tout enregistrer**.

**Carte de visite** - Pour enregistrer les données dans **Contacts**, sélectionnez **Options** > **Enreg. carte visite**. Les certificats ou fichiers audio joints à la carte de visite ne sont pas sauvegardés.

**Sonnerie** - Pour enregistrer la sonnerie, sélectionnez **Options** > **Enregistrer**.

**Logo opértr** - Pour afficher le logo en mode veille au lieu de l'identification personnelle de l'opérateur réseau, sélectionnez **Options** > **Enregistrer**.

**Entrée agenda** - Pour enregistrer l'invitation, sélectionnez **Options** > **Enreg. dans Agenda**.

**Message Web** - Pour enregistrer le signet dans la liste des signets du navigateur Web, sélectionnez **Options** > **Ajouter aux signets**. Si le message contient à la fois des signets et des paramètres de point d'accès, pour enregistrer les données, sélectionnez **Options** > **Tout enregistrer**.

**Notif.\ne-m.** - La note vous indique le nombre de nouveaux messages e-mail présents dans votre boîte aux lettres distante. Une notification plus complète peut comprendre des informations plus détaillées.

# **Messages de service Web**

Les messages de service Web  $($   $\dot{\phantom{a}}$  ) sont des notifications (par exemple, des titres de l'actualité) et peuvent contenir un message texte ou un lien. Pour connaître la disponibilité de ces services et y souscrire, contactez votre prestataire de services.

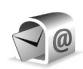

# **Boîte aux lettres**

Si vous sélectionnez **Bte aux lettres** et que vous n'avez pas configuré votre compte e-mail, vous êtes invité à le faire. Pour commencer à créer les paramètres des messages e-mail avec le guide de la boîte aux lettres, sélectionnez **Enreg.**. Voir aussi [« E-mail »,](#page-75-0) p. [76](#page-75-0).

Lorsque vous créez une boîte aux lettres, le nom que vous lui affectez remplace automatiquement **Bte aux lettres** dans l'écran principal **Messagerie**. Vous pouvez posséder jusqu'à six boîtes aux lettres.

# **Ouvrir la boîte aux lettres**

Lorsque vous l'ouvrez, l'appareil vous demande si vous voulez vous connecter à la boîte aux lettres (**Etablir connexion vers boîte aux lettres?**).

Pour vous connecter à votre boîte aux lettres et récupérer de nouveaux titres de messages e-mail ou de nouveaux messages, sélectionnez **Oui**. Lorsque vous affichez les messages en ligne, vous êtes continuellement connecté à une boîte aux lettres distante via une connexion de données. Voir aussi [« Connexion »,](#page-132-0) p. [133](#page-132-0).

Pour afficher les messages e-mail précédemment récupérés en mode hors connexion, sélectionnez **Non**. Lorsque vous affichez des messages e-mail en mode hors connexion, votre appareil n'est pas connecté à la boîte aux lettres distante.

# **Récupérer des messages e-mail**

Si vous êtes en mode hors connexion, sélectionnez **Options** > **Connexion** pour établir une connexion à une boîte aux lettres distante.

 **Important :** Soyez prudent lorsque vous ouvrez des messages. Les e-mails peuvent contenir des logiciels malveillants ou être nuisibles pour votre appareil ou votre PC.

**1** Lorsque vous êtes connecté à une boîte aux lettres distante, sélectionnez **Options** > **Télécharger e-mail**, puis : **Nouveau** - Pour récupérer tous les nouveaux messages e-mail.
**Sélectionnés** - Pour récupérer uniquement les messages e-mail marqués.

**Tous** - Pour récupérer tous les messages de la boîte aux lettres.

Pour mettre fin à la récupération des messages, sélectionnez **Annuler**.

**2** Après avoir récupéré les messages e-mail, vous pouvez continuer à les afficher en mode connexion ou sélectionnez **Options** > **Déconnexion** pour mettre fin à la connexion et afficher les messages e-mail en mode hors connexion.

Indicateurs d'état des messages e-mail :

**Theor** Le nouvel e-mail (mode hors connexion ou en ligne) n'a pas été récupéré sur votre appareil.

 $\overline{a}$  Le nouvel e-mail a été récupéré sur votre appareil.

la Le message e-mail a été lu, mais n'a pas été récupéré sur votre appareil.

a Le message e-mail a été lu.

 $\%$  Les titres des messages e-mail ont été lus et le contenu du message a été supprimé de l'appareil.

**3** Pour ouvrir un message e-mail, appuyez sur  $\bullet$ . Si le message e-mail n'a pas été récupéré et que vous êtes en mode hors connexion, le système vous demande si vous voulez récupérer ce message dans la boîte aux lettres.

Pour afficher les pièces jointes d'un message e-mail, ouvrez un message qui possède l'indicateur de pièce jointe  et sélectionnez **Options** > **Pièces jointes**. Si la pièce jointe comporte un indicateur grisé, elle n'a pas été récupérée sur l'appareil, sélectionnez **Options** > **Télécharger**.

Pour imprimer un message e-mail sur une imprimante Basic Print Profile (BPP) compatible munie de la connectivité Bluetooth (comme l'imprimante mobile HP Deskjet 450 ou HP Photosmart 8150), sélectionnez **Options** > **Imprimer**.

#### **Récupérer des messages e-mail automatiquement**

Pour récupérer des messages automatiquement, sélectionnez **Options** > **Paramètres e-mail** > **Connex. automatique** > **Récup. des en-têtes** > **Toujours activée** ou **Uniq. ds rés. abonné** et définissez quand et à quelle fréquence les messages sont récupérés.

La récupération automatique des messages e-mail peut augmenter vos frais de communication en raison du trafic des données.

#### **Supprimer des messages e-mail**

Pour supprimer le contenu d'un message e-mail de l'appareil tout en le conservant dans la boîte aux lettres distante, sélectionnez **Options** > **Supprimer**. Dans **Suppr. message de:**, sélectionnez **Téléphone uniquem.**.

L'appareil crée un double des titres d'e-mails dans la boîte aux lettres distante. Ainsi, bien que vous supprimiez le contenu du message, son en-tête est conservé sur l'appareil. Si vous souhaitez également supprimer l'en-tête, vous devez d'abord supprimer le message de votre boîte aux lettres distante puis établir une connexion de l'appareil à la boîte aux lettres distante pour actualiser l'état.

Pour supprimer un e-mail de l'appareil et de la boîte aux lettres distante, sélectionnez **Options** > **Supprimer**. Dans **Suppr. message de:**, sélectionnez **Tél. et serveur**.

Si vous êtes en mode hors connexion, l'e-mail est d'abord supprimé de votre appareil. Lors de la connexion suivante à la boîte aux lettres distante, il est automatiquement supprimé de celle-ci. Si vous utilisez le protocole POP3, les messages marqués comme devant être supprimés ne sont supprimés qu'une fois la connexion à la boîte aux lettres distante interrompue.

Pour annuler la suppression d'un e-mail à la fois de l'appareil et du serveur, recherchez un message e-mail marqué comme devant être supprimé lors de la connexion suivante ( $\mathcal{A}$ ) et sélectionnez **Options** > **Annul. suppression**.

## **Se déconnecter de la boîte aux lettres**

Lorsque vous êtes en ligne, pour mettre fin à la connexion de données par paquets à la boîte aux lettres distante, sélectionnez **Options** > **Déconnexion**.

# **Afficher des messages sur une carte SIM**

Avant de pouvoir afficher des messages SIM, vous devez les copier dans un dossier de votre appareil.

- **1** Dans l'écran principal **Messagerie**, sélectionnez **Options** > **Messages SIM**.
- **2** Sélectionnez **Options** > **Marquer/Enlever** > **Marquer** ou **Tout marquer** pour marquer les messages.
- **3** Sélectionnez **Options** > **Copier**. Une liste de dossiers s'affiche.
- **4** Pour lancer la copie, sélectionnez un dossier et **OK**. Pour afficher les messages, ouvrez le dossier.

# **Paramètres de Messagerie**

Renseignez tous les champs signalés par la mention **A définir** ou par un astérisque rouge. Suivez les instructions fournies par votre prestataire de services. Vous pouvez aussi obtenir les paramètres de votre prestataire de services dans un message de configuration. Certains ou tous les centres de messagerie ou points d'accès peuvent être prédéfinis pour votre appareil par votre prestataire de services et vous ne pourrez peut-être pas les modifier, les supprimer ou en créer.

#### **Messages texte**

Appuyez sur  $\mathcal{L}_2$  et sélectionnez **Messagerie** > **Options** > **Paramètres** > **Message texte**, puis l'une des options suivantes :

**Ctres de messagerie** - Affiche une liste de tous les centres de messagerie texte que vous avez définis.

**Ctre msgerie utilisé** - Sélectionne le centre de messagerie utilisé pour la remise de messages texte.

**Encodage caractères** - Pour utiliser la conversion de caractères vers un autres système d'encodage, le cas échéant, sélectionnez **Réduit**.

**Recevoir accusé** - Déterminez si le réseau envoie des accusés de réception de vos messages (service réseau).

**Validité du message** - Sélectionnez la durée pendant laquelle le centre de messagerie attend avant de vous renvoyer le message si la première tentative échoue (service réseau). Si le destinataire n'est pas joignable pendant la période de validité, le message sera supprimé du centre de messagerie.

**Msg envoyé comme** - Ne modifiez cette option que si vous êtes certain que votre centre de messagerie est en mesure de convertir des messages texte en ces autres formats. Contactez votre opérateur réseau.

**Connexion préférée** - Sélectionnez le connexion utilisée pour l'envoi des messages texte : Réseau GSM ou données par paquets, si pris en charge par le réseau. Voir [« Connexion »,](#page-132-0) p. [133](#page-132-0).

**Rép. par même ctre** - Déterminez si vous souhaitez que la réponse soit envoyée via le même numéro de centre de messages texte (service réseau).

#### **Messages multimédia**

Appuyez sur  $\mathcal{L}_i$  et sélectionnez **Messagerie** > **Options** > **Paramètres** > **Message multimédia**, puis l'une des options suivantes :

**Taille de la photo** - Pour définir le format de la photo dans un message multimédia. **Originale** (affiché uniquement lorsque **Mode création MMS** est défini sur **Assisté** ou **Libre**), **Petite** ou **Grande**.

**Mode création MMS** - Si vous sélectionnez **Assisté**, l'appareil vous avertit lorsque vous tentez d'envoyer un message qui pourrait ne pas être pris en charge par le destinataire. Si vous sélectionnez **Limité**, l'appareil vous empêche d'envoyer des messages qui ne sont pas pris en charge.

**Point d'accès utilisé** - Sélectionnez le point d'accès utilisé comme connexion préférée pour le centre de messagerie multimédia.

**Récupération MMS** - Sélectionnez comment vous souhaitez recevoir les messages multimédia. Pour recevoir les messages multimédia automatiquement sur votre réseau domestique (l'opérateur dont la carte SIM est dans votre appareil), sélectionnez **Autom. ds rés. abon.**. En dehors de votre réseau domestique, vous recevez une notification lors de la réception d'un message multimédia que vous pourrez récupérer dans le centre de messagerie multimédia.

Lorsque vous vous trouvez hors du réseau national, l'envoi et la réception de messages multimédia peuvent vous coûter plus cher.

Si vous sélectionnez **Récupération MMS** > **Tjrs automatique**, votre appareil peut établir automatiquement une connexion de données par paquets pour récupérer le message à la fois dans et en dehors de votre réseau domestique.

**Messages anonymes** - Déterminez si vous voulez rejeter les messages provenant d'un envoyeur anonyme.

**Publicités** - Indiquez si vous voulez recevoir ou non des publicités de messages multimédia.

**Accusés de réception** - Déterminez si vous souhaitez que l'état du message envoyé apparaisse dans le journal (service réseau). La réception d'un rapport d'envoi d'un message multimédia envoyé à une adresse e-mail peut ne pas être possible.

**Refuser envoi accusé** - Déterminez si vous ne voulez pas que votre appareil envoie des rapports d'envoi de messages multimédia reçus.

**Validité du message** - Sélectionnez la durée pendant laquelle le centre de messagerie attend avant de vous renvoyer le message si la première tentative échoue (service réseau). Si le destinataire n'est pas joignable pendant la période de validité, le message sera supprimé du centre de messagerie.

#### **E-mail**

Appuyez sur  $\mathcal{L}_{2}$  et sélectionnez **Messagerie** > **Options** > **Paramètres** > **E-mail**, puis l'une des options suivantes :

**Boîtes aux lettres** - Sélectionnez une boîte aux lettres pour modifier les paramètres suivants : **Param. connexion**, **Param. utilisateur**, **Param. récupération** et **Connex. automatique**.

**Boîte utilisée** - Choisissez la boîte aux lettres que vous souhaitez utiliser pour l'envoi des messages e-mail.

Pour créer une nouvelle boîte aux lettres, sélectionnez **Options** > **Nouvelle boîte** dans l'écran principal de la boîte aux lettres.

#### **Param. connexion**

Pour modifier les paramètres des messages e-mail que vous recevez, sélectionnez **E-mails entrants** et l'une des options suivantes :

**Nom d'utilisateur** - Entrez votre nom d'utilisateur, qui vous est donné par votre prestataire de services.

**Mot de passe** - Saisissez votre mot de passe. Si vous laissez ce champ vide, vous serez invité à fournir un mot de passe lorsque vous essaierez de vous connecter à votre boîte aux lettres distante.

**Serveur mail entrant**- Saisissez l'adresse IP ou le nom d'hôte du serveur de messagerie qui reçoit vos messages e-mail.

**Point d'accès utilisé** - Sélectionnez un point d'accès Internet. Voir [« Connexion »](#page-132-0), p. [133](#page-132-0).

**Nom bte aux lettres** - Entrez un nom pour la boîte aux lettres.

**Type bte aux lettres** - Définit le protocole e-mail recommandé par votre prestataire de services de boîte aux lettres distante. Les options sont **POP3** et **IMAP4**. Ce paramètre ne peut être sélectionné qu'une fois et ne peut pas être modifié si vous avez enregistré ou quitté les paramètres de boîte aux lettres. Si vous utilisez le protocole POP3, les messages e-mail ne sont pas automatiquement mis à jour lorsque vous êtes en mode connexion. Pour afficher les derniers messages e-mail, vous devez vous déconnecter et établir une nouvelle connexion à votre boîte aux lettres.

**Sécurité (ports)** - Sélectionnez l'option de sécurité utilisée pour sécuriser la connexion à la boîte aux lettres distante.

**Port** - Définissez un port pour la connexion.

**Connex. sécur. APOP** (pour POP3 uniquement) - Utilisé avec le protocole POP3 pour crypter l'envoi de mots de passe vers le serveur e-mail distant lors de la connexion à la boîte aux lettres.

Pour modifier les paramètres des messages e-mail que vous envoyez, sélectionnez **E-mails sortants** et l'une des options suivantes :

**Mon adresse e-mail** - Écrivez l'adresse e-mail qui vous a été donnée par votre prestataire de services. Les réponses à vos messages sont envoyées à cette adresse.

**Serveur mail sortant**- Saisissez l'adresse IP ou le nom d'hôte du serveur de messagerie qui reçoit vos messages e-mail. Il se peut que vous ne puissiez utiliser que le serveur mail sortant de votre opérateur réseau. Contactez votre prestataire de services pour plus d'informations.

**Point d'accès utilisé** - Sélectionnez un point d'accès Internet. Voir [« Connexion »,](#page-132-0) p. [133](#page-132-0).

Les paramètres de **Nom d'utilisateur**, **Mot de passe**, **Sécurité (ports)** et **Port** sont identiques à ceux de **E-mails entrants**.

#### **Param. utilisateur**

**Mon nom** - Saisissez votre nom ici. Votre nom remplacera votre adresse e-mail sur l'appareil du destinataire si celuici prend en charge cette fonction.

**Envoyer message** - Indiquez le mode d'envoi du message e-mail à partir de votre appareil. Sélectionnez **Immédiatement** pour que l'appareil se connecte à la boîte aux lettres lorsque vous sélectionnez **Envoyer message**. Si vous sélectionnez **Lors connex. suiv.**, l'e-mail est envoyé lors de votre prochaine connexion à la boîte aux lettres distante.

**Garder une copie** - Déterminez si vous voulez enregistrer une copie du message e-mail dans votre boîte aux lettres distante et à l'adresse définie dans **Mon adresse e-mail**.

**Insérer signature** - Sélectionnez si vous souhaitez joindre une signature à vos messages e-mail.

**Signal. nouvel e-mail** - Choisissez si vous souhaitez recevoir les nouvelles indications d'e-mail, comme une sonnerie ou une note, lorsqu'un nouvel e-mail arrive dans votre boîte aux lettres.

#### **Param. récupération**

**E-mail à récupérer** - Déterminez les parties du message e-mail qui seront récupérées : **En-têtes uniq.**, **En partie**  **(ko)** (pour POP3 uniquement) ou **Msgs & p. jointes** (pour POP3 uniquement).

**E-mails à récupérer** - Définissez le nombre de nouveaux messages e-mail qui sont récupérés dans la boîte aux lettres.

**Accès dossier IMAP4** (pour IMAP4 uniquement) - Définissez le chemin d'accès aux dossiers auxquels vous voulez vous abonner.

**Abonn. aux dossiers** (pour IMAP4 uniquement) - Abonnez-vous aux autres dossiers dans la boîte aux lettres et récupérez le contenu à partir de ces dossiers.

#### **Connex. automatique**

**Récup. des en-têtes** - Choisissez si vous voulez que l'appareil récupère les nouveaux messages e-mail automatiquement. Vous pouvez définir quand et à quelle fréquence les messages sont récupérés.

La récupération automatique des messages e-mail peut augmenter vos frais de communication en raison du trafic des données.

#### **Messages de service Web**

Appuyez sur  $\mathcal{L}$  et sélectionnez **Messagerie** > **Options** > **Paramètres** > **Message service**. Choisissez de recevoir ou non les messages de service. Si vous souhaitez que l'appareil active automatiquement le navigateur et

établisse une connexion réseau pour récupérer des contenus lorsque vous recevez un message de service, sélectionnez **Télécharger msgs** > **Automatiquement**.

#### **Messages diffusés sur une cellule**

Vérifiez les sujets disponibles et leurs numéros avec votre prestataire de services. Appuyez sur  $\mathcal{E}_{\mathcal{F}}$  et sélectionnez **Messagerie** > **Options** > **Paramètres** > **Diffusion cellules**, puis l'une des options suivantes :

**Réception** - Choisissez de recevoir ou non les messages diffusés sur une cellule.

**Langues** - Sélectionnez les langues dans lesquelles vous voulez recevoir vos messages : **Toutes**, **Sélectionnées** ou **Autres**.

**Détection sujet** - Choisissez si l'appareil cherche automatiquement les nouveaux numéros de sujet et enregistre les nouveaux numéros sans nom dans la liste des sujets.

#### **Paramètres Autre**

Appuyez sur  $\mathcal{L}$  et sélectionnez **Messagerie** > **Options** > **Paramètres** > **Autre**, puis l'une des options suivantes :

**Enreg. msgs envoyés** - Choisissez si vous voulez enregistrer une copie de chaque message texte, multimédia ou e-mail envoyé dans le dossier **Msgs envoyés**.

**Nbre de msgs enreg.** - Définissez combien de messages envoyés sont enregistrés dans le dossier **Msgs envoyés** à la fois. La limite par défaut est de 20 messages. Lorsque la limite est atteinte, le message le plus ancien est supprimé.

**Vue dossiers** - Permet de passer de la vue dossiers **1 ligne** à **2 lignes**.

**Mémoire active** - Si une carte mémoire compatible est insérée dans l'appareil, sélectionnez la mémoire dans laquelle vous voulez enregistrer les messages : **Mémoire du tél.** ou **Carte mémoire**.

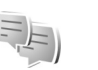

## **Chat**

#### Appuyez sur  $\mathbb{S}_2$  et sélectionnez **Applications** > **Chat**.

Chat (service réseau) vous permet de converser avec d'autres utilisateurs via des messages instantanés et de rejoindre des forums de discussion (groupes Chat) consacrés à des sujets déterminés. Divers prestataires de services gèrent des serveurs Chat compatibles auxquels vous pouvez vous connecter lorsque vous êtes inscrit à un service Chat. La prise en charge des fonctionnalités peut varier en fonction des prestataires de services.

Sélectionnez **Conversations** pour démarrer ou poursuivre une conversation avec un utilisateur Chat , **Contacts Chat** pour créer, modifier ou afficher l'état en ligne de vos

contacts Chat, **Groupes Chat** pour démarrer ou poursuivre une conversation de groupe avec plusieurs utilisateurs Chat ou **Sessions** pour afficher une session Chat précédemment enregistrée.

## **Recevoir des paramètres Chat**

Vous devez enregistrer les paramètres pour accéder au service que vous voulez utiliser. Le prestataire de services qui offre le service Chat peut vous envoyer ces paramètres sous forme d'un message texte spécifique. Voir [« Données et paramètres »,](#page-70-0) p. [71](#page-70-0). Vous pouvez aussi entrer les paramètres manuellement. Voir [« Paramètres de serveur Chat »](#page-81-0), p. [82.](#page-81-0)

## **Se connecter à un serveur Chat**

- **1** Pour vous connecter au serveur Chat utilisé, ouvrez **Chat** et **Options** > **Se connecter**. Pour changer le serveur Chat utilisé et enregistrer de nouveaux serveurs Chat, voir [« Paramètres de serveur Chat »,](#page-81-0) p. [82](#page-81-0).
- **2** Entrez votre ID utilisateur et votre mot de passe et appuyez sur  $\circledcirc$  pour établir la connexion. L'ID utilisateur et le mot de passe vous sont fournis par votre prestataire de services.
- **3** Pour vous déconnecter, sélectionnez **Options** > **Se déconnecter**.

## **Modifier vos paramètres Chat**

Sélectionnez **Options** > **Paramètres** > **Paramètres Chat** et l'une des options suivantes :

**Utiliser nom d'écran** (affiché uniquement si le serveur prend en charge les groupes Chat) - Pour entrer un surnom, sélectionnez **Oui**.

**Disponibilité affichée** - Pour permettre aux autres utilisateurs de visualiser si vous êtes en ligne, sélectionnez **Pour tous**.

**Autoriser les msgs de** - Pour autoriser les messages de tous les utilisateurs, sélectionnez **Ts les utilisateurs**.

**Autoriser invitations de** - Pour autoriser les invitations uniquement des contacts Chat, sélectionnez **Contacts Chat**. Les invitations Chat sont envoyées par les contacts Chat désireux de rejoindre leurs groupes.

**Vitesse défil. msgs** - Sélectionnez la vitesse à laquelle les nouveaux messages s'affichent.

**Trier contacts Chat** - Sélectionnez la manière dont vous souhaitez trier vos contacts Chat : **Par ordre alphab.** ou **Par état en ligne**.

**Rafraîch. disponibilité** - Pour sélectionner comment mettre à jour les informations spécifiant si vos contacts Chat sont en ligne ou hors connexion, sélectionnez **Automatique** ou **Manuel**.

**Contacts hors connex.** - Spécifiez si les contacts Chat dont l'état est hors connexion doivent apparaître dans la liste des contacts Chat.

**Couleur msgs perso** - Spécifiez la couleur des messages Chat envoyés.

**Couleur msgs reçus** - Spécifiez la couleur des messages Chat recus.

**Signalisation Chat** - Changez le signal émis par le téléphone lorsque vous recevez un nouveau message Chat.

## **Rechercher des utilisateurs et des groupes Chat**

Pour rechercher des groupes, dans l'affichage **Groupes Chat**, sélectionnez **Options** > **Chercher**. Vous pouvez effectuer la recherche en fonction du **Nom du groupe**, de la **Rubrique** et des **Membres** (ID utilisateur).

Pour rechercher des utilisateurs, dans l'affichage **Contacts Chat**, sélectionnez **Options** > **Nouv. contact Chat** > **Chercher sur serveur**. Vous pouvez effectuer la recherche en fonction du **Nom de l'utilisateur**, de l'**ID utilisateur**, du **Nº de téléphone** et de l'**Adresse e-mail**.

#### **Rejoindre les groupes Contact**

L'affichage **Groupes Chat** contient une liste de groupes Chat que vous avez enregistrées ou que vous avez rejoints actuellement.

Pour rejoindre un groupe Chat enregistré, appuyez sur  $\bullet$ . Pour quitter un groupe Chat, sélectionnez **Options** > **Quitter groupe Chat**.

#### **Chat**

Une fois que vous avez rejoint un groupe Chat, vous pouvez afficher les messages qui y sont échangés et envoyer vos propres messages.

Pour envoyer un message, rédigez-le dans le champ de l'éditeur de message et appuyez sur  $\bullet$ .

Pour envoyer un message privé à un participant, sélectionnez **Options** > **Envoyer msg privé**.

Pour répondre à un message privé reçu, sélectionnez-le, puis choisissez **Options** > **Répondre**.

Pour inviter des contacts Chat en ligne à rejoindre le groupe Chat, sélectionnez **Options** > **Envoyer invitation**.

Pour empêcher la réception de messages provenant de certains participants déterminés, sélectionnez **Options** > **Options de blocage**.

#### **Enregistrer des sessions Chat**

Pour enregistrer les messages échangés pendant une conversation ou lorsque vous avez rejoint un groupe Chat, sélectionnez **Options** > **Enregistrer session**. Pour arrêter l'enregistrement, sélectionnez **Options** > **Arrêter enreg.**. Pour visualiser les sessions enregistrées, dans l'écran principal, sélectionnez **Sessions**.

#### **Afficher et démarrer des conversations**

L'affichage **Conversations** contient la liste des participants à des conversations individuelles avec lesquels vous possédez une conversation en cours. Les conversations en cours sont automatiquement fermées lorsque vous quittez **Chat**.

Pour afficher une conversation, faites défiler jusqu'à un participant, puis appuyez sur  $\bullet$ .

Pour poursuivre la conversation, rédigez votre message et appuyez sur  $\circledcirc$ .

Pour revenir à la liste des conversations sans fermer la conversation, sélectionnez **Retour**. Pour fermer la conversation, sélectionnez **Options** > **Terminer convers.**.

Pour démarrer une nouvelle conversation, sélectionnez **Options** > **Nvelle conversation**.

Pour enregistrer un participant à une conversation dans vos contacts Chat, sélectionnez **Options** > **Ajout ds cont. Chat**. Pour envoyer des réponses automatiques à des messages entrants, sélectionnez **Options** > **Activer rép. autom.**. Vous pouvez toujours recevoir des messages.

#### **Contacts Chat**

Dans l'affichage **Contacts Chat**, vous pouvez récupérer les listes de contacts Chat à partir du serveur ou ajouter un nouveau contact Chat à une liste de contacts. Lorsque vous vous connectez au serveur, la liste de contacts Chat précédemment utilisée est récupérée automatiquement à partir du serveur.

#### <span id="page-81-0"></span>**Paramètres de serveur Chat**

Sélectionnez **Options** > **Paramètres** > **Paramètres** 

**serveurs**. Le prestataire de services qui offre le service Chat peut vous envoyer ces paramètres sous forme d'un message texte spécifique. L'ID utilisateur et le mot de passe vous sont fournis par votre prestataire de services au moment de l'enregistrement au service. Si vous ne connaissez pas votre ID utilisateur ou votre mot de passe, contactez votre prestataire de services.

**Serveurs** - Affiche la liste de tous les serveurs Chat définis.

**Serveur par défaut** - Changez le serveur Chat auquel vous voulez vous connecter.

**Type connexion Chat** - Pour vous connecter automatiquement au démarrage de **Chat**, sélectionnez **A l'ouvert. appl.**.

Pour ajouter un nouveau serveur à votre liste de serveurs Chat, sélectionnez **Serveurs** > **Options** > **Nouveau serveur**. Entrez les paramètres suivants :

**Nom du serveur** - le nom du serveur Chat

**Point d'accès utilisé** - le point d'accès que vous souhaitez utiliser pour le serveur

**Adresse Web** - l'adresse URL du serveur Chat

**ID utilisateur** - votre ID utilisateur

**Mot de passe** - votre mot de passe de connexion

# **Contacts (Annuaire)**

Appuyez sur  $\sqrt{s}$  et sélectionnez **Contacts**. Dans les **Contacts**, vous pouvez enregistrer et mettre à jour des informations de contact, comme des numéros de téléphone, des adresses ou des adresses e-mail de vos contacts. Vous pouvez ajouter une sonnerie personnelle ou une image miniature à une fiche de contact. Vous pouvez également créer des groupes de contact, ce qui vous permet d'envoyer simultanément des SMS ou des e-mails à de nombreux destinataires. Vous pouvez ajouter des données de contact reçues (cartes de visite) dans le dossier Contacts. Voir [« Données et paramètres »,](#page-70-1) p. [71](#page-70-1). Les informations sur les contacts ne peuvent être envoyées ou échangées qu'avec des appareils compatibles.

Pour voir le nombre de contacts, de groupes et la mémoire disponible dans **Contacts**, sélectionnez **Options** > **Infos contacts**.

## **Enregistrer et modifier les noms et les numéros**

- **1** Sélectionnez **Options** > **Nouveau contact**.
- **2** Renseignez les champs souhaités et sélectionnez **Effectué**.

Pour modifier des fiches de contact dans **Contacts**, recherchez la fiche de contact que vous voulez modifier puis sélectionnez **Options** > **Modifier**. Vous pouvez également rechercher le contact souhaité en entrant les premières lettres de son nom dans le champ de recherche. Une liste des contacts commençant par ces lettres s'affiche à l'écran.

**Conseil !** Vous pouvez ajouter et modifier des fiches de contact en utilisant Nokia Contacts Editor disponible dans Nokia PC Suite.

Pour associer une petite photo onglet à une fiche de contact, ouvrez la fiche de contact, sélectionnez **Options** > **Modifier** > **Options** > **Ajouter imagette**. La photo onglet s'affiche lorsque le contact vous appelle.

Pour écouter l'identificateur vocal attribué au contact, faites défiler jusqu'à une fiche de contact et appuyez sur la touche de défilement. Puis sélectionnez **Options** > **Ecouter Id. vocal**. Voir [« Numérotation vocale »,](#page-88-0) p. [89](#page-88-0).

Pour envoyer des données de contact, sélectionnez la carte que vous souhaitez envoyer. Sélectionnez **Options** > **Envoyer** > **Par message texte**, **Par multimédia**, **Par e-mail**, **Par Bluetooth** ou **Par infrarouge**. Voir [« Messagerie »,](#page-64-0) p. [65](#page-64-0)  et [« Envoyer des données à l'aide de la connectivité](#page-108-0)  [Bluetooth »,](#page-108-0) p. [109.](#page-108-0)

**Now Conseil ! Pour imprimer des fiches de contact sur une** imprimante Basic Print Profile (BPP) compatible munie de la connectivité Bluetooth (comme l'imprimante mobile HP Deskjet 450 ou HP Photosmart 8150), sélectionnez **Options** > **Imprimer**.

Pour ajouter un contact à un groupe, sélectionnez **Options** > **Ajouter au groupe** (n'apparaît que si vous avez créé un groupe). Voir [« Créer des groupes de](#page-86-0)  [contacts »,](#page-86-0) p. [87.](#page-86-0)

**XX Conseil !** Pour vérifier à quels groupes appartient un contact, recherchez le contact et sélectionnez **Options** > **Appart. aux grpes**.

Pour supprimer une fiche de contact dans **Contacts**, sélectionnez une fiche et appuyez sur  $\mathsf{\mathbb{C}}$ . Pour supprimer plusieurs fiches de contact à la fois, appuyez sur  $\mathscr{D}$  et sur  $\mathbb Q$  pour marquer les contacts, puis appuyez sur  $\mathbb C$ pour les supprimer.

#### **Numéros et adresses par défaut**

Vous pouvez attribuer des numéros ou des adresses par défaut à une fiche de contact. De cette façon, si un contact a plusieurs numéros ou adresses, vous pouvez aisément l'appeler ou lui envoyer un message à un certain numéro ou adresse. Le numéro par défaut est également utilisé pour la numérotation vocale.

- **1** Dans **Contacts**, sélectionnez un contact, puis appuyez  $sur \t{a}$ .
- **2** Sélectionnez **Options** > **Numéros préférés**.
- **3** Sélectionnez une valeur par défaut à laquelle vous souhaitez ajouter un numéro ou une adresse et sélectionnez **Attribuer**.
- **4** Sélectionnez un numéro ou une adresse que vous voulez définir par défaut.

Le numéro ou l'adresse par défaut est souligné(e) dans la fiche de contact.

## <span id="page-84-0"></span>**Copier des contacts**

Pour copier individuellement des noms et numéros d'une carte SIM sur votre appareil, appuyez sur  $\sqrt[6]{e}$  et sélectionnez **Contacts** > **Options** > **Contacts SIM** > **Répertoire SIM**. Sélectionnez le ou les noms à copier, puis sélectionnez **Options** > **Copier ds Contacts**.

Pour copier les contacts vers votre carte SIM, appuyez sur et sélectionnez **Contacts**. Sélectionnez les noms que vous souhaitez copier et **Options** > **Copier ds rép. SIM**, ou **Options** > **Copier** > **Vers le répertoire SIM**. Seuls les champs de la carte de contact qui sont pris en charge par la carte SIM seront copiés.

 **Conseil !** Vous pouvez synchroniser vos fiches de contact vers un PC compatible avec Nokia PC Suite.

#### **Répertoire SIM et autres services SIM**

Pour en savoir plus sur la disponibilité et l'utilisation des services de la carte SIM, contactez le fournisseur de votre carte SIM. Il peut s'agir de votre prestataire de services ou d'un autre fournisseur.

Appuyez sur  $\mathcal{L}$  et sélectionnez **Contacts** > **Options** > **Contacts SIM** > **Répertoire SIM** pour voir les noms et les numéros enregistrés sur la carte SIM. Dans le répertroire SIM, vous pouvez ajouter, modifier ou copier des numéros de contacts et vous pouvez effectuer des appels.

Pour afficher la liste des numéros autorisés, sélectionnez **Options** > **Contacts SIM** > **Liste des nº autorisés**. Ce paramètre est affiché uniquement si votre carte SIM le gère.

Pour limiter les appels depuis votre appareil vers des numéros de téléphone sélectionnés, sélectionnez **Options** > **Activer Nº autorisés**. Vous avez besoin de votre code PIN2 pour activer et désactiver l'option Appels autorisés ou pour modifier vos contacts pour lesquels les appels sont autorisés. Contactez votre prestataire de services si vous ne disposez pas du code. Pour ajouter des nouveaux numéros dans la liste des numéros autorisés, sélectionnez **Options** > **Nouv. contact SIM**. Ces fonctions nécessitent le code PIN2.

Lorsque vous utilisez **Liste Nº autorisés**, les connexions de données par paquets sont impossibles, à l'exception de l'envoi des messages texte sur une connexion de données

par paquets. Dans ce cas, le numéro de centre des messages et le numéro de téléphone du destinataire doivent être inclus dans la liste des appels autorisés.

Lorsque l'option Liste N° autorisés est activée, il peut toujours être possible d'émettre des appels au numéro d'urgence officiel programmé dans votre appareil.

## **Ajouter des sonneries pour les contacts**

Lorsqu'un contact ou un membre du groupe vous appelle, l'appareil joue la sonnerie choisie (si le numéro de téléphone de l'appelant est joint à l'appel et que votre appareil l'identifie).

- **1** Appuyez sur **e** pour ouvrir une fiche de contact ou sélectionnez un groupe de contacts dans la liste des groupes.
- **2** Sélectionnez **Options** > **Sonnerie**. Une liste de sonneries s'affiche.
- **3** Sélectionnez la sonnerie que vous souhaitez utiliser pour un contact particulier ou pour le groupe sélectionné.

Pour supprimer la sonnerie, sélectionnez **Sonnerie par défaut** dans la liste des sonneries.

# <span id="page-86-0"></span>**Créer des groupes de contacts**

- 1 Dans **Contacts**, appuyez sur  $\bigcirc$  pour ouvrir la liste des groupes.
- **2** Sélectionnez **Options** > **Nouveau groupe**.
- **3** Saisissez un nom pour le groupe ou utilisez le nom par défaut et sélectionnez **OK**.
- **4** Ouvrez le groupe et sélectionnez **Options** > **Ajouter membres** .
- **5** Recherchez un contact et appuyez sur  $\bullet$  pour le marquer. Pour ajouter plusieurs membres à la fois, répétez cette opération pour tous les contacts que vous voulez ajouter.
- **6** Sélectionnez **OK** pour ajouter des contacts au groupe.

Pour renommer un groupe, sélectionnez **Options** > **Renommer**, entrez le nouveau nom et sélectionnez **OK** .

## **Supprimer des membres d'un groupe**

- **1** Dans la liste des groupes, ouvrez le groupe que vous voulez modifier.
- **2** Recherchez le contact et sélectionnez **Options** > **Retirer du groupe** .
- **3** Sélectionnez **Oui** pour supprimer le contact du groupe.

# **Effectuer des appels**

## **Appels vocaux**

- **Conseil !** Pour augmenter ou diminuer le volume durant un appel, utilisez la touche de volume située sur le côté de l'appareil.
- **1** En mode veille, tapez le numéro de téléphone avec l'indicatif. Pour supprimer un fichier, appuyez sur  $\blacksquare$ . Pour les appels internationaux, appuyez sur  $*$  deux fois pour obtenir le caractère **+** (remplace le code d'accès international) et saisissez l'indicatif du pays et l'indicatif régional (sans le zéro initial, si nécessaire), et enfin le numéro de téléphone.
- 2 Appuyez sur  $\rightarrow$  pour appeler le numéro.
- **3** Appuyez sur  $\rightarrow$  pour terminer l'appel (ou pour l'annuler).

Le fait d'appuyer sur  $\implies$  met fin à l'appel en cours, même si une autre application est active.

Pour effectuer un appel depuis **Contacts**, appuyez sur et sélectionnez **Contacts**. Recherchez le nom souhaité ou saisissez les premières lettres du nom dans le champ Recherche. Les contacts correspondants s'affichent sous forme de liste. Pour appeler, appuyez sur  $\Box$ . Sélectionnez le type d'appel **Appel vocal**.

Vous devez copier les contacts de votre carte SIM vers le dossier **Contacts** avant de pouvoir émettre un appel. Voir [« Copier des contacts »](#page-84-0), p. [85.](#page-84-0)

Pour appeler votre boîte vocale (service réseau), maintenez la touche 1 enfoncée en mode veille. Voir aussi « Renvoi  $d$ 'appel », p.  $140$ .

**3% Conseil ! Pour changer le numéro de votre boîte vocale,** appuyez sur  $\Omega$  et sélectionnez **Outils** > **Bte vocale** > **Options** > **Changer numéro**. Tapez le numéro (fourni par votre prestataire de services) et sélectionnez **OK**.

Pour appeler un numéro récemment composé en mode veille, appuyez sur  $\Box$ . Faites défiler jusqu'au numéro et appuyez sur  $\Box$ .

## **Effectuer un appel de conférence**

- **1** Appelez le premier participant.
- **2** Pour appeler un autre participant, sélectionnez **Options** > **Nouvel appel**. Le premier appel est automatiquement mis en attente.
- **3** Lorsque le deuxième appel aboutit, pour joindre le premier participant à l'appel en conférence, sélectionnez **Options** > **Conférence**.

Pour ajouter un nouveau participant à l'appel, répétez l'étape 2 et sélectionnez ensuite **Options** > **Conférence** > **Ajouter à la confér.**. Votre appareil prend en charge les appels en conférence réunissant un maximum de six participants, vous compris. Pour avoir une conversation privée avec l'un des participants, sélectionnez **Options** > **Conférence** > **Privée**. Sélectionnez un participant et sélectionnez **Privée**. L'appel de conférence est mis en attente sur votre appareil. Les autres participants peuvent poursuivre l'appel en conférence. Une fois la conversation privée terminée, sélectionnez **Options** > **Conférence** > **Ajouter à la confér.** pour reprendre l'appel en conférence. Pour exclure un participant, sélectionnez **Options** > **Conférence** > **Exclure participant**, recherchez le participant et sélectionnez **Exclure**.

**4** Pour mettre fin à l'appel en conférence, appuyez  $sur =$ 

## **Effectuer un appel abrégé**

Pour activer la fonction d'appel abrégé, appuyez sur  $\Omega$ et sélectionnez **Outils** > **Param.** > **Appel** > **Appels abrégés** > **Activés**.

Pour attribuer un numéro de téléphone à l'une des touches d'appel abrégé (  $2 - 9$  ), appuyez sur  $\sqrt{2}$  et sélectionnez **Outils** > **Appel abr.**. Recherchez la touche à laquelle vous

souhaitez attribuer le numéro de téléphone et sélectionnez **Options** > **Attribuer.** 1 est réservé à la boîte vocale. Pour appeler en mode veille, appuyez sur la touche d'appel abrégé puis sur  $\Box$ .

#### <span id="page-88-0"></span>**Numérotation vocale**

Votre appareil prend en charge les commandes vocales améliorées. Les commandes vocales améliorées ne dépendent pas de la voix du locuteur, donc, l'utilisateur n'enregistre pas les identificateurs vocaux à l'avance. Au lieu de cela, l'appareil crée un identificateur vocal pour les entrées de contacts et le compare à l'identificateur vocal prononcé. La reconnaissance vocale de l'appareil s'adapte à la voix du principal utilisateur pour mieux reconnaître les commandes vocales.

L'identificateur vocal d'un contact est le nom ou le surnom enregistré sur la fiche de contact. Pour écouter l'identificateur vocal synthétisé, ouvrez une fiche de contact et sélectionnez **Options** > **Ecouter Id. vocal**.

#### **Effectuer un appel avec un identificateur vocal**

**Remarque :** L'utilisation d'identificateurs vocaux est parfois difficile dans un environnement bruyant ou en situation d'urgence. Vous ne devez donc pas compter uniquement sur la numérotation vocale en toutes circonstances.

Lorsque vous utilisez la numérotation vocale, le hautparleur est activé. Maintenez l'appareil à une courte distance de votre bouche lorsque vous prononcez l'identificateur vocal.

- **1** Pour activer la numérotation vocale, en mode veille, maintenez la touche écran droite enfoncée. Si vous utilisez un kit oreillette compatible doté d'une touche, maintenez cette dernière appuyée pour activer la numérotation vocale.
- **2** Le téléphone émet un bref signal et affiche le message **Parlez maintenant**. Prononcez clairement le nom ou le surnom qui est enregistré sur la fiche de contact.
- **3** L'appareil fait entendre un identificateur vocal synthétisé pour le contact reconnu dans la langue de l'appareil sélectionné, et affiche le nom et le numéro. Après un délai d'attente de 2,5 secondes, l'appareil compose le numéro.

Si le contact reconnu n'était pas correct, sélectionnez **Suivant** pour afficher une liste des autres correspondances, ou **Quitter** pour annuler la numérotation vocale.

Si plusieurs numéros sont enregistrés pour le nom, l'appareil sélectionne le numéro par défaut, le cas échéant. Si aucun numéro n'est défini par défaut, l'appareil sélectionne le premier numéro disponible parmi : **Portable**, **Portable (privé)**, **Portable (prof.)**, **Téléphone**, **Tél. (domicile)** et **Tél. (travail)**.

# **Appels vidéo**

Lorsque vous effectuez un appel vidéo (service réseau), vous pouvez voir une vidéocommunication bidirectionnelle en temps réel entre vous et le destinataire de l'appel. L'image vidéo en direct ou prise par l'appareil photo de votre appareil est montrée au destinataire de l'appel vidéo.

Pour pouvoir effectuer un appel vidéo, vous devez disposer d'une carte USIM et vous trouver sous la couverture d'un réseau UMTS. Pour en savoir plus sur la disponibilité des services d'appel vidéo et sur l'abonnement à ce service, contactez votre prestataire de services.

Un appel vidéo n'est possible qu'entre deux parties. L'appel vidéo peut être effectué vers un appareil mobile compatible ou un client RNIS. Les appels vidéo ne peuvent pas être effectués tant qu'un autre appel vocal, vidéo ou de données est actif.

#### Icônes :

Y<sub>o</sub> Vous ne recevez pas de vidéo (soit le destinataire n'envoie pas de vidéo, soit le réseau ne la transmet pas). Vous avez refusé l'envoi de vidéo à partir de votre appareil. Pour envoyer plutôt une image fixe, voir [« Appel »,](#page-131-0) p. [132.](#page-131-0)

Même si vous avez refusé l'envoi de vidéo durant un appel vidéo, l'appel est chargé comme un appel vidéo. Vérifiez les tarifs de votre prestataire de services.

- **1** Pour débuter un appel vidéo, saisissez le numéro de téléphone en mode veille ou sélectionnez **Contacts** et un contact.
- **2** Sélectionnez **Options** > **Appeler** > **Appel vidéo**.

L'appareil photo secondaire à l'avant est utilisé par défaut lors d'appels vidéo.

Le démarrage d'un appel vidéo peut prendre quelques

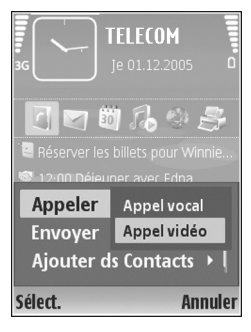

minutes. **Attente de l'image vidéo** est affiché. Si l'appel échoue, par exemple, les appels vidéo ne sont pas pris en charge par le réseau ou l'équipement cible n'est pas compatible, l'appareil vous demande si vous voulez essayer un appel normal ou envoyer un message texte ou multimédia à la place.

L'appel vidéo est actif lorsque vous pouvez voir deux images vidéo et entendre le son dans le haut-parleur. Le destinataire de l'appel peut refuser l'envoi de vidéo  $(\mathcal{X}_a)$ , auquel cas vous entendez le son et vous pourriez voir une image fixe ou un fond d'écran gris.

Pour passer de l'affichage de la vidéo à l'écoute du son uniquement, sélectionnez **Activer**/**Désactiver** > **Envoi de vidéos**, **Envoi de sons** ou **Envoi sons & vidéos**. Pour effectuer un zoom sur votre propre image, utilisez les touches de zoom pour sélectionner **Zoom avant** ou **Zoom arrière**. L'indicateur de zoom s'affiche en haut de l'écran.

Pour changer l'emplacement des images vidéo envoyées sur l'écran, sélectionnez **Chger ordre photos**.

Pour mettre fin à l'appel vidéo, appuyez sur  $\rightarrow$ .

# **Partage vidéo**

Utilisez **Partage vidéo** (service réseau) pour envoyer de la vidéo en direct ou un clip vidéo depuis votre appareil mobile vers un autre appareil mobile compatible durant un appel vocal. Invitez simplement un destinataire à afficher la vidéo en direct ou un clip vidéo que vous souhaitez partager. Le partage commence automatiquement lorsque le destinataire accepte l'invitation.

Le haut-parleur est actif lorsque vous activez **Partage vidéo**. Si vous ne souhaitez pas utiliser le haut-parleur pour l'appel vocal tout en partageant la vidéo, vous pouvez également utiliser un casque compatible. Lorsqu'un appel vocal est actif, sélectionnez **Options** > **Partager vidéo** > **Direct** ou **Clip**.

Pour mettre fin au partage vidéo, sélectionnez **Arrêter**. Le partage vidéo s'interrompt également lorsque l'appel vocal actif se termine.

### **Exigences du partage vidéo**

Comme **Partage vidéo** nécessite une connexion UMTS, votre capacité à utiliser **Partage vidéo** dépend de la disponibilité réseau 3G. Pour en savoir plus sur le service et la disponibilité du réseau et sur les frais associés à l'utilisation de ce service, contactez votre prestataire de services.

Pour utiliser **Partage vidéo**, vous devez :

- Vérifiez que votre appareil est configuré pour des connexions de personne à personne. Voir [« Paramètres »,](#page-91-0) p. [92](#page-91-0).
- Vérifiez que vous disposez d'une connexion UMTS active et que vous êtes dans la couverture réseau UMTS. Voir [« Paramètres »](#page-91-0), p. [92.](#page-91-0) Si vous lancez la session de partage alors que vous êtes dans la zone de couverture UMTS et que vous basculez vers le réseau GSM, la session de partage est arrêtée, mais votre appel vocal continue. Lancer **Partage vidéo** n'est pas possible si vous êtes en dehors de la couverture réseau UMTS (par exemple, dans un réseau GSM).
- Vérifiez que l'expéditeur et le destinataire sont inscrits pour utiliser le réseau UMTS. Si vous invitez quelqu'un à une session de partage et que l'appareil du destinataire est désactivé, est en dehors de la zone de couverture UMTS, ne dispose pas de la fonction **Partage vidéo** ou n'est pas configuré pour des connexions de personne à personne, le destinataire

ne sait pas que vous lui envoyez une invitation. Cependant, vous recevez un message d'erreur indiquant que le destinataire ne peut pas accepter l'invitation.

## <span id="page-91-0"></span>**Paramètres**

#### **Paramètres de connexion de personne à personne**

Une connexion de personne à personne est également connue en tant connexion du protocole SIP (Session Initiation Protocol/Protocole d'ouverture de session). Les paramètres du mode SIP doivent être configurés dans votre appareil avant que vous puissiez utiliser **Partage vidéo**. La configuration d'un mode SIP vous permet d'établir une connexion de personne à personne en direct avec un autre appareil compatible. Le mode SIP doit également être établi pour recevoir une session de partage.

Demandez les paramètres de mode SIP à votre prestataire de services et enregistrez-les dans votre appareil. Votre prestataire de services peut vous envoyer les paramètres par liaison radio ("over the air') ou vous fournir une liste des paramètres nécessaires.

Si vous connaissez l'adresse SIP d'un destinataire, vous pouvez la saisir sur la fiche de contact de la personne. Ouvrez **Contacts** dans le menu principal de votre appareil et ouvrez la fiche de contact (ou créez une nouvelle fiche pour cette personne). Sélectionnez **Options** > **Ajouter détail** > **SIP** ou **Partager vue** (l'option appropriée dépend de l'opérateur réseau). Entrez l'adresse SIP dans un format nomutilisateur@nomdomaine (vous pouvez utiliser une adresse IP au lieu d'un nom de domaine).

Si vous ne connaissez pas l'adresse SIP du contact, vous pouvez aussi utiliser le numéro de téléphone du destinataire déjà enregistré avec l'indicatif du pays, par exemple +358, pour partager des vidéos. Si le numéro de téléphone enregistré dans **Contacts** n'inclut pas l'indicatif du pays, vous pouvez entrer le numéro avec l'indicatif du pays lors de l'envoi de l'invitation.

#### **Paramètres de connexion UMTS**

Pour établir votre connexion UMTS, procédez comme suit :

- Contactez votre prestataire de services afin de conclure un contrat afin que vous puissiez utiliser le réseau UMTS.
- Vérifiez que les paramètres de connexion du point d'accès UMTS de votre appareil sont configurés correctement. Pour plus d'informations, voir [« Connexion »,](#page-132-0) p. [133.](#page-132-0)

## **Partager des vidéos en direct et des clips vidéo**

Pour recevoir une session de partage, l'appareil du destinataire doit prendre en charge **Partage vidéo** et le destinataire doit configurer les paramètres requis sur son téléphone mobile. Vous et le destinataire devez tous les deux être enregistrés au service avant de pouvoir commencer le partage.

#### **Vidéo en direct**

- **1** Lorsqu'un appel vocal est actif, sélectionnez **Options** > **Partager vidéo** > **Direct** et ouvrez le clapet.
- **2** Votre appareil envoie l'invitation à l'adresse SIP que vous avez ajoutée à la fiche de contact du destinataire. Si le destinataire a plusieurs adresses SIP dans la fiche de contact, sélectionnez l'adresse SIP à laquelle vous souhaitez envoyer l'invitation et **Sélect.** pour envoyer l'invitation.

Si l'adresse SIP du destinataire n'est pas disponible, entrez une adresse SIP. Sélectionnez **OK** pour envoyer l'invitation.

Si vous ne connaissez pas l'adresse SIP du contact, entrez le numéro de téléphone du destinataire avec l'indicatif du pays, s'il n'a pas déjà été enregistré dans **Contacts**.

**3** Le partage commence automatiquement lorsque le destinataire accepte l'invitation.

Le haut-parleur est actif. Vous pouvez également utiliser un casque compatible pour l'appel vocal.

**4** Sélectionnez **Pause** pour arrêter provisoirement la session de partage. Sélectionnez **Continuer** pour reprendre le partage.

**5** Pour mettre fin à la session de partage, sélectionnez **Arrêter**. Pour mettre fin à l'appel vocal, appuyez sur la touche de fin.

Pour enregistrer la vidéo en direct que vous avez partagé, appuyez sur **Enreg.** pour accepter la requête **Enregistrer le clip vidéo partagé?**. La vidéo partagée est enregistrée dans le dossier **Images & vidéo** dans la **Galerie**.

#### **Clip vidéo**

**1** Lorsqu'un appel vocal est actif, sélectionnez **Options** > **Partager vidéo** > **Clip**.

Une liste des clips vidéo enregistrés sur la mémoire de l'appareil ou sur une carte mémoire compatible s'ouvre.

- **2** Sélectionnez un clip vidéo que vous souhaitez partager. Un écran d'aperçu s'ouvre. Pour prévisualiser le clip, sélectionnez **Options** > **Lecture**.
- **3** Sélectionnez **Options** > **Inviter**.

Vous risquez de devoir convertir le clip vidéo dans un format approprié afin de pouvoir le partager. **Le clip doit être converti pour être partagé.** 

**Continuer?**apparaît. Sélectionnez **OK**.

Le téléphone envoie l'invitation à l'adresse SIP que vous avez ajoutée à la fiche de contact du destinataire. Si le destinataire a plusieurs adresses SIP dans la fiche de contact, sélectionnez l'adresse SIP à laquelle vous souhaitez envoyer l'invitation et **Sélect.** pour envoyer l'invitation.

Si l'adresse SIP du destinataire n'est pas disponible, entrez une adresse SIP. Sélectionnez **OK** pour envoyer l'invitation.

Si vous ne connaissez pas l'adresse SIP du contact, entrez le numéro de téléphone du destinataire avec l'indicatif du pays, s'il n'a pas déjà été enregistré dans **Contacts**.

- **4** Le partage commence automatiquement lorsque le destinataire accepte l'invitation.
- **5** Sélectionnez **Pause** pour arrêter provisoirement la session de partage. Sélectionnez **Options** > **Continuer** pour reprendre le partage. Pour l'avance rapide ou le rembobinage du clip vidéo, faites défiler vers le haut ou vers le bas.
- **6** Pour lire à nouveau le clip vidéo, appuyez sur **Lecture**.
- **7** Pour mettre fin à la session de partage, sélectionnez **Arrêter**. Pour mettre fin à l'appel vocal, appuyez sur la touche de fin.

Si vous accédez à d'autres applications tout en partageant un clip vidéo, le partage est interrompu. Pour revenir à l'écran de partage vidéo et poursuivre le partage, en mode veille actif, sélectionnez **Options** > **Continuer**. Voir [« Mode veille actif mode »,](#page-124-0) p. [125](#page-124-0).

## **Accepter une invitation**

Lorsque quelqu'un vous envoie une invitation de partage, un message d'invitation vous indique le nom de l'appelant ou son adresse SIP. Si votre appareil n'est pas configuré sur **Silencieux**, il sonne lorsque vous recevez une invitation.

Si quelqu'un vous envoie une invitation de partage et que votre appareil est hors tension ou que vous n'êtes pas couvert par le réseau UMTS, vous ne saurez pas que vous avez reçu une invitation.

Lorsque vous recevez une invitation, sélectionnez soit :

**Accepter** - Pour activer la session de partage.

**Rejeter** - Pour refuser l'invitation. L'expéditeur reçoit un message indiquant que vous avez refusé l'invitation. Vous pouvez également appuyer sur la touche de fin pour refuser la session de partage et déconnecter l'appel vocal.

Lorsque vous recevez un clip vidéo, pour désactiver le son du clip, appuyez sur **Silence**.

Pour mettre fin au partage vidéo, sélectionnez **Arrêter**. Le partage vidéo s'interrompt également lorsque l'appel vocal actif se termine.

## **Répondre à un appel ou rejeter un appel**

Pour répondre à l'appel, appuyez sur  $\Box$ .

Pour désactiver la sonnerie lors d'un appel entrant, sélectionnez **Silence**.

**Conseil !** Pour régler les sonneries de l'appareil pour différents environnements et événements (par exemple, pour rendre l'appareil silencieux), voir [« Modes - Configuration des sonneries »,](#page-121-0) p. [122.](#page-121-0)

Si vous ne souhaitez pas répondre à un appel, appuyez sur **.** Si vous avez activé la fonction **Renvoi appel** > **Appels vocaux** > **Si occupé** pour renvoyer les appels, le renvoi d'appel est également appliqué à tout appel entrant rejeté. Voir [« Renvoi d'appel »](#page-139-0), p. [140.](#page-139-0)

Lorsque vous rejetez un appel entrant, vous pouvez aussi envoyer un message texte à l'appelant en lui disant pourquoi vous n'avez pas pu répondre à l'appel. Sélectionnez **Options** > **Envoyer SMS**. Vous pouvez modifier le texte avant de l'envoyer. Pour définir cette option et écrire un message texte standard, voir [« Appel »](#page-131-0), p. [132.](#page-131-0)

#### **Répondre à ou rejeter un appel vidéo**

Lorsqu'un appel vidéo arrive, si s'affiche.

**Conseil !** Vous pouvez attribuer une sonnerie aux appels vidéo. Appuyez sur  $\mathcal{L}_2$  et sélectionnez **Modes**.

Appuyez sur pour répondre à l'appel vidéo. **Autoriser l'envoi de l'image vidéo à l'appelant?** s'affiche à l'écran. Pour lancer l'envoi de vidéo, sélectionnez **Oui**.

Si vous n'activez pas l'appel vidéo, l'envoi de la vidéo n'est pas activé et vous entendez uniquement le son de l'appelant. Un écran vert s'affiche au lieu de l'image vidéo. Pour remplacer l'écran vert par une image fixe prise par l'appareil photo de votre appareil, voir [« Appel »](#page-131-0), **Photo ds appel vidéo**, p. [132.](#page-131-0)

Pour mettre fin à l'appel vidéo, appuyez sur  $\equiv$ .

#### **Appel en attente (service réseau)**

Vous pouvez répondre à un appel tout en ayant un autre appel en cours si vous avez activé la fonction **Appel en attente** dans **Outils** > **Paramètres** > **Appel** > **Appel en attente**.

Pour répondre à l'appel en attente, appuyez sur  $\Box$ . Le premier appel est alors mis en attente.

Pour passer d'un appel à l'autre, sélectionnez **Alterner**. Sélectionnez **Options** > **Transférer** pour prendre un appel entrant ou un appel en attente avec un appel déjà en cours et pour mettre fin aux appels. Pour mettre fin à l'appel en cours, appuyez sur  $\implies$ . Pour mettre fin aux deux appels, sélectionnez **Options** > **Finir tous les appels**.

## <span id="page-95-0"></span>**Options disponibles pendant un appel vocal**

Plusieurs des options disponibles au cours d'un appel vocal sont en fait des services réseau. Sélectionnez **Options** au cours d'un appel pour accéder aux options suivantes :

**Couper le son** ou **Micro**, **Répondre**, **Rejeter**, **Permuter**, **Suspendre** ou **Reprendre**, **Activer combiné**, **Activer htparleur** ou **Activer mains libres** (si un kit oreillette compatible Bluetooth est branché), **Terminer appel actif** ou **Finir tous les appels**, **Nouvel appel**, **Conférence**, **Transférer** et **Ouvrir mode veille actif**. Sélectionnez l'une des options suivantes :

**Remplacer** - Pour mettre fin à un appel en cours et le remplacer par la réponse à l'appel en attente.

**Envoyer MMS** (sur les réseaux UMTS uniquement) - Pour envoyer une image ou une vidéo dans un message multimédia à l'autre participant de l'appel. Vous pouvez modifier le message et changer de destinataire avant l'envoi. Appuyez sur  $\Box$  pour envoyer le fichier à un équipement compatible (service réseau).

**Envoyer DTMF** - Pour envoyer des signaux DTMF (par exemple, un mot de passe). Tapez le signal DTMF ou recherchez-le dans **Contacts**. Pour saisir un caractère d'attente (**w**) ou un caractère de pause (**p**), appuyez plusieurs fois sur . Sélectionnez **OK** pour envoyer le signal.

**Example 2** Conseil ! Vous pouvez ajouter des signaux DTMF dans les champs **Numéro de téléphone** ou **DTMF** d'une fiche de contact.

## **Options disponibles pendant un appel vidéo**

Sélectionnez **Options** durant un appel vidéo pour accéder aux options suivantes : **Activer** ou **Désactiver** (vidéo, audio ou les deux), **Activer combiné** (si vous avez connecté un casque compatible doté de la connectivité Bluetooth à l'appareil et si vous souhaitez réacheminer le son vers votre appareil) ou **Activer mains libres** (pour acheminer le son vers un casque compatible doté de la connectivité Bluetooth que vous avez connecté à votre appareil), **Activer ht-parleur**, **Terminer appel actif**, **Ouvrir mode veille actif**, **Utiliser viseur principal**/**Utiliser viseur second.**, **Chger ordre photos**, **Zoom avant**/**Zoom arrière** et **Aide**.

Les options disponibles peuvent varier.

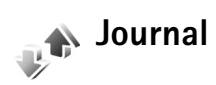

Pour gérer les numéros des appels en absence, reçus et composés, appuyez sur  $\mathcal{L}_i$  et sélectionnez **Applications** > **Journal** > **Dern. appels**. L'appareil enregistre les appels en absence et les appels reçus seulement si le réseau prend ces fonctions en charge, si l'appareil est allumé et si vous vous trouvez dans une zone couverte par le service réseau. Pour effacer toutes les listes d'appels récents, sélectionnez **Options** > **Effac. dern. appels** dans l'écran principal Derniers appels. Pour effacer le contenu d'un journal, ouvrez le journal en question et sélectionnez **Options** > **Effacer liste**. Pour effacer un seul événement, ouvrez le journal, sélectionnez l'événement et appuyez sur  $\Gamma$ .

#### **Durée appels**

Pour gérer la durée approximative de vos appels entrants et sortants, appuyez sur  $\Omega$  et sélectionnez **Applications** > **Journal** > **Durées d'appel**.

Pour définir l'affichage des compteurs de durée pendant qu'un appel est en cours, sélectionnez **Applications** > **Journal** > **Options** > **Paramètres** > **Affich. durée d'appel** > **Oui** ou **Non**.

**Remarque :** Le temps d'appel effectivement facturé par le prestataire de services peut varier selon les fonctions du réseau, l'arrondissement au niveau de la facturation, etc.

Pour effacer des compteurs de durée, sélectionnez **Options** > **Mettre cptrs à zéro**. Pour ce faire, vous devez disposer du code verrou. Voir [« Tél. et carte SIM »,](#page-135-0) p. [136](#page-135-0).

#### **Donn. paquets**

Pour vérifier le volume de données envoyées et reçues au cours de connexions de données par paquets, appuyez sur  $\mathcal{L}_i$  et sélectionnez Applications > **Journal** > Donn. **paquets**. Par exemple, vos connexions par paquets de données peuvent être facturées sur la base du volume de données envoyées et reçues.

## **Surveiller les événements de communication**

#### Icônes du **Journal**:

- Entrant
- Sortant
- **4** Communications en absence

Pour gérer tous les appels vidéo et vocaux, les messages texte ou les connexions de données enregistrées par l'appareil, appuyez sur  $\mathcal{L}$  et sélectionnez **Applications** > **Journal**, puis appuyez sur la touche de défilement vers la droite pour ouvrir le journal général. Le nom de l'émetteur ou du destinataire, le numéro de téléphone, le nom du

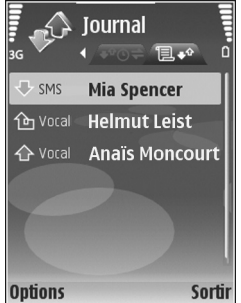

prestataire de services ou le point d'accès sont affichés pour chaque communication. Vous pouvez filtrer le journal de façon à afficher un seul type d'événement et créer des fiches de contact à partir des informations contenues dans le journal.

**※ Conseil !** Pour afficher une liste des messages envoyés, appuyez sur  $\mathcal{L}$  et sélectionnez **Messagerie** > **Msgs envoyés**.

Les sous-événements, tels que les messages texte envoyés en plusieurs fois et les connexions de données par paquets, sont consignés sous la forme d'une communication unique. Les connexions à votre boîte aux lettres, le centre de messagerie multimédia ou les pages Web s'affichent en tant qu'appels de données ou connexions de données par paquets.

Pour ajouter un numéro de téléphone inconnu du **Journal** à vos contacts, sélectionnez **Options** > **Ajouter ds Contacts**.

Pour filtrer le journal, sélectionnez **Options** > **Filtre** et un filtre.

Pour effacer définitivement le contenu du journal, le journal des derniers appels et les accusés de réception des messages, sélectionnez **Options** > **Effacer journal**. Sélectionnez **Oui** pour confirmer.

Pour définir la **Durée du journal**, sélectionnez **Options** > **Paramètres** > **Durée du journal**. Les événements du

journal restent dans la mémoire de l'appareil pendant un nombre de jours défini. Ils sont ensuite automatiquement effacés pour libérer de la mémoire. Si vous sélectionnez **Aucun journal**, le contenu des différents journaux, le journal des derniers appels ainsi que les accusés de réception des messages sont définitivement supprimés.

Pour afficher les détails d'un événement de communication, dans l'écran du journal général, recherchez un événement et appuyez sur la touche de défilement  $\odot$ .

**举** Conseil ! Dans l'écran affichant les détails, vous pouvez copier le numéro de téléphone dans le Pressepapiers et le coller dans un SMS, par exemple. Sélectionnez **Options** > **Copier numéro** .

**Compteur de données par paquets et compteur de connexions** : Pour connaître la quantité de données qui a été transférée (en kilo-octets) ainsi que la durée d'une connexion de données par paquets, sélectionnez une communication entrante ou sortante indiquée par **Paqu.**, puis sélectionnez **Options** > **Afficher détails** .

# **Navigateurs Web**

#### **Services**

Apppuyez sur  $\clubsuit$  et sélectionnez **Internet** > **Services** (service réseau).

Divers prestataires de services gèrent des pages spécifiquement conçues pour les équipements mobiles ; vous pouvez visualiser ces pages avec le navigateur **Services**. Ces pages utilisent le langage WML (Wireless Markup Language), XHTML (Extensible Hypertext Markup Language) ou HTML (Hypertext Markup Language).

Pour afficher des pages Web au format HTML (Hypertext Markup Language) sur Internet telles qu'elles ont été conçues à l'origine, utilisez plutôt **Web**. Voir [« Web »](#page-103-0), p. [104](#page-103-0).

Pour connaître la disponibilité des services et leurs tarifs, contactez votre prestataire de services. Les prestataires de services vous donneront également des instructions sur le mode d'emploi de leurs services.

 **※ Raccourci :** Pour établir une connexion, maintenez la touche  $\mathbf 0$  enfoncée en mode veille.

## **Point d'accès**

Pour accéder à une page, vous avez besoin des paramètres du service relatif à la page que vous voulez utiliser. Le prestataire de services qui offre ce service peut vous envoyer ces paramètres sous forme d'un message texte spécifique. Voir [« Données et paramètres »](#page-70-1), p. [71](#page-70-1). Pour plus d'informations, contactez votre prestataire de services.

 **> Conseil !** Les paramètres peuvent être disponibles sur le site Web d'un prestataire de services.

#### **Entrer manuellement les paramètres**

- **1** Appuyez sur et sélectionnez **Outils** > **Param.** > **Connexion** > **Points d'accès**, puis définissez les paramètres pour un point d'accès. Suivez les instructions fournies par votre prestataire de services. Voir [« Connexion »,](#page-132-0) p. [133.](#page-132-0)
- **2** Appuyez sur  $\mathcal{L}_2$  et sélectionnez **Services** > **Options** > **Gestionn. de signets** > **Ajouter signet**. Écrivez le nom du signet et l'adresse de la page définis pour le point d'accès actuel.
- **3** Pour définir le point d'accès créé comme point d'accès par défaut, sélectionnez **Options** > **Paramètres** > **Point d'accès**.

# **Écran des signets**

L'écran des signets s'affiche lorsque vous ouvrez **Services**.

Votre appareil peut contenir des liens et des signets préinstallés correspondant à des sites Internet tiers. Vous pouvez aussi accéder à d'autres sites tiers à l'aide de votre appareil. Les sites tiers ne sont pas affiliés à Nokia, qui ne fournit aucune garantie quant à ceux-ci, ni ne les cautionne. Si vous décidez d'accéder à ces sites, veillez à prendre toutes les précautions en matière de sécurité et de contenu.

indique la page de démarrage définie pour le point d'accès par défaut.

#### **Sécurité de connexion**

Si le témoin de sécurité  $\bigcap$  est affiché pendant une connexion, la transmission des données entre l'appareil et la passerelle Internet ou le serveur est cryptée.

L'icône de sécurité n'indique pas que la transmission des données entre la passerelle et le serveur de contenu (ou emplacement de stockage des ressources demandées) est sûre. Le prestataire de services sécurise la transmission des données entre la passerelle et le serveur de contenu.

Sélectionnez **Options** > **Détails** > **Sécurité** pour afficher les détails relatifs à la connexion, le statut du cryptage et les informations relatives au serveur et à l'authentification de l'utilisateur.

Les certificats de sécurité peuvent être requis pour certains services, comme des services bancaires. Pour plus d'informations, contactez votre prestataire de services. Voir aussi [« Gestion des certificats »](#page-137-0), p. [138.](#page-137-0)

#### **Naviguer**

**Important :** N'utilisez que des services sûrs, offrant une sécurité et une protection appropriées contre les logiciels nuisibles.

Pour télécharger une page, sélectionnez un signet ou écrivez l'adresse dans le champ  $($ .

Dans une page de navigateur, les nouveaux liens apparaissent soulignés en bleu et les liens précédemment visités en violet. Les images qui jouent le rôle de liens sont entourées d'une bordure bleue.

Pour ouvrir des liens et effectuer des sélections, appuyez sur  $\circledcirc$ .

**※ Raccourci :** Utilisez **#** pour atteindre la fin de la page et  $\ast$  pour aller au début de la page.

Pour revenir à la page précédente pendant que vous naviguez, sélectionnez **Retour**. Si **Retour**n'est pas disponible, sélectionnez **Options** > **Options navigation** > **Historique** pour afficher une liste chronologique des pages que vous avez visitées durant une session de navigation.

Pour récupérer le contenu le plus récent du serveur, sélectionnez **Options** > **Options navigation** > **Recharger**.

Pour enregistrer un signet, sélectionnez **Options** > **Enreg. comme signet**.

 **Conseil !** Pour accéder à l'écran des signets pendant que vous naviquez, maintenez la touche  $\bullet$  enfoncée. Pour retourner dans l'écran du navigateur, sélectionnez **Options** > **Retour à la page**.

Pour enregistrer une page pendant que vous naviguez, sélectionnez **Options** > **Options avancées** > **Enregistrer page**. Vous pouvez enregistrer des pages dans la mémoire de l'appareil ou sur la carte mémoire compatible (si elle est insérée) et les parcourir hors connexion. Pour accéder aux pages ultérieurement, appuyez sur  $\textcircled{\textsf{P}}$  dans l'écran de signets pour ouvrir l'écran **Pages enregistrées**.

Pour saisir une nouvelle adresse URL, sélectionnez **Options** > **Options navigation** > **Aller à adresse Web**.

Pour ouvrir une sous liste de commandes ou d'actions pour la page actuellement ouverte, sélectionnez **Options** > **Options de service**.

Vous pouvez télécharger des fichiers qui ne peuvent pas être affichés dans le navigateur, tels que des sonneries, des images, des logos opérateur, des thèmes et des clips vidéo. Pour télécharger un élément, sélectionnez le lien puis appuyez sur  $\circledast$ .

Lorsque vous commencez à télécharger, une liste des téléchargements en cours, en attente et terminés s'affiche pour la session de navigation en cours. Vous pouvez aussi afficher la liste en sélectionnant **Options** > **Téléchargements**. Dans la liste, sélectionnez un élément, puis choisissez **Options** pour interrompre, reprendre ou annuler les téléchargements en cours ou pour ouvrir, enregistrer et supprimer les téléchargements terminés.

#### **Télécharger et acheter des éléments**

Vous pouvez télécharger des éléments tels que des sonneries, des images, des logos opérateur, des thèmes et des clips vidéo. Ces éléments peuvent être fournis gratuitement ou vous pouvez les acheter. Les éléments téléchargés sont gérés par leurs applications respectives sur votre appareil, par exemple, une photo téléchargée est enregistrée dans **Galerie**.

**Important :** N'installez et n'utilisez que des applications et autres éléments logiciels provenant de sources sûres, par exemple des applications avec signature Symbian ou ayant passé avec succès les tests Java™.

**1** Pour télécharger l'élément, sélectionnez le lien puis appuyez sur  $\bullet$ .

- **2** Choisissez l'option adéquate pour acheter l'élément, par exemple, « Acheter ».
- **3** Lisez attentivement toutes les informations fournies. Pour continuer le téléchargement, sélectionnez **Accepter**. Pour annuler le téléchargement, sélectionnez **Annuler**.

#### **Mettre fin à une connexion**

Pour mettre fin à la connexion et afficher hors connexion la page du navigateur, sélectionnez **Options** > **Options avancées** > **Déconnexion** ou pour mettre fin à la connexion et fermer le navigateur, sélectionnez **Options** > **Quitter**.

#### **Vider le cache**

Les informations ou services auxquels vous avez accédés sont enregistrés dans la mémoire cache de l'appareil.

La mémoire cache est un emplacement de mémoire utilisé pour stocker temporairement les données. Si vous avez essayé d'accéder ou avez accédé à des informations confidentielles nécessitant l'utilisation d'un mot de passe, videz la mémoire cache après chaque utilisation. Les informations ou services auxquels vous avez accédé sont enregistrés dans la mémoire cache. Pour vider la mémoire cache, sélectionnez **Options** > **Options avancées** > **Vider le cache**.

#### **Paramètres**

Sélectionnez **Options** > **Paramètres** et l'une des options suivantes :

**Point d'accès** - Pour changer le point d'accès par défaut. Voir [« Connexion »](#page-132-0), p. [133.](#page-132-0) Certains ou tous les points d'accès peuvent être prédéfinis pour votre appareil par votre prestataire de services et vous ne pourrez peut-être pas les modifier, les supprimer ou en créer.

**Page d'accueil** - Pour définir la page d'accueil.

**Afficher photos & objets** - Pour choisir de charger ou non des images durant la navigation. Si vous choisissez **Non**, pour télécharger des images ultérieurement lors de la navigation, sélectionnez **Options** > **Afficher les photos**.

**Taille de police** - Pour choisir la taille du texte.

**Signets automatiques** - Pour activer ou désactiver la collecte automatique des signets. Si vous souhaitez continuer à collecter les signets automatiques tout en masquant le dossier dans l'écran des signets, sélectionnez **Cacher dossier**.

**Taille de l'écran** - Pour sélectionner ce qui s'affiche lorsque vous naviguez. **Tches écran uniq.** ou **Plein écran**.

**Page de recherche** - Pour définir une page Web qui est téléchargée lorsque vous sélectionnez **Options** 

**navigation** > **Ouvrir page rech.** dans l'écran des signets ou lorsque vous naviguez.

**Volume** - Si vous souhaitez que le navigateur émette les sons incorporés aux pages Web, sélectionnez un niveau de volume.

**Récupération** - Si vous souhaitez que la mise en page soit affichée le plus précisément possible, lorsque vous êtes en mode **Affichage optimisé**, sélectionnez **Par qualité**. Si vous ne souhaitez pas télécharger les feuilles de style en cascade externes, sélectionnez **Par vitesse**.

**Cookies** - Pour activer ou désactiver la réception et l'envoi de cookies.

**Confirm. envoi DTMF** - Pour choisir de confirmer ou non avant que l'appareil n'envoie de tonalités DTMF durant un appel vocal. Voir aussi [« Options disponibles pendant](#page-95-0)  [un appel vocal »](#page-95-0), p. [96](#page-95-0).

**Script Java/ECMA** - Pour activer ou désactiver l'utilisation de scripts.

**Avertiss. de sécurité** - Pour masquer ou afficher les avertissements relatifs à la sécurité.

**Encodage par défaut** - Si les caractères du texte ne s'affichent pas correctement, vous pouvez choisir un autre encodage selon la langue.

<span id="page-103-0"></span>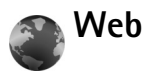

Apppuyez sur  $\Omega$  et sélectionnez **Internet** > Web (service réseau).

Grâce à **Web**, vous pouvez afficher des pages Web en HTML (Hypertext Markup Language) sur Internet, telles qu'elles sont conçues à l'origine. Vous pouvez aussi parcourir des pages Web spécialement conçues pour les équipements mobiles et utiliser le langage XHTML (Extensible Hypertext Markup Language) ou le langage WML (Wireless Markup Language).

Grâce à **Web**, vous pouvez effectuer un zoom avant ou arrière sur une page, utiliser **Mini plan** et **Aperçu de la page** pour naviguer sur des pages, lire des flux Web et des blogs, attribuer des signets à des pages Web et télécharger du contenu, par exemple.

Pour connaître la disponibilité des services et leurs tarifs, contactez votre prestataire de services. Les prestataires de services vous donneront également des instructions sur le mode d'emploi de leurs services.

Pour accéder à une page, vous avez besoin des paramètres du service relatif à la page que vous voulez utiliser. Le prestataire de services qui offre ce service peut vous envoyer ces paramètres sous forme d'un message texte

spécifique. Voir [« Données et paramètres »](#page-70-1), p. [71](#page-70-1). Pour plus d'informations, contactez votre prestataire de services.

### **Mini plan**

Vous pouvez utiliser **Mini plan** pour afficher et rechercher des informations dans des pages Web qui en contiennent de grandes quantités. Lorsque **Mini plan** est activé, le Web effectue automatiquement un zoom arrière et affiche un aperçu de la page Web sur laquelle vous naviguez. Pour vous déplacer sur la page, faites défiler vers la droite, vers la gauche, vers le haut ou vers le bas. Lorsque vous trouvez les informations souhaitées, cessez de faire défiler et **Mini plan** vous indique l'endroit souhaité. Pour activer **Mini plan**, sélectionnez **Options** > **Paramètres** > **Mini plan** > **Activé**.

## **Aperçu de la page**

Lorsque vous parcourez une page Web qui renferme une grande quantité d'informations, vous pouvez utiliser **Aperçu de la page** pour visualiser le type d'information contenu dans la page.

Pour afficher un aperçu de la page en cours, appuyez sur . Pour rechercher l'endroit souhaité de la page, appuyez sur  $\hat{\mathbb{Q}}$ ,  $\hat{\mathbb{Q}}$ ,  $\hat{\mathbb{Q}}$  ou  $\hat{\mathbb{Q}}$ . Appuyez **8** à nouveau pour effectuer un zoom avant et afficher la partie souhaitée de la page.

#### **Flux et blogs sur le Web**

**Important :** N'utilisez que des services sûrs, offrant une sécurité et une protection appropriées contre les logiciels nuisibles.

Les flux Web sont des fichiers xml se trouvant sur des pages Web et largement utilisés par la communauté des blogs pour partager les titres des dernières entrées ou les dernières entrées dans leur entièreté, par exemple des nouvelles récentes. Il est fréquent de trouver des flux Web sur des pages Web, Blog et Wiki. Pour souscrire à un flux Web sur des pages Web, sélectionnez **Options** > **Souscrire**. Pour afficher les flux Web auxquels vous avez souscrits, dans l'écran des signets Web, sélectionnez **Flux RSS**.

Les blogs ou weblogs sont des journaux sur le Web. Pour télécharger un blog ou un flux Web sur le Web, faites défiler jusqu'à celui-ci et appuyez sur la touche de défilement.

#### **Naviguer**

**Important :** N'utilisez que des services sûrs, offrant une sécurité et une protection appropriées contre les logiciels nuisibles.

Pour télécharger une page, sélectionnez un signet et appuyez sur la touche de défilement. Vous pouvez également saisir l'adresse dans le champ  $(\triangle)$ .

#### **Raccourcis clavier**

- Appuyez sur  $\Gamma$  pour fermer la fenêtre en cours si plusieurs fenêtres sont ouvertes.
- Appuyez sur 1 pour ouvrir vos signets.
- Appuyez sur  $\bar{\mathbf{z}}$  pour rechercher un texte dans la page en cours.
- Appuyez sur **3** pour revenir à la page précédente.
- Appuyez sur 5 pour répertorier toutes les fenêtres ouvertes.
- Appuyez sur  $\beta$  pour afficher un aperçu de la page. Appuyez à nouveau pour effectuer un zoom avant et afficher les informations souhaitées.
- Appuyez sur  $\theta$  pour accéder à une page web différente.
- Appuyez sur **n** pour accéder à la page de démarrage.

Pour effectuer un zoom avant ou arrière dans la page, appuyez sur  $\#$  ou sur  $\ast$ .

Pour autoriser ou empêcher l'ouverture automatique de fenêtres multiples, sélectionnez **Options** > **Paramètres** > **Bloquer fen. context.** > **Oui**.

Pour afficher les pages Web que vous avez visitées durant la session de navigation actuelle, sélectionnez **Options** > **Options navigation** > **Historique**. Pour afficher automatiquement la liste des pages précédentes lorsque vous revenez à la page précédente, sélectionnez **Options** > **Paramètres** > **Historique** > **Activé**.

## **Terminer la connexion**

Pour mettre fin à la connexion au Web, sélectionnez **Options** > **Options avancées** > **Déconnexion**.

Pour supprimer les informations rassemblées par le serveur réseau sur vos visites dans les diverses pages Web, sélectionnez **Options** > **Options avancées** > **Supprimer cookies**.

Pour vider la mémoire temporaire qui stocke les informations sur vos visites dans les diverses pages Web, sélectionnez **Options** > **Options avancées** > **Vider le cache**.

# **Connexions**

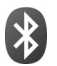

# **Connectivité Bluetooth**

Vous pouvez vous connecter sans fil à d'autres appareils compatibles grâce à la technologie sans fil Bluetooth. Les appareils compatibles peuvent inclure des téléphones mobiles, des ordinateurs et des accessoires comme des kits oreillette et des kits voiture. Vous pouvez utiliser la connectivité Bluetooth pour envoyer des images, des clips vidéo, de la musique, des clips audio et des notes, pour vous connecter sans fil à votre PC compatible (afin, par exemple, de transférer des fichiers) ; ou pour vous connecter à une imprimante compatible pour imprimer des images avec **Impr. de photos**. Voir [« Imprimer des photos »](#page-37-0), p. [38](#page-37-0).

Comme les équipements dotés de la technologie sans fil Bluetooth communiquent grâce à des ondes radioélectriques, votre appareil et l'autre équipement ne doivent pas nécessairement être positionnés en visibilité directe. Les deux équipements doivent simplement être distants d'au maximum 10 mètres (33 pieds) ; la connexion risque toutefois d'être exposée à des interférences dues à des obstacles (murs, autres équipements électroniques...).

Cet appareil est conforme à la spécification de la technologie Bluetooth 2.0 qui prend en charge les modes suivants : Basic Printing Profile, Dial-up Networking Profile, Headset Profile, Handsfree Profile, Object Push Profile, File Transfer Profile, Basic Imaging Profile, SIM Access profile, Synchronization Profile et Human Interface Device Profile. Pour assurer l'interopérabilité avec d'autres appareils prenant en charge la technologie Bluetooth, utilisez les accessoires agréés par Nokia pour ce modèle. N'hésitez pas à consulter les constructeurs des autres appareils pour déterminer leur compatibilité avec cet appareil.

 **Glossaire :** Un mode correspond à un service ou à une fonction et définit comment différents appareils se connectent. Par exemple, le mode Handsfree est utilisé entre l'équipement mains libres et l'appareil mobile. Pour que les appareils soient compatibles, ils doivent prendre en charge les mêmes modes.

Des restrictions peuvent exister quant à l'utilisation de la technologie Bluetooth dans certains endroits. Renseignezvous auprès des autorités locales ou de votre prestataire de services.

Les fonctions qui font appel à la technologie Bluetooth ou qui permettent à ces fonctions de s'exécuter en arrièreplan pendant l'utilisation d'autres fonctions, augmentent

l'utilisation de la batterie et réduisent la durée de vie de cette dernière.

Lorsque l'appareil est verrouillé, vous ne pouvez pas utiliser la connectivité Bluetooth. Voir [« Sécurité »](#page-135-1), p. [136](#page-135-1) pour plus d'informations sur le verrouillage de l'appareil.

#### **Paramètres**

Appuyez sur  $\Omega$  et sélectionnez **Outils** > **Bluetooth**.

Lorsque vous ouvrez l'application pour la première fois, vous êtes invité à définir une dénomination pour l'appareil. Une fois la connectivité Bluetooth activée et l'option **Visibilité de mon tél.** réglée sur **Visible par tous**, votre appareil et son nom peuvent s'afficher sur les équipements dotés de la technologie sans fil Bluetooth d'autres utilisateurs.

Sélectionnez l'une des options suivantes :

**Bluetooth** - Sélectionnez **Activé** ou **Désactivé**. Pour vous connecter sans fil à un autre appareil compatible, positionnez d'abord la connectivité Bluetooth sur **Activé** et établissez une connexion.

**Visibilité de mon tél.** - Pour que votre appareil puisse être détecté par d'autres appareils doté de la technologie sans fil Bluetooth, sélectionnez **Visible par tous**. Pour que votre téléphone ne puisse pas être détecté par d'autres équipements, sélectionnez **Masqué**.

**Nom de mon tél.** - Modifiez le nom de votre appareil.

**Mode SIM distant** - Pour activer un autre appareil, tel qu'un accessoire de kit voiture compatible, pour utiliser la carte SIM dans l'appareil et établir la connexion au réseau, sélectionnez **Activé**.

#### **Mode SIM distant**

Pour utiliser le mode SIM distant avec un accessoire de kit voiture compatible, activez la connectivité Bluetooth et le mode SIM distant avec votre appareil. Pour que ce mode puisse être activé, les deux appareils doivent d'abord être liés et la liaison initiée depuis l'autre appareil. Pour établir la liaison, utilisez un code d'authentification à 16 chiffres et définissez l'autre appareil comme autorisé. Voir [« Lier](#page-109-0)  [des équipements »,](#page-109-0) p. [110](#page-109-0). Activez la carte SIM distante depuis l'autre appareil.

Lorsque le mode SIM distant est activé sur votre Nokia N73, **SIM distante** s'affiche en mode veille. La connexion au réseau sans fil est désactivée, comme indiqué par  $\blacktriangleright$  dans l'indicateur de puissance du signal, et vous ne pouvez pas utiliser les services de la carte SIM ou les fonctions nécessitant un réseau cellulaire.

Lorsque l'appareil sans fil est en mode SIM distant, vous ne pouvez utiliser qu'un accessoire connecté compatible, tel qu'un kit de voiture, pour émettre ou recevoir vos appels. Dans ce mode, votre appareil sans fil n'émettra pas d'appels, à l'exception des appels aux numéros d'urgence programmés dans votre appareil. Pour émettre des appels
depuis votre appareil, vous devrez d'abord quitter le mode SIM distant. Si l'appareil a été verrouillé, entrez d'abord le code de déverrouillage.

Pour quitter le mode SIM distant, appuyez sur la touche marche/arrêt et sélectionnez **Quitter SIM distante**.

#### **Conseils de sécurité**

Lorsque vous n'utilisez pas la connectivité Bluetooth, sélectionnez **Bluetooth** > **Désactivé** ou **Visibilité de mon tél.** > **Masqué**. De cette façon, vous pouvez mieux contrôler qui peut détecter appareil avec la technologie sans fil Bluetooth et s'y connecter.

Ne liez pas votre téléphone à un équipement inconnu. De cette façon, vous pouvez mieux protéger votre appareil contre les contenus nuisibles.

### **Envoyer des données à l'aide de la connectivité Bluetooth**

Plusieurs connexions Bluetooth peuvent être actives à la fois. Par exemple, si vous êtes connecté à un kit oreillette compatible, vous pouvez également transférer des fichiers vers un autre appareil compatible en même temps.

#### **Témoins de connectivité Bluetooth**

• Lorsque  $\bigstar$  s'affiche en mode veille, la connectivité Bluetooth est active.

- Lorsque  $(*)$  clignote, votre appareil tente d'établir une connexion avec un autre appareil.
- Lorsque  $(*)$  apparaît en continu, les données sont en cours de transmission via la connectivité Bluetooth.
- $\frac{1}{6}$  **<b>Conseil !** Pour envoyer du texte via la connectivité Bluetooth, ouvrez **Notes**, saisissez le texte et sélectionnez **Options** > **Envoyer** > **Par Bluetooth**.
- **1** Ouvrez l'application dans laquelle l'élément que vous souhaitez envoyer est stocké. Par exemple, pour envoyer une image à un autre équipement compatible, ouvrez l'application **Galerie**.
- **2** Sélectionnez l'élément et **Options** > **Envoyer** > **Par Bluetooth**. Les appareils munis de la technologie sans fil Bluetooth qui se trouvent dans la portée commencent à apparaître à l'écran. Icônes d'équipements :  $\blacksquare$  ordinateur,  $\blacksquare$  téléphone,  $\mathbf{a}^*$  appareil audio ou vidéo et  $\mathbf{\hat{x}}$  autre appareil. Pour interrompre la recherche, sélectionnez **Arrêter**.
- **3** Sélectionnez l'appareil auquel vous souhaitez vous connecter.
- **4** Si l'autre équipement requiert une liaison préalablement à la transmission de données, une sonnerie retentit et vous êtes invité à saisir un code d'authentification. Voir [« Lier des](#page-109-0)  [équipements »,](#page-109-0) p. [110.](#page-109-0)
- **5** Une fois la connexion établie, **Envoi de données en cours** s'affiche.

Le dossier **Msgs envoyés** dans **Messagerie** ne stocke pas les messages envoyés à l'aide de la connectivité Bluetooth.

 **Set Conseil !** Lors de la recherche d'équipements, certains équipements peuvent n'afficher que l'adresse unique (adresse de l'appareil). Pour connaître l'adresse unique de votre appareil, saisissez le code **\*#2820#** en mode veille.

### <span id="page-109-0"></span>**Lier des équipements**

Pour ouvrir l'écran des équipements liés  $(\frac{1}{2}, \frac{1}{2})$ , dans l'écran principal de l'application **Bluetooth**, appuyez  $sur \nightharpoonup$ .

Avant la liaison, créez votre propre code d'authentification (de 1 à 16 chiffres), puis mettez-vous d'accord avec le propriétaire de l'autre équipement pour utiliser le même code. Les appareils sans interface utilisateur possèdent un code d'authentification défini en usine. Le code d'authentification n'est utilisé qu'une seule fois.

Pour établir une liaison avec un appareil, sélectionnez **Options** > **Ajouter équipement**. Les appareils munis de la technologie sans fil Bluetooth qui se trouvent dans la portée commencent à apparaître à l'écran. Sélectionnez l'appareil et saisissez le code d'authentification. Le même code d'authentification doit également être saisi sur l'autre appareil. Une fois la liaison établie, l'équipement est enregistré dans l'écran Équipements liés.

Les appareils liés sont indiqués par  $*_*$  dans la recherche d'appareils.

Pour définir un appareil comme étant autorisé ou non autorisé, sélectionnez-le et sélectionnez **Options** et l'une des options suivantes :

**Défini autorisé** - Les connexions entre votre appareil et le présent appareil peuvent être réalisées à votre insu. Aucune acceptation ou autorisation n'est nécessaire. Utilisez cet état pour vos propres équipements (votre kit oreillette compatible ou votre PC, par exemple) ou pour des équipements qui appartiennent à des personnes de confiance.  $\sqrt{3}$  indique les équipements autorisés dans l'écran Équipements liés.

**Défini non autorisé** - Chacune des demandes de connexion provenant de cet équipement doit être acceptée séparément.

Pour annuler une liaison, sélectionnez l'équipement, puis sélectionnez **Options** > **Supprimer**. Si vous souhaitez annuler toutes les liaisons, sélectionnez **Options** > **Tout supprimer**.

 $\frac{1}{26}$  **<b>Conseil** ! Si vous annulez une liaison à un équipement alors qu'une connexion est établie avec cet équipement, la liaison à l'appareil est instantanément supprimée et la connexion est désactivée.

## **Recevoir des données à l'aide de la connectivité Bluetooth**

Lorsque vous recevez des données via la connectivité Bluetooth, une sonnerie retentit et vous êtes invité à accepter ou à refuser le message. Si vous l'acceptez, s'affiche et l'élément est placé dans le dossier **Msgs reçus** dans **Messagerie**. Les messages reçus via la connectivité Bluetooth sont signalés par <sup>\*</sup>. Voir « Boîte de réception [recevoir des messages »](#page-69-0), p. [70.](#page-69-0)

#### **Désactiver la connectivité Bluetooth**

Pour désactiver la connectivité Bluetooth, sélectionnez **Bluetooth** > **Désactivé**.

#### <span id="page-110-0"></span>**Connexion infrarouge** DI)

La connexion infrarouge vous permet de transférer des données comme les cartes de visite, les notes d'agenda et les fichiers multimédias avec un appareil compatible. Voir aussi [« Modem »,](#page-111-0) p. [112](#page-111-0) ;

Ne dirigez pas les rayons infrarouges (IR) vers les yeux d'une personne et veillez à ce qu'ils ne soient pas en interférence avec d'autres appareils émettant des rayons infrarouges. Cet appareil est un produit laser de Classe 1.

#### **Envoyer et recevoir des données par liaison infrarouge**

- **1** Vérifiez que les ports infrarouges des appareils d'émission et de réception sont bien dirigés l'un vers l'autre et qu'aucun obstacle ne se trouve entre eux. La distance idéale entre les deux appareils peut atteindre 1 mètre (3 pieds).
- **2** L'utilisateur de l'appareil de réception active le port infrarouge.

Pour activer le port infrarouge de votre appareil pour la réception de données par infrarouge, appuyez sur  $\Omega$ et sélectionnez **Outils** > **Infrarouge**.

**3** L'utilisateur de l'appareil émetteur sélectionne la fonction infrarouge désirée pour démarrer le transfert de données.

Pour envoyer des données par infrarouge, recherchez le fichier désiré dans une application ou le gestionnaire de fichiers et sélectionnez **Options** > **Envoyer** > **Par infrarouge**.

Si le transfert de données ne démarre pas dans la minute qui suit l'activation du port infrarouge, la connexion est interrompue et doit être réactivée.

Tous les éléments reçus par liaison infrarouge sont placés dans le dossier **Msgs reçus** dans **Messagerie**. Les nouveaux messages reçus par infrarouge sont indiqués par  $*_{\text{line}}$ .

Lorsque **und** clignote, votre appareil essaie d'établir la connexion avec l'autre appareil ou bien la connexion a été interrompue.

Lorsque **III** est affiché en permanence, la connexion infrarouge est activée et votre appareil est prêt à envoyer ou à recevoir des données par son port infrarouge.

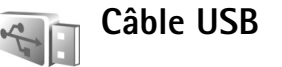

Appuyez sur  $\clubsuit$  et sélectionnez **Outils** > Câble USB. Dans **Mode câble de données**, sélectionnez l'application à laquelle la connexion du câble de données USB est destinée : **Lecteur Média**, **PC Suite**, **Impr. de photos** ou **Stockage de masse**. Pour que l'appareil demande l'objet de la connexion chaque fois que le câble de données compatible est connecté, sélectionnez **Dder lors de la connex.**.

## **Connexions à un PC**

Vous pouvez utiliser votre appareil avec diverses applications de communication de données et de connectivité PC compatibles. Avec Nokia PC Suite vous pouvez, par exemple, transférer des images entre votre appareil et un PC compatible.

Établissez toujours une connexion à partir du PC pour lancer une synchronisation avec votre appareil.

<span id="page-111-0"></span>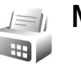

#### **Modem**

Vous pouvez utiliser votre appareil comme modem pour vous connecter à Internet à l'aide d'un PC compatible.

#### Appuyez sur  $\mathcal{L}_{2}$  et sélectionnez **Outils** > Modem.

Pour pouvoir utiliser votre appareil comme modem, vous devez procéder comme suit :

- Installez le logiciel de données adéquat sur votre PC.
- Abonnez-vous aux services réseau adéquat auprès de votre prestataire de services ou de votre prestataire de services Internet.
- Installez les pilotes adéquats sur votre PC. Vous devez installer des pilotes permettant une connexion via un câble de données USB compatible et peut-être installer ou mettre à jour la connectivité Bluetooth ou des pilotes infrarouge.

Pour connecter votre appareil à un PC compatible par liaison infrarouge, appuyez sur la touche de défilement. Vérifiez que les ports infrarouges de votre appareil et du PC sont bien dirigés l'un vers l'autre et qu'aucun obstacle ne se trouve entre eux. Voir [« Connexion infrarouge »](#page-110-0), p. [111.](#page-110-0)

Notez qu'il est possible que vous ne puissiez pas utiliser certaines autres fonctions de communication lorsque l'appareil est employé comme modem.

Vous trouverez des instructions détaillées sur l'installation dans le manuel d'utilisation de l'application Nokia PC Suite.

 **> < Conseil !** Lorsque vous utilisez Nokia PC Suite pour la première fois, pour connecter votre appareil à un PC compatible et pour utiliser Nokia PC Suite, utilisez l'assistant « Se connecter » disponible dans Nokia PC Suite.

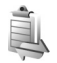

## **Gestionnaire de connexions**

Appuyez sur  $\mathcal{L}$  et sélectionnez **Outils** > **Connex.**. Pour afficher l'état des connexions de données ou pour mettre fin aux connexions avec les réseaux GSM et UMTS, sélectionnez **Con. donn. act.**.

#### **Connexions de données**

Dans l'écran des connexions actives, vous pouvez voir les connexions de données ouvertes : appels de données  $\left( \bigcap \right)$ , connexions de données par paquets ( $\frac{36}{2}$  ou  $\frac{36}{2}$ ).

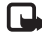

 **Remarque :** Le temps d'appel effectivement facturé par le prestataire de services peut varier selon les fonctions du réseau, l'arrondissement au niveau de la facturation, etc.

Pour mettre fin à une connexion, sélectionnez **Options** > **Déconnexion**. Pour mettre fin à toutes les connexions ouvertes, sélectionnez **Options** > **Tout déconnecter**.

Pour afficher les détails d'une connexion, sélectionnez **Options** > **Détails**. Les détails qui apparaissent dépendent du type de connexion.

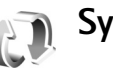

## **Synchronisation**

Appuyez sur  $\mathcal{L}_2$  et sélectionnez **Outils** > Sync. Sync vous permet de synchroniser vos notes, votre agenda ou vos contacts avec différentes applications compatibles de gestion d'agenda ou de contacts sur un ordinateur compatible ou sur Internet. Vous pouvez aussi créer ou modifier des paramètres de synchronisation.

L'application de synchronisation utilise la technologie SyncML pour assurer la synchronisation. Pour plus d'informations sur la compatibilité SyncML, contactez le fournisseur de l'application avec laquelle vous voulez synchroniser les données de votre appareil.

Vous pouvez recevoir les paramètres de synchronisation dans un message texte spécifique. Voir [« Données et](#page-70-0)  [paramètres »](#page-70-0), p. [71.](#page-70-0)

#### **Synchroniser les données**

Dans l'écran principal de **Sync**, vous pouvez voir les différents modes de synchronisation. Un profil de synchronisation contient les paramètres nécessaires, par exemple quelles applications sont synchronisées, pour synchroniser des données dans votre appareil avec une base de données distante sur un serveur ou un appareil compatible.

**1** Sélectionnez un mode de synchronisation et **Options** > **Synchroniser**. L'état de la synchronisation s'affiche à l'écran.

Pour annuler la synchronisation avant la fin du processus, sélectionnez **Annuler**.

**2** Vous êtes averti lorsque la synchronisation est terminée. Sélectionnez **Oui** pour afficher le fichier journal qui indique l'état de la synchronisation et le nombre d'entrées ajoutées, mises à jour, supprimées ou annulées (non synchronisées) dans votre appareil ou sur le serveur.

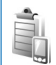

## **Gestionnaire de consoles**

## **Mises à jour du logiciel**

Vous pouvez afficher et mettre à jour la version du logiciel actuel de votre appareil et vérifier la date d'une mise à jour précédente possible (service réseau).

Appuyez sur  $\Omega$  et sélectionnez **Outils** > Gest. term...

Pour vérifier si des mises à jour du logiciel sont disponibles, sélectionnez **Options** > **Chercher mises à jour**. Sélectionnez un point d'accès Internet lorsque vous y êtes invité.

Si une mise à jour est disponible, des informations relatives à celles-ci s'affichent. Sélectionnez **Accepter** pour accepter de télécharger la mise à jour ou **Annuler** pour annuler le téléchargement. Le téléchargement peut durer plusieurs minutes. Vous pouvez utiliser votre appareil pendant le téléchargement.

Le téléchargement des mises à jour du logiciel peut impliquer le transfert de grandes quantités de données. Contactez votre prestataire de services pour obtenir des informations sur le coût des transmissions de données.

Assurez-vous que la batterie de votre appareil dispose de suffisamment d'autonomie ou branchez le chargeur avant de démarrer la mise à jour.

**Attention :** Si vous installez une mise à jour logicielle, vous ne pouvez pas utiliser l'appareil, même pour émettre un appel d'urgence, tant que vous n'avez pas terminé l'installation et redémarré l'appareil. Veillez à sauvegarder les données avant d'accepter l'installation d'une mise à jour.

Une fois le téléchargement terminé, sélectionnez **Oui** et **Accepter** pour installer la mise à jour ou **Non** pour l'installer ultérieurement à l'aide de **Options** > **Installer la mise à jour**. L'installation peut durer plusieurs minutes.

L'appareil met à jour le logiciel, puis redémarre. Pour terminer la mise à jour, sélectionnez **OK**. Lorsque vous y êtes invité, sélectionnez un point d'accès Internet. L'appareil envoie l'état de la mise à jour du logiciel au serveur.

Pour afficher les paramètres du mode serveur utilisé pour les mises à jour de logiciel, sélectionnez **Options** > **Paramètres**.

#### **Modes serveur**

Appuyez sur  $\Omega$  et sélectionnez **Outils** > Gest. term. puis appuyez sur  $\bigcirc$ . Vous pouvez recevoir les modes serveur et différents paramètres de configuration de vos prestataires de services ou du service de gestion des informations d'une société. Ces paramètres de configuration peuvent inclure des paramètres de point d'accès pour des connexions de données et d'autres paramètres utilisés pour différentes applications sur votre appareil.

Pour vous connecter à un serveur et obtenir des paramètres de configuration pour votre appareil, sélectionnez un mode, puis **Options** > **Début configuration**.

Pour créer un nouveau mode serveur, sélectionnez **Options** > **Nouv. mode serveur**. Pour modifier un mode serveur, sélectionnez **Options** > **Modifier mode**.

#### **Paramètres du mode serveur**

Contactez votre prestataire de services pour connaître les paramètres corrects.

**Nom du serveur** - Saisissez un nom pour le serveur de configuration.

**ID serveur** - Saisissez l'ID unique pour identifier le serveur de configuration.

**Mot de passe serv.** - Saisissez un mot de passe pour identifier votre appareil sur le serveur.

**Point d'accès** - Sélectionnez un point d'accès à utiliser lors de la connexion au serveur.

**Adresse de l'hôte** - Saisissez l'adresse URL du serveur.

**Port** - Saisissez le numéro de port du serveur.

**Nom d'utilisateur** et **Mot de passe** - Saisissez votre nom d'utilisateur et votre mot de passe.

**Autoriser config.** - Pour recevoir les paramètres de configuration du serveur, sélectionnez **Oui**.

**Auto-accept. demandes** - Si vous souhaitez que l'appareil vous demande confirmation avant d'accepter une configuration du serveur, sélectionnez **Non**.

**Authentification réseau** - Sélectionnez si l'authentification réseau est utilisée.

**Nom utilisr réseau** et **Mot de passe réseau** - Saisissez vos nom d'utilisateur et mot de passe réseau pour identifier votre appareil sur le serveur. Ces options sont uniquement affichées si l'authentification réseau est utilisée.

# **Bureau**

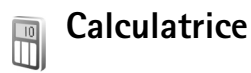

Pour additionner, soustraire, multiplier et diviser, calculer des racines carrées et des pourcentages, appuyez sur  $\sqrt{s}$ et sélectionnez **Bureau** > **Calculatr.**.

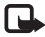

**Remarque :** La calculatrice a une précision limitée et n'est conçue que pour des calculs simples.

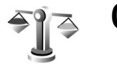

**Convertisseur**

Pour convertir les mesures d'une unité dans une autre, appuyez sur  $\mathcal{L}$  et sélectionnez **Bureau** > Convert..

**Convertisseur** est une fonction limitée, des erreurs d'arrondis risquent de se produire.

- **1** Dans le champ **Type**, sélectionnez la mesure que vous voulez utiliser.
- **2** Dans le premier champ **Unité**, sélectionnez l'unité depuis laquelle vous voulez effectuer la conversion. Dans le champ **Unité** suivant, sélectionnez l'unité vers laquelle vous souhaitez effectuer la conversion.

**3** Dans le premier champ **Quantité**, saisissez la valeur que vous souhaitez convertir. La valeur convertie s'affiche alors automatiquement dans l'autre champ **Quantité**.

## **Définir une devise de référence et des taux de change**

Sélectionnez **Type** > **Devise** > **Options** > **Taux de change**. Pour pouvoir convertir des devises, vous devez préalablement choisir une devise de référence et ajouter des taux de change. Le taux de la devise de référence est toujours 1.

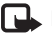

**Remarque :** Lorsque vous changez de devise de base, vous devez saisir les nouveaux taux de change car tous les taux de change précédents sont remis à zéro.

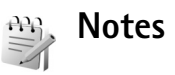

Pour écrire des notes, appuyez sur  $\mathcal{P}_2$  et sélectionnez **Bureau** > **Notes**. Vous pouvez envoyer des notes à des équipements compatibles et les fichiers de texte simple (format TXT) que vous recevez peuvent être enregistrés dans **Notes**.

Pour imprimer une note sur une imprimante Basic Print Profile (BPP) compatible munie de la connectivité Bluetooth (comme l'imprimante mobile HP Deskjet 450 ou HP Photosmart 8150), sélectionnez **Options** > **Imprimer**.

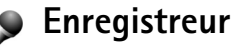

Pour enregistrer des mémos vocaux, appuyez sur  $\mathcal{L}_2$  et sélectionnez **Bureau** > **Enregistr.**. Pour enregistrer une conversation téléphonique, ouvrez **Enreg. vocal** pendant un appel vocal. Les deux correspondants entendent un bip retentir toutes les 5 secondes pendant l'enregistrement.

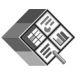

## **Quickoffice**

Pour utiliser l'application Quickoffice, appuyez sur  $\mathcal{L}_2$  et sélectionnez **Bureau** > **Quickoffice**. Une liste des fichiers aux formats .doc, .xls et .ppt enregistrés sur votre appareil dans les dossiers et sous-dossiers C:\Data\Documents et E:\Documents sur la carte mémoire s'ouvre.

Pour ouvrir un fichier dans l'application correspondante, appuyez sur . Pour trier les fichiers, sélectionnez **Options** > **Trier les fichiers**.

Pour ouvrir **Quickword**, **Quickcell** ou **Quickpoint**, appuyez sur  $\bigcirc$  pour accéder à l'écran désiré.

#### **Quickword**

Grâce à **Quickword**, vous pouvez afficher des documents Microsoft Word sur l'écran de votre appareil. **Quickword** prend en charge les couleurs, la mise en gras, en italique et le soulignement.

**Quickword** prend en charge l'affichage de documents enregistrés au format .doc dans Microsoft Word 97 ou ultérieur. Les variantes ou caractéristiques des formats de fichier mentionnés ne sont pas toutes prises en charge.

Voir aussi [« Plus d'infos »](#page-119-0), p. [120.](#page-119-0)

#### **Afficher des documents Word**

Pour vous déplacer dans le document, utilisez la touche de défilement.

Pour rechercher un texte dans le document, sélectionnez **Options** > **Rechercher**.

Vous pouvez aussi sélectionner **Options** puis :

**Aller à** - Pour aller au début, à la position sélectionnée dans le document ou à la fin du document.

**Zoom** - Pour faire un zoom avant ou un zoom arrière.

**Début auto-défilement** - pour lancer le défilement automatique du document. Pour arrêter le défilement, appuyez sur  $\bullet$ .

#### **Quickcell**

Grâce à **Quickcell**, vous pouvez lire des documents Microsoft Excel sur l'écran de votre appareil.

**Quickcell** prend en charge l'affichage des fichiers tableurs au format, xls dans Microsoft Excel 97 ou ultérieur. Les variantes ou caractéristiques des formats de fichier mentionnés ne sont pas toutes prises en charge.

Voir aussi [« Plus d'infos »](#page-119-0), p. [120](#page-119-0).

#### **Afficher des feuilles de calcul**

Pour vous déplacer dans la feuille de calcul, utilisez la touche de défilement.

Pour basculer entre plusieurs feuilles de calcul, sélectionnez **Options** > **Feuille de calcul**.

**Panoramique** - Pour naviguer par blocs dans la feuille de calcul actuelle. Un bloc contient des colonnes et des lignes représentées par un écran. Pour afficher les colonnes et les lignes, utilisez la touche de défilement pour sélectionner un bloc et **OK**.

Pour parcourir une feuille de calcul et y rechercher un texte dans une valeur ou une formule, sélectionnez **Options** > **Chercher**.

Pour changer la façon d'afficher la feuille de calcul, sélectionnez **Options**, puis :

**Zoom** - Pour faire un zoom avant ou un zoom arrière.

**Figer les volets** - Pour garder la ligne, la colonne sélectionnée (ou les deux) visible tout en vous déplaçant dans la feuille de calcul

**Redimensionner**- Pour ajuster la taille des colonnes et des lignes

#### **Quickpoint**

Grâce à **Quickpoint**, vous pouvez visualiser des présentations Microsoft PowerPoint sur l'écran de votre appareil.

**Quickpoint** prend en charge l'affichage des présentations créées au format .ppt dans Microsoft PowerPoint 2000 ou ultérieur. Les variantes ou caractéristiques des formats de fichier mentionnés ne sont pas toutes prises en charge.

Voir aussi [« Plus d'infos »](#page-119-0), p. [120](#page-119-0).

#### **Afficher des présentations**

Pour vous déplacer entre les diapositives, le plan et les notes, appuyez sur  $\blacksquare$  ou  $\blacksquare$ .

Pour passer à la diapositive suivante ou précédente dans la présentation, appuyez sur  $\bigcirc$  ou sur  $\bigcirc$ .

Pour afficher la présentation en mode plein écran, sélectionnez **Options** > **Plein écran**.

Pour agrandir ou réduire l'affichage des éléments dans le plan de la présentation en mode plan, sélectionnez **Options** > **Plan** > **Développer entrée**.

### <span id="page-119-0"></span>**Plus d'infos**

Si vous rencontrez des problèmes avec **Quickword**, **Quickcell** ou **Quickpoint**, visitez le site www.quickoffice.com pour plus d'informations. Vous pouvez également bénéficier du support technique en envoyant un e-mail à l'adresse supportS60@quickoffice.com.

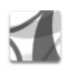

## **Adobe Reader**

Adobe Reader vous permet de lire des documents PDF sur l'écran de votre appareil.

Cette application a été optimisée pour le contenu de documents PDF lus sur des combinés ou d'autres appareils mobiles et offre uniquement un nombre limité de fonctionnalités par rapport aux versions pour ordinateurs. Pour accéder à des documents et les ouvrir :

- Appuyez sur  $\mathcal{F}_2$  et sélectionnez **Bureau** > Adobe PDF. Sélectionnez **Options** > **Chercher fichier** pour parcourir et ouvrir des documents enregistrés dans la mémoire de l'appareil et sur une carte mémoire compatible.
- Ouvrez la pièce jointe à des messages e-mail reçus (service réseau).
- Envoyez un document à l'aide de la connectivité Bluetooth à votre **Msgs reçus** dans **Messagerie**.
- Utilisez **Gest. fichiers** pour parcourir et ouvrir des documents enregistrés dans la mémoire de l'appareil et sur la carte mémoire.
- Naviguer dans des pages Web. Avant de naviguer, veillez à ce que votre appareil soit équipé d'un point d'accès Internet. Voir [« Points d'accès »](#page-133-0), p. [134.](#page-133-0)

#### **Gérer des fichiers PDF**

Pour parcourir et gérer des fichiers PDF, appuyez sur  $\clubsuit$ et sélectionnez **Bureau** > **Adobe PDF**. Vos fichiers récents sont répertoriés dans l'affichage des fichiers. Pour ouvrir un document, faites défiler jusqu'à celui-ci et appuyez sur  $\bullet$ .

Vous pouvez aussi sélectionner **Options** puis :

**Chercher fichier** - Pour rechercher des fichiers PDF dans la mémoire de l'appareil ou sur une carte mémoire compatible. **Paramètres** - Pour modifier le niveau de zoom par défaut et le mode d'affichage des documents PDF.

#### **Visualiser des fichiers PDF**

Lorsqu'un fichier PDF est ouvert, sélectionnez **Options** et soit :

**Zoom** - Pour effectuer un zoom avant, un zoom arrière ou agrandir selon un pourcentage sélectionné. Vous pouvez également redimensionner le document en fonction de la largeur de l'écran ou adapter toute la page PDF à l'écran.

**Chercher** - Pour rechercher un texte dans le document.

**Afficher** - Pour afficher le document en mode plein écran. Vous pouvez également faire pivoter le document PDF de 90 degrés dans toutes les directions.

**Aller à** - Pour vous déplacer jusqu'à une page sélectionnée, jusqu'à la page suivante ou précédente, jusqu'à la première ou la dernière page.

**Enregistrer** - Pour enregistrer le fichier sur la mémoire de l'appareil ou sur une carte mémoire compatible.

**Paramètres** - Pour modifier le niveau de zoom par défaut et le mode d'affichage par défaut.

**Détails** - Pour afficher les propriétés du document PDF.

### **Plus d'infos**

Pour plus d'informations, accédez au site Web www.adobe.com.

Pour partager des questions, suggestions et informations sur l'application, accédez au forum d'utilisateurs Adobe Reader for Symbian OS à l'adresse http://adobe.com/support/forums/main.html.

# **Personnaliser votre appareil**

- Pour utiliser l'écran de veille pour accéder plus rapidement aux applications que vous utilisez le plus souvent, voir [« Mode veille actif mode »,](#page-124-0) p. [125.](#page-124-0)
- Pour changer l'image d'arrière-plan du mode veille ou ce qui s'affiche sur l'écran de veille, voir [« Changer le look de votre](#page-123-0)  [appareil »,](#page-123-0) p. [124.](#page-123-0)
- Pour personnaliser les sonneries, voir [« Modes - Configuration](#page-121-0)  [des sonneries »,](#page-121-0) p. [122](#page-121-0) et [« Ajouter des sonneries](#page-85-0)  [pour les contacts »,](#page-85-0) p. [86](#page-85-0).

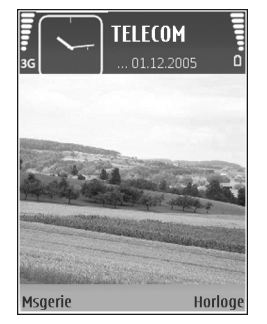

• Pour modifier les raccourcis attribués aux divers appuis touches de la touche de défilement et des touches écran gauche et droite en mode veille, voir [« Mode veille »,](#page-131-0) p. [132](#page-131-0).

- Pour modifier l'horloge affichée en mode veille, appuyez sur  $\mathcal{L}$  et sélectionnez Applications > **Horloge** > **Options** > **Paramètres** > **Type d'horloge** > **Analogique** ou **Numérique**.
- Pour modifier le texte d'accueil et insérer une image ou une animation, appuyez sur  $\mathcal{L}$  et sélectionnez **Outils** >

**Paramètres** > **Téléphone** > **Général** > **Logo ou texte accueil**.

- Pour changer l'affichage du menu, dans le menu principal, sélectionnez **Options** > **Changer de vue** > **Icones** ou **Liste**.
- Pour réorganiser le menu principal, dans le menu principal, sélectionnez **Options** > **Déplacer**, **Dépl. vers dossier**, ou **Nouveau dossier**. Vous pouvez placer les applications peu utilisées dans des dossiers et déplacer les applications souvent utilisées vers le menu principal.

<span id="page-121-0"></span>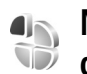

## <span id="page-121-1"></span>**Modes - Configuration des sonneries**

Pour régler et personnaliser les sonneries, les signalisations de messages et autres sonneries pour divers événements, environnements ou groupes d'appelants, appuyez sur et sélectionnez **Outils** > **Modes**.

Pour changer de mode, appuyez sur  $\Omega$  en mode veille. Recherchez le mode à activer et sélectionnez **OK**.

Pour modifier un mode, appuyez sur  $\Omega$  et sélectionnez **Outils** > **Modes**. Recherchez le mode, puis sélectionnez **Options** > **Personnaliser**. Recherchez le paramètre  $\dot{a}$  modifier et appuyez sur  $\phi$  pour voir les options. Les sonneries stockées sur une carte mémoire compatible sont indiquées par l'icône  $\mathbf{I}$ . Vous pouvez faire défiler la liste des sonneries et écouter chacune d'elles avant de faire votre choix. Pour arrêter le son, appuyez sur une touche.

Lorsque vous choisissez une sonnerie, **Téléch. sonn.** (service réseau) ouvre une liste de signets. Vous pouvez sélectionner un signet et établir une connexion à une page Web pour télécharger des sonneries.

Si vous voulez que le nom de l'appelant soit prononcé lorsque l'appareil sonne, sélectionnez **Options** > **Personnaliser** et définissez **Nom de l'appelant** sur **Activé**. Le nom de l'appelant doit être enregistré dans **Contacts**.

Pour créer un nouveau mode, sélectionnez **Options** > **Créer**.

#### **Mode hors connexion**

Le mode **Hors connexion** vous permet d'utiliser l'appareil sans vous connecter au réseau sans fil. Lorsque vous activez le mode **Hors connexion**, la connexion au réseau sans fil est coupée, comme indiqué par  $\blacktriangleright$  dans l'indicateur de puissance du signal. Tous les signaux de RF sans fil vers et depuis l'appareil sont impossibles. Si vous

essayez d'envoyer des messages, ils sont placés dans le dossier À envoyer pour être envoyés ultérieurement.

**Important :** Le mode Hors connexion ne permet pas l'émission ou la réception d'appels, ni l'utilisation d'autres fonctions nécessitant une couverture réseau cellulaire. Il peut toujours être possible d'émettre des appels au numéro d'urgence officiel programmé dans votre appareil. Pour émettre un appel, vous devez d'abord activer la fonction téléphone en changeant de mode. Si l'appareil a été verrouillé, entrez le code de verrouillage.

Pour quitter le mode **Hors connexion**, appuyez sur la touche marche/arrêt puis sélectionnez un autre mode. L'appareil réactive les transmissions sans fil (sous réserve que la puissance du signal soit suffisante). Si une connexion Bluetooth a été activée avant d'entrer en mode **Hors connexion**, elle sera désactivée. Une connexion Bluetooth est automatiquement réactivée lorsque vous aurez quitté le mode **Hors connexion**. Voir [« Paramètres »](#page-107-0), p. [108](#page-107-0).

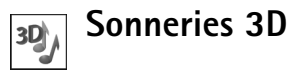

Appuyez sur  $\mathcal{L}_2$  et sélectionnez **Outils** > Sonn. 3D. **Sonneries 3D** vous permet d'utiliser des effets audio en trois dimensions pour vos sonneries. Toutes les sonneries ne prennent pas en charge les effets 3D.

Pour activer les effets 3D, sélectionnez **Effets des sonneries 3D** > **Activés**. Pour modifier la sonnerie, faites défiler jusqu'à la sonnerie activée, appuyez sur et sélectionnez la sonnerie souhaitée.

Pour modifier l'effet 3D appliqué à la sonnerie, sélectionnez **Trajectoire sonore** et l'effet souhaité. Pour modifier l'effet, sélectionnez l'un des paramètres suivants :

**Vitesse de la trajectoire** - Sélectionnez la vitesse à laquelle le son se déplace d'une direction à l'autre. Ce paramètre n'est pas disponible pour tous les effets dans **Trajectoire sonore**.

**Réverbération** - Pour régler l'importance de l'écho, sélectionnez l'effet souhaité dans la liste.

**Effet Doppler** - Sélectionnez **Activé** pour que la sonnerie sonne plus fort lorsque vous êtes à proximité de l'appareil et moins fort lorsque vous êtes plus loin. Lorsque vous vous approchez de l'appareil, la sonnerie semble retentir plus fort, tandis que le son faiblit lorsque vous vous éloignez. Ce paramètre n'est pas disponible pour tous les effets dans **Trajectoire sonore**.

Pour écouter la sonnerie avec l'effet 3D, sélectionnez **Options** > **Ecouter la sonnerie**.

Si vous activez les tonalités 3D et ne sélectionnez aucun effet 3D, l'élargissement stéréo est appliqué à la sonnerie. Pour régler le volume de la sonnerie, sélectionnez **Outils** > **Modes** > **Options** > **Personnaliser** > **Volume sonnerie**.

## <span id="page-123-0"></span>**Changer le look de votre appareil**

Pour modifier l'apparence de l'écran, comme l'image d'arrière-plan et les icônes, appuyez sur  $\frac{6}{3}$  et sélectionnez **Outils** > Thèmes. Le thème actif est indiqué par  $\sqrt{\ }$ . Dans **Thèmes**, vous pouvez regrouper des éléments d'autres thèmes ou sélectionner des images dans **Galerie** pour personnaliser d'autres thèmes. Les thèmes stockés sur une carte mémoire compatible (si elle est insérée) sont indiqués par l'icône  $\boxed{1}$ . Les thèmes de la carte mémoire ne sont pas disponibles, si la carte mémoire n'est pas insérée dans l'appareil. Si vous souhaitez utiliser les thèmes enregistrés dans la carte mémoire sans la carte mémoire, enregistrez d'abord les thèmes dans la mémoire de l'appareil.

Pour ouvrir une connexion via un navigateur et télécharger davantage de thèmes, sélectionnez **Téléch. thèmes** (service réseau).

**Important :** N'utilisez que des services sûrs, offrant une sécurité et une protection appropriées contre les logiciels nuisibles.

Pour activer un thème, recherchez-le puis sélectionnez **Options** > **Appliquer**. Pour prévisualiser un thème avant de l'activer, sélectionnez **Options** > **Aperçu**.

Pour modifier des thèmes, choisissez un thème puis sélectionnez **Options** > **Modifier** pour modifier les paramètres **Fond d'écran** et **Econ. de batterie**.

Pour restaurer les paramètres originaux du thème sélectionné, sélectionnez **Options** > **Thème d'origine** lors de la modification d'un thème.

J

TFI FCOM

的人心气 Réserver les billets pour Winnie.. 12:00 Déjeuner avec Edna

Horloge

## <span id="page-124-1"></span><span id="page-124-0"></span>**Mode veille actif mode**

Utilisez l'écran de veille pour accéder plus rapidement aux applications que vous utilisez le plus souvent. Par défaut, le mode veille actif est activé.

Appuyez sur  $\frac{6}{3}$ , sélectionnez **Outils** > **Param.** > **Téléphone** > **Mode veille** > **Mode veille actif** et appuyez sur nour activer ou désactiver le mode veille.

L'affichage du mode veille

actif est affiché avec les applications par défaut en haut de

Msgerie

l'écran et l'agenda, les tâches, le panier ainsi que les événements du lecteur sont répertoriés en dessous.

Recherchez une application ou un événement et appuyez sur  $\bullet$ .

Les raccourcis standard des touches de défilement disponibles en mode veille ne peuvent pas être utilisés lorsque le mode veille actif est activé.

Pour changer les raccourcis des applications par défaut, appuyez sur  $\frac{1}{2}$ , sélectionnez **Outils** > **Param.** > **Téléphone** > **Mode veille** > **Appl. du mode actif** et appuyez sur  $\bullet$ .

Certains raccourcis ne peuvent pas être modifiés.

# **Outils**

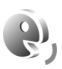

## **Commandes vocales**

Vous pouvez utiliser les commandes vocales pour contrôler votre appareil. Pour plus d'informations sur les commandes vocales améliorées prises en charge par votre appareil, voir [« Numérotation vocale »](#page-88-0), p. [89.](#page-88-0)

Pour activer les commandes vocales améliorées permettant d'ouvrir des applications et des modes, ouvrez l'application**Comm. voc.** et son dossier **Modes**. Appuyez sur et sélectionnez **Outils** > **Cmd. voc.** > **Modes** ; l'appareil crée un identificateur vocal pour chaque application et chaque mode. Pour utiliser des commandes vocales avancées, maintenez la touche  $\Box$  enfoncée en mode veille et prononcez une commande vocale. La commande vocale est le nom de l'application ou du mode qui est affiché dans la liste.

Pour ajouter d'autres applications à la liste, sélectionnez **Options** > **Nouvelle application**. Pour ajouter une seconde commande vocale permettant de lancer une application, recherchez-la, sélectionnez **Options** > **Chger la commande** et entrez la nouvelle commande vocale sous forme de texte. Évitez les noms très courts, les abréviations et les acronymes.

Pour écouter l'identificateur vocal synthétisé, sélectionnez **Options** > **Ecouter**.

Pour modifier les paramètres des commandes vocales, sélectionnez **Options** > **Paramètres**. Pour désactiver le synthétiseur qui lit les identificateurs vocaux et les commandes dans la langue sélectionnée sur l'appareil, sélectionnez **Synthétiseur** > **Désactivé**. Pour réinitialiser l'apprentissage de la reconnaissance vocale, par exemple, lorsque le principal utilisateur de l'appareil a changé, sélectionnez **Réinit. adapt. vocales**.

#### **Gestionnaire d'applications** Ŵ

Appuyez sur  $\Omega$  et sélectionnez **Outils** > Gest. d'appl.. Vous pouvez installer deux types d'applications et de logiciels sur votre appareil :

- Les applications J2ME basées sur la technologie Java dotées de l'extension .jad ou .jar ( $\pm$ ).
- Autres applications et logiciels compatibles avec le système d'exploitation Symbian ( ). Les fichiers d'installation possèdent l'extension .sis. N'installez que des logiciels conçus spécifiquement pour le Nokia N73.

Les fournisseurs de logiciel font souvent référence au numéro de modèle officiel de ce produit : le Nokia N73-1.

Les fichiers d'installation peuvent être transférés sur votre appareil à partir d'un ordinateur compatible, téléchargés lors d'une navigation, envoyés dans un message multimédia, envoyés en tant que pièce jointe dans un message électronique, ou via une connexion Bluetooth ou infrarouge. Vous pouvez utiliser Nokia Application Installer dans Nokia PC Suite pour installer une application sur votre appareil ou sur une carte mémoire. Si vous utilisez Microsoft Windows Explorer pour transférer un fichier, enregistrez le fichier sur une carte mémoire (disque local) compatible.

#### **Installer des applications et des logiciels**

 $\triangle$  indique une application .sis,  $\triangle$  indique une application Java,  $\bigcap$  indique que l'application n'est pas complètement installée et  $\mathbf{I}$  indique que l'application est installée sur la carte mémoire.

**Important :** N'installez et n'utilisez que des applications et autres éléments logiciels provenant de sources sûres, par exemple des applications avec signature Symbian ou ayant passé avec succès les tests Java™.

Avant l'installation, veuillez noter les points suivants :

- Pour afficher des informations comme le type, le numéro de version ou le fabricant d'une application, sélectionnez **Options** > **Afficher détails**.
- Pour afficher les détails concernant le certificat de sécurité de l'application, sélectionnez **Options** > **Afficher certificat**. Voir [« Gestion des certificats »,](#page-137-0) p. [138.](#page-137-0)
- Si vous installez un fichier de mise à jour ou de réparation pour une application existante, vous ne pouvez restaurer l'application d'origine que si vous disposez du fichier d'installation d'origine ou d'une copie de sauvegarde complète du logiciel supprimé. Pour effectuer la restauration, désinstallez l'application, puis réinstallez-la à partir du fichier d'installation d'origine ou de la copie de sauvegarde.
- Le fichier .jar est requis pour l'installation des applications Java. S'il est manquant, l'appareil vous demande de le télécharger. Si aucun point d'accès n'est défini pour l'application, vous devez en sélectionner un. Lors du téléchargement du fichier .jar, vous devrez peut-être entrer un nom d'utilisateur et un mot de passe pour accéder au serveur. Vous les obtiendrez auprès du fournisseur ou du fabricant de l'application.
- **1** Pour rechercher un fichier d'installation, appuyez sur et sélectionnez **Outils** > **Gest. d'appl.**. Vous pouvez aussi rechercher dans la mémoire de l'appareil ou sur la carte mémoire compatible (si elle est insérée) dans **Gestionnaire de fichiers** ou ouvrez un message dans

la **Messagerie** > **Msgs reçus** qui contient un fichier d'installation.

**2** Dans **Gest. d'appl.**, sélectionnez **Options** > **Installer**. Dans les autres applications, sélectionnez le fichier d'installation et appuyez sur nour démarrer l'installation.

Pendant l'installation, l'appareil affiche les informations relatives à la progression de l'installation. Si vous installez une application sans signature numérique ou certificat, l'appareil affiche un avertissement. Ne continuez l'installation que si vous êtes certain de l'origine et du contenu de l'application.

Pour lancer une application installée, recherchez-la dans le menu et appuyez sur  $\bullet$ .

Pour démarrer une connexion réseau et afficher des informations complémentaires sur l'application, recherchez cette dernière et sélectionnez **Options** > **Aller à adresse Web**, si disponible.

Pour voir quels logiciels ont été installés ou supprimés et à quelle date, sélectionnez **Options** > **Afficher journal**.

**Important :** Votre appareil ne prend en charge qu'une seule application antivirus. Si plusieurs applications disposant d'une fonctionnalité antivirus sont présentes, les performances et le fonctionnement de l'appareil peuvent être affectés ou l'appareil peut s'arrêter de fonctionner.

Les fichiers d'installation (.sis) d'applications qui sont enregistrés dans la mémoire de l'appareil demeurent dans la mémoire après que l'application ait été installée sur une carte miniSD compatible. Les fichiers d'installation enregistrés peuvent consommer de grandes quantités de mémoire de l'appareil, ne laissant pas suffisamment de mémoire pour enregistrer de nouveaux messages, applications et autres fichiers. Pour empêcher cela, sauvegardez tout d'abord le fichier d'installation sur un ordinateur compatible à l'aide de Nokia PC Suite, puis supprimez le fichier d'installation de la mémoire de l'appareil à l'aide de **Gestionnaire de fichiers** (voir [« Gestionnaire de fichiers »,](#page-16-0) p. [17\)](#page-16-0).

## **Supprimer des applications et des logiciels**

Recherchez un progiciel et sélectionnez **Options** > **Supprimer**. Sélectionnez **Oui** pour confirmer.

Si vous supprimez un logiciel, vous ne pouvez le réinstaller que si vous disposez du progiciel d'origine ou d'une copie de sauvegarde du progiciel supprimé. Si vous supprimez un progiciel, vous ne pouvez plus ouvrir les documents créés dans ce logiciel.

Si un autre progiciel dépend du progiciel supprimé, cet autre progiciel risque de ne plus fonctionner. Pour plus d'informations, reportez-vous à la documentation du progiciel installé.

### **Paramètres**

Sélectionnez **Options** > **Paramètres** et l'une des options suivantes :

**Installation logiciels** - Sélectionnez **Signés uniquemt** pour installer uniquement des applications dotées de signatures numériques vérifiées.

**Vérif. en ligne certif.** - Choisissez de vérifier les certificats en ligne avant l'installation d'une application.

**Adresse Web par déf.** - Sélectionnez l'adresse par défaut utilisée lors de la vérification des certificats en ligne.

Certaines applications Java nécessitent un appel téléphonique, l'envoi d'un message ou l'établissement d'une connexion réseau vers un point d'accès défini pour le téléchargement de données supplémentaires ou de composants. Dans l'écran principal **Gest. d'appl.**, recherchez une application et sélectionnez **Options** > **Paramètres suite** pour modifier les paramètres liés à cette application spécifique.

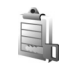

# **Gestion des droits numériques**

Les propriétaires de contenu peuvent utiliser différents types de technologies DRM (Digital Rights Management) pour protéger leur propriété intellectuelle, y compris les droits d'auteur. Cet appareil utilise différents types de logiciels de gestion des droits numériques pour accéder à des contenus protégés. Cet appareil vous permet d'accéder à du contenu protégé par OMA 1.0 et OMA 2.0. Si certains logiciels de gestion des droit numériques ne parviennent pas à protéger le contenu, les propriétaires peuvent exiger que la capacité de ce logiciel à accéder à de nouveaux contenus protégés soit révoquée. Cette révocation peut également empêcher le renouvellement d'un tel contenu protégé déjà présent dans votre appareil. La révocation de ce type de logiciel de gestion des droits numériques n'affecte pas l'utilisation de contenus protégés par d'autres types de logiciels de gestion des droits numériques ou l'utilisation de contenus non protégés.

Un contenu protégé par la gestion des droits numériques est accompagné d'une clé d'activation associée qui définit vos droits d'utilisation de ce contenu.

Si votre appareil possède un contenu protégé par la technologie OMA DRM, utilisez la fonction de sauvegarde de Nokia PC Suite pour sauvegarder à la fois les clés d'activation et le contenu. D'autres méthodes de transfert pourraient ne pas transférer la clé d'activation qui doit être restaurée avec le contenu pour que vous puissiez encore utiliser le contenu protégé par la technologie OMA DRM une fois la mémoire de l'appareil formatée. Vous devrez peut-être également restaurer les clés d'activation si les fichiers de votre appareil sont endommagés.

Pour afficher les clés d'activation des droits numériques stockées sur votre appareil, appuyez sur  $\Omega$ . puis sélectionnez **Outils** > **Clés activ.** et l'une des options suivantes :

**Clés valides** - Pour afficher les clés liées à un ou plusieurs fichiers multimédia et les clés dont la période de validité n'a pas encore commencé.

**Clés non valides** - Pour afficher les clés qui ne sont pas valides ; la période d'utilisation du fichier multimédia est expirée ou un fichier multimédia protégé se trouve dans l'appareil mais aucune clé d'activation ne lui est associée.

**Clés non utilisées** - Pour afficher les clés auxquelles aucun fichier multimédia n'est associé dans l'appareil.

Pour acheter du temps d'utilisation complémentaire ou étendre la période d'utilisation d'un fichier multimédia, sélectionnez une clé d'activation, puis sélectionnez **Options** > **Obtenir une clé d'activ.**. Les clés d'activation ne peuvent pas être mises à jour si la réception de messages de service Web est désactivée. Voir [« Messages de service Web »,](#page-71-0) p. [72](#page-71-0).

Pour afficher les informations détaillées comme le statut de validité et la capacité à envoyer le fichier, sélectionnez une clé d'activation et appuyez sur  $\bullet$ .

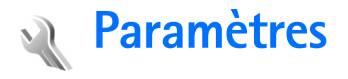

Pour changer les paramètres, appuyez sur  $\mathcal{L}$  et sélectionnez **Outils** > **Param.**. Pour ouvrir un groupe de paramètres, appuyez sur  $\bullet$ . Recherchez le paramètre  $\dot{a}$  modifier et appuyez sur  $\epsilon$ .

Certains paramètres peuvent être prédéfinis pour l'appareil par votre fournisseur de services et vous ne pourrez peutêtre pas les modifier.

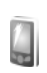

# **Téléphone**

### <span id="page-130-0"></span>**Général**

**Langue du téléphone** - Le changement de la langue d'affichage de votre appareil affecte également le format de date et d'heure, ainsi que les séparateurs utilisés, par exemple, dans les calculs. **Automatiq.** sélectionne la langue en fonction des informations de votre carte SIM. Après avoir modifié la langue d'affichage du texte, l'appareil redémarre.

La modification des paramètres des options **Langue du téléphone** ou **Langue d'écriture** affecte chaque application de votre appareil et le nouveau paramètre s'applique jusqu'à ce que vous le modifiiez de nouveau.

**Langue d'écriture** - Le changement de langue affecte les caractères et caractères spéciaux disponibles lors de l'écriture du texte ou lors de l'utilisation du dictionnaire d'écriture prédictive.

**Saisie prédictive** – Vous pouvez régler l'écriture prédictive sur **Activée** ou **Désactivée** pour tous les éditeurs de l'appareil. Le dictionnaire d'écriture prédictive n'est pas disponible pour toutes les langues.

**Logo ou texte accueil** - Le texte d'accueil ou le logo s'affichent brièvement chaque fois que vous allumez l'appareil. Sélectionnez **Par défaut** pour utiliser l'image par défaut, **Texte** pour rédiger un texte d'accueil ou **Photo** pour sélectionner une image dans **Galerie**.

**Paramètres d'origine** - Vous pouvez rétablir les valeurs initiales de certains paramètres. Pour ce faire, vous devez disposer du code verrou. Voir [« Sécurité »,](#page-135-0) [« Tél. et carte](#page-135-1)  [SIM »](#page-135-1), p. [136](#page-135-1). Une fois les paramètres redéfinis, l'appareil peut prendre un certain temps pour s'allumer. Les documents et fichiers ne sont pas affectés.

## <span id="page-131-0"></span>**Mode veille**

**Mode veille actif** - Pour utiliser les raccourcis vers les applications en mode veille. Voir [« Mode veille actif](#page-124-1)  [mode »](#page-124-1), p. [125.](#page-124-1)

**Touche écran gauche** - Pour attribuer un raccourci à la touche écran gauche ( $\leftarrow$ ) en mode veille.

**Touche écran droite** - Pour attribuer un raccourci à la touche écran droite  $( \neg )$  en mode veille.

**Appl. du mode actif** - Pour sélectionner les raccourcis d'applications que vous souhaitez voir apparaître en mode veille. Ce paramètre n'est accessible que si **Mode veille actif** est activé.

Vous pouvez également affecter des raccourcis clavier aux divers appuis de la touche de défilement. Les raccourcis de la touche de défilement ne sont pas disponibles si la veille active est activée.

**Logo de l'opérateur** - Ce paramètre est visible uniquement si vous avez reçu et sauvegardé un logo opérateur. Sélectionnez **Désactivé** si vous ne voulez pas voir apparaître le logo.

## **Affichage**

**Capteur de lumière** — Appuyez sur « ou  $\circ$  pour modifier le mode de capteur de lumière et pour éclaircir ou assombrir l'écran.

**Attente écon. batterie** - Sélectionnez le délai au terme duquel l'économiseur d'énergie sera activé.

**Mode Sommeil** — Choisissez de désactiver l'écran pour économiser la batterie 20 minutes après que l'économiseur d'énergie ait été activé. Lorsque l'écran est désactivé, une diode clignote pour indiquer que l'appareil est activé.

**Expiration de l'éclairage** - Faites défiler vers la gauche ou vers la droite pour augmenter la durée pendant laquelle la lumière demeure allumée après votre dernière pression de touche.

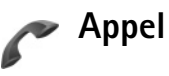

**Envoyer mon numéro** - Vous pouvez choisir d'afficher (**Oui**) ou de masquer (**Non**) votre numéro de téléphone pour la personne que vous appelez, ou cette valeur peut être définie par votre prestataire de services lorsque vous vous inscrivez (**Défini par réseau**) (service réseau).

**Appel en attente** - Si vous avez activé l'appel en attente (service réseau), le réseau vous signale les nouveaux appels même si vous avez un appel en cours. Activez (**Activer**) ou désactivez l'option de renvoi (**Annuler**) ou vérifiez si l'option est activée (**Vérifier état**).

**Rejet. app. av. 1 SMS** - Sélectionnez **Oui** pour envoyer un message texte à un appelant pour lui dire pourquoi vous n'avez pas pu répondre à l'appel. Voir [« Répondre à un](#page-94-0)  [appel ou rejeter un appel »](#page-94-0), p. [95.](#page-94-0)

**SMS** - Rédigez un texte à envoyer dans un message texte lorsque vous rejetez un appel.

**Photo ds appel vidéo** - Si la vidéo n'est pas envoyée pendant un appel vidéo, vous pouvez sélectionner une image fixe à la place.

**Rappel automatique** - Sélectionnez **Activé** et votre appareil effectue jusqu'à dix tentatives de rappel après un appel infructueux. Appuyez sur  $\rightarrow$  pour arrêter le rappel automatique.

**Résumé après appel** - Activez ce paramètre si vous voulez que l'appareil affiche brièvement la durée approximative du dernier appel.

**Appels abrégés** - Sélectionnez **Activés** et vous pouvez composer les numéros affectés à des touches d'appel abrégé ( $2 - 9$ ) simplement en maintenant la touche enfoncée. Voir aussi [« Effectuer un appel abrégé »](#page-88-1), p. [89.](#page-88-1)

**Réponse touches** - Sélectionnez **Activée** et vous pouvez répondre aux appels entrants en appuyant brièvement sur n'importe quelle touche du clavier, à l'exception de  $\subset$ ,  $\supset$ , (i) et  $=$ .

**Ligne utilisée** - Ce paramètre (service réseau) n'est disponible que si la carte SIM supporte deux numéros d'abonné, c'est-à-dire deux lignes téléphoniques. Sélectionnez le téléphone que vous voulez utiliser pour passer vos appels et envoyer des messages texte. Les appels peuvent être reçus sur les deux lignes quelle que soit la ligne sélectionnée. Si vous sélectionnez **Ligne 2** alors que vous ne vous êtes pas abonné à ce service réseau, vous ne pourrez pas établir d'appel. Lorsque la ligne 2 est sélectionnée,  $\boldsymbol{?}$  s'affiche en mode veille.

 **Conseil !** Pour passer d'une ligne téléphonique à l'autre, maintenez la touche  $H$  enfoncée en mode veille.

**Changement de ligne** - Pour empêcher la sélection de la ligne (service réseau), sélectionnez **Désactiver** si cette option est prise en charge par votre carte SIM. Pour changer ce paramètre, vous avez besoin du code PIN2.

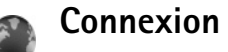

#### **Connexions de données et points d'accès**

Votre appareil prend en charge les connexions de données par paquets (service réseau), tels que le GPRS dans le

réseau GSM. Lorsque vous utilisez votre appareil sur les réseaux GSM et UMTS, vous pouvez avoir plusieurs connexions de données actives en même temps et les points d'accès peuvent partager une connexion de données. Dans le réseau UMTS, les connexions de données restent actives durant les appels vocaux.

Un point d'accès est obligatoire pour établir une connexion de données. Vous pouvez définir différents genres de points d'accès, tels que :

- un point d'accès MMS pour envoyer et recevoir des messages multimédia
- un point d'accès pour l'application Web, pour visualiser des pages WML ou XHTML
- un point d'accès Internet (IAP) pour envoyer et recevoir des messages e-mail et établir une connexion à Internet

Renseignez-vous auprès de votre prestataire de services pour savoir quel type de point d'accès est requis pour le service auquel vous souhaitez accéder. Pour en savoir plus sur la disponibilité du service de connexion de données par paquets et sur l'abonnement à ce service, contactez votre prestataire de services.

#### <span id="page-133-0"></span>**Points d'accès**

Vous pouvez recevoir des paramètres de point d'accès de votre prestataire de services sous forme de message. Voir [« Données et paramètres »](#page-70-0), p. [71.](#page-70-0) Certains ou tous les points d'accès peuvent être prédéfinis pour votre appareil par votre prestataire de services et vous ne pourrez peutêtre pas les modifier, les supprimer ou en créer.  $\bigoplus$  indique un point d'accès protégé et  $\implies$  indique un point d'accès de données par paquet.

Pour créer un nouveau point d'accès, sélectionnez **Options** > **Nouveau pt d'accès**. Sélectionnez **Utiliser param. défaut** pour utiliser les paramètres du point d'accès par défaut ou **Utiliser param. actuels** pour sélectionner un point d'accès existant comme base pour le nouveau point d'accès.

Pour modifier les paramètres d'un point d'accès, sélectionnez **Options** > **Modifier**. Suivez les instructions fournies par votre prestataire de services.

**Nom de connexion** - Attribuez un nom explicite à la connexion.

**Porteuse de données** - Sélectionnez le type de connexion.

En fonction de la connexion de données que vous sélectionnez, seuls certains champs seront disponibles. Renseignez tous les champs signalés par la mention **A définir** ou par un astérisque rouge. Sauf indication contraire de votre prestataire de services, vous n'êtes pas obligé de renseigner les autres champs.

Pour pouvoir utiliser une connexion de données, le prestataire de services doit prendre en charge cette fonctionnalité et, si nécessaire, l'activer pour votre carte SIM.

#### **Données par paquets**

Suivez les instructions fournies par votre prestataire de services.

**Nom du point d'accès** - Vous pouvez l'obtenir auprès de votre prestataire de services.

**Nom d'utilisateur** - Le nom d'utilisateur peut être nécessaire pour établir une connexion de données. Il est généralement fourni par le prestataire de services.

**Mot de passe** - Si vous devez taper un nouveau mot de passe à chaque fois que vous vous connectez à un serveur, ou si vous ne souhaitez pas enregistrer de mot de passe sur l'appareil, sélectionnez **Demander**.

**Mot de passe** - Un mot de passe peut être nécessaire pour établir une connexion de données. Il est généralement fourni par le prestataire de services.

**Authentification** - Sélectionnez **Normale** ou **Sécurisée**.

**Page de démarrage** - En fonction du point d'accès que vous définissez, vous devez écrire soit l'adresse Web, soit l'adresse du centre de messagerie multimédia.

Sélectionnez **Options** > **Param. avancés** pour modifier les paramètres suivants :

**Type de réseau** - Sélectionnez le type de protocole Internet à utiliser : **IPv4** ou **IPv6**. Les autres paramètres dépendent du type de réseau sélectionné.

**Adresse IP téléphone** (pour IPv4 uniquement) - Saisissez l'adresse IP de votre appareil.

**Adresse DNS** - Dans **Adresse DNS primaire**, saisissez l'adresse IP du serveur DNS principal. Dans **Adresse DNS secondaire**, entrez l'adresse IP du serveur DNS secondaire. Contactez votre prestataire de services Internet pour obtenir ces adresses.

**Adresse proxy** - Définissez l'adresse du serveur proxy.

**Nº de port proxy** - Saisissez le numéro de port du serveur proxy.

#### **Données par paquets**

Les paramètres des données par paquets affectent tous les points d'accès utilisant une connexion de données par paquets.

**Connexion paquets** - Si vous sélectionnez **Si disponible** et si vous êtes sur un réseau qui prend en charge les données par paquets, l'appareil s'inscrit sur le réseau de données par paquets. L'établissement d'une connexion de données par paquets active est plus rapide (par exemple, pour envoyer et recevoir des messages électroniques). Si la couverture GPRS n'est pas assurée, l'appareil tente régulièrement

d'établir une connexion de données par paquets. Si vous sélectionnez **Si nécessaire**, l'appareil n'utilise une connexion de données par paquets que si vous lancez une application ou une action qui le nécessite.

**Point d'accès** - Le nom du point d'accès est nécessaire lorsque vous voulez utiliser votre appareil comme modem GPRS avec votre ordinateur.

### **Configurations**

Vous pouvez recevoir les paramètres du serveur sécurisé de votre prestataire de services dans un message de configuration ou les paramètres peuvent être stockés sur votre carte (U)SIM. Vous pouvez enregistrer ces paramètres sur votre appareil, les afficher ou les supprimer dans **Configurations**.

#### **Paramètres SIP**

Les paramètres SIP (Session Initiation Protocol) sont requis pour certains services réseau utilisant ce protocole, comme le partage de vidéo. Vous pouvez recevoir des paramètres de votre prestataire de services sous la forme d'un message texte spécifique. Vous pouvez afficher, supprimer ou créer ces modes de paramètres dans **Paramètres SIP**.

## **Appel de données**

Les paramètres d'appel de données affectent tous les points d'accès utilisant une connexion d'appel de données GSM.

**Temps de connexion** - Définissez les appels de données afin qu'ils se déconnectent automatiquement après un délai d'inactivité. Pour entrer un délai, sélectionnez **Défini par utilisat.**, puis saisissez la durée en minutes. Si vous sélectionnez **Non limité**, les appels de données ne sont pas déconnectés automatiquement.

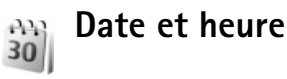

Voir [« Paramètres de l'horloge »,](#page-61-0) p. [62](#page-61-0) et paramètres de langue dans [« Général »,](#page-130-0) p. [131.](#page-130-0)

<span id="page-135-0"></span>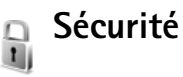

### <span id="page-135-1"></span>**Tél. et carte SIM**

**Demande code PIN** - Si elle est activée, vous devez entrer le code chaque fois que vous allumez l'appareil. Certaines cartes SIM n'autorisent pas la désactivation de la demande de code PIN (Personal Identification Number). Voir [« Glossaire des codes PIN et des codes verrou »](#page-136-0), p. [137](#page-136-0).

**Code PIN**, **Code PIN2** et **Code verrou** - Vous pouvez modifier le code verrou, le code PIN et le code PIN2. Ces codes ne peuvent comporter que des chiffres de **0** à **9**. Si vous oubliez l'un de ces codes, contactez votre prestataire de services. Voir [« Glossaire des codes PIN et des codes](#page-136-0)  [verrou »](#page-136-0), p. [137.](#page-136-0)

N'utilisez pas des codes d'accès similaires à des numéros d'urgence afin d'éviter les appels à ces numéros par inadvertance.

**Période verrou auto.** - Vous pouvez définir une période de verrouillage automatique, un délai après lequel l'appareil sera automatiquement verrouillé. Pour désactiver la période de verrouillage automatique, sélectionnez **Aucune**.

Pour déverrouiller l'appareil, entrez le code verrou.

Lorsque l'appareil est verrouillé, il peut toujours être possible d'émettre des appels au numéro d'urgence officiel programmé dans votre appareil.

 $\frac{1}{6}$  **<b>Conseil** ! Pour verrouiller l'appareil manuellement, appuyez sur  $\left(\cdot\right)$ . Une liste de commandes s'affiche. Sélectionnez **Verrouiller tél.**.

**Verrou si SIM chgée** - Si vous voulez que l'appareil demande le code verrou lorsqu'une carte SIM inconnue est insérée dans l'appareil. L'appareil conserve une liste des cartes SIM reconnues comme appartenant au propriétaire du téléphone.

**Grpe utilisateur limité** - Vous pouvez indiquer un groupe de personnes que vous pouvez appeler ou qui peut vous appeler (service réseau).

Lorsque les appels sont restreints à des groupes d'utilisateurs limités, il peut toujours être possible d'émettre des appels au numéro d'urgence officiel programmé dans votre appareil.

**Confirm. services SIM** - Pour que l'appareil affiche des messages de confirmation lorsque vous utilisez un service de la carte SIM (service réseau).

#### <span id="page-136-0"></span>**Glossaire des codes PIN et des codes verrou**

Si vous oubliez l'un de ces codes, contactez votre prestataire de services.

Le code PIN (Personal Identification Number) est le numéro d'identification personnel qui protège votre carte SIM contre toute utilisation non autorisée. Le code PIN (4 à 8 chiffres) est généralement fourni avec la carte SIM. Si le code PIN est saisi trois fois de suite de manière incorrecte, le code est bloqué et vous avez besoin du code PUK pour le débloquer.

Code UPIN — Ce code peut être fourni avec la carte USIM. La carte USIM est une version améliorée de la carte SIM et est prise en charge par les téléphones mobiles UMTS.

Code PIN2 - Ce code (4 à 8 chiffres) est fourni avec certaines cartes SIM et est nécessaire pour accéder à certaines fonctions de votre appareil.

Code verrou (aussi connu comme code de sécurité) - Ce code (5 chiffres) permet de verrouiller l'appareil pour empêcher toute utilisation non autorisée. Le code verrou initial est **12345** Pour éviter l'utilisation non autorisée de l'appareil, vous devez changer ce code. Ne le divulguez pas et conservez-le en lieu sûr, à l'écart de votre appareil. Si vous oubliez votre code, contactez votre prestataire de services.

Codes PUK et PUK2 (Personal unblocking key) - Ces codes (8 chiffres) sont indispensables pour changer un code PIN ou un code PIN2 bloqué. Si ces codes ne sont pas fournis avec la carte SIM, contactez l'opérateur de la carte SIM de l'appareil.

Code UPUK - Ce code (8 chiffres) est indispensable pour modifier un code UPIN bloqué. Si le code n'est pas fourni avec la carte USIM , contactez l'opérateur qui vous a fourni la carte USIM pour l'obtenir.

#### <span id="page-137-0"></span>**Gestion des certificats**

Les certificats numériques ne garantissent pas la sécurité ; ils permettent de vérifier l'origine des logiciels.

Dans l'écran principal Gestion des certificats, vous pouvez consulter la liste des certificats d'autorité stockés dans

votre appareil. Appuyez sur  $\bigcirc$  pour voir une liste de certificats personnels, si disponible.

Les certificats numériques doivent être utilisés pour vous connecter à une banque en ligne, à un site ou à un serveur distant pour effectuer des actions qui impliquent un transfert d'informations confidentielles. Ils doivent aussi être utilisés si vous souhaitez diminuer le risque de virus ou d'autres logiciels nuisibles et que vous voulez vous assurer de l'authenticité d'un logiciel lors de son téléchargement et de son installation.

**Important :** Même si des certificats attestent que les risques encourus dans les connexions à distance et l'installation de logiciels sont considérablement réduits, celles-ci doivent être utilisées correctement pour bénéficier d'une sécurité améliorée. L'existence d'un certificat n'offre aucune protection en soi ; le gestionnaire de certificats doit contenir des certificats corrects, authentiques ou de confiance pour une sécurité améliorée. Les certificats ont une durée de validité limitée. Si **Certificat expiré** ou **Certificat pas encore valide** s'affiche alors que le certificat est encore valide, vérifiez que la date et l'heure de votre appareil sont correctes.

Avant de modifier les paramètres d'un certificat, vous devez vous assurer de la fiabilité du détenteur du certificat et vérifier que le certificat appartient vraiment au détenteur indiqué.

#### **Visualiser les détails du certificat - vérifier l'authenticité**

Vous ne pouvez être certain de l'identité d'un serveur que si la signature et la période de validité du certificat du serveur ont été vérifiées.

Vous êtes averti si l'identité du serveur n'est pas authentique ou si vous ne disposez pas du certificat de sécurité adéquat sur votre appareil.

Pour vérifier les détails d'un certificat, recherchez le certificat voulu et sélectionnez**Options** > **Détails certificat**. Lorsque vous affichez les détails d'un certificat, la validité du certificat est vérifiée et l'une des notes suivantes s'affiche :

- **Certificat non sécurisé** Votre application n'est pas configurée pour utiliser le certificat. Voir [« Changer](#page-138-0)  [les paramètres de confiance »](#page-138-0), p. [139](#page-138-0).
- **Certificat expiré** La période de validité du certificat sélectionné a expiré.
- **Certificat pas encore valide** La période de validité du certificat sélectionné n'a pas encore commencé.
- **Certificat corrompu** Le certificat ne peut pas être utilisé. Contactez l'émetteur du certificat.

#### <span id="page-138-0"></span>**Changer les paramètres de confiance**

Avant de modifier les paramètres d'un certificat, vous devez vous assurer de la fiabilité du détenteur du certificat et vérifier que le certificat appartient vraiment au détenteur indiqué.

Recherchez le certificat d'autorité voulu et sélectionnez **Options** > **Param. conseillés**. La liste des applications qui peuvent utiliser le certificat sélectionné s'affiche. Par exemple :

- **Installation Symbian** : **Oui** Le certificat peut certifier l'origine d'une nouvelle application du système d'exploitation Symbian.
- **Internet**: **Oui** Le certificat peut certifier des serveurs.
- **Instal. d'applications**: **Oui** Le certificat peut certifier l'origine d'une nouvelle application JavaTM.

Sélectionnez **Options** > **Modif. par. conseillé** pour modifier la valeur.

## **Suivre objet protégé**

Certains fichiers musicaux protégés par copyright peuvent contenir un identifiant de transaction. Choisissez si vous voulez que l'identifiant soit envoyé avec le fichier musical lorsque vous envoyez ou transférez le fichier. Le fournisseur du fichier musical peut utiliser l'identifiant pour suivre la distribution des fichiers.

## **Module de sécurité**

Pour afficher ou modifier un module de sécurité (si disponible) dans **Module sécu.**, faites défiler jusqu'au module et appuyez sur la touche de défilement. Pour afficher des informations détaillées sur un module de sécurité, faites défiler jusqu'au module et sélectionnez **Options** > **Détails de sécurité**.

## **Renvoi d'appel**

**Renvoi d'appel** vous permet de diriger vos appels vocaux entrants vers votre boîte vocale ou vers un autre numéro de téléphone. Pour plus de détails, contactez votre prestataire de services.

Sélectionnez les appels que vous voulez renvoyer et l'option de renvoi désirée. Pour renvoyer les appels vocaux lorsque votre ligne est occupée ou lorsque vous voulez rejeter les appels entrants, sélectionnez **Si occupé**. Activez (**Activer**) ou désactivez (**Annuler**) l'option de renvoi ou vérifiez si l'option est activée (**Vérifier état**).

Plusieurs options de renvoi peuvent être actives en même temps. Quand tous les appels sont renvoyés,  $\bullet$  est affiché en mode veille.

La restriction d'appels et le renvoi d'appels ne peuvent pas être activés en même temps.

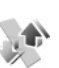

## **Interd. d'appels**

La fonction **Interd. d'appels** vous permet de restreindre l'émission ou la réception des appels sur votre appareil. Pour changer les paramètres, vous devez disposer du mot de passe de limitation fourni par votre prestataire de services.

Sélectionnez l'option de limitation voulue et activez-la (**Activer**) ou désactivez-la (**Annuler**), ou vérifiez si l'option est activée (**Vérifier état**). **Interd. d'appels** affecte tous les appels, y compris les appels de données.

La restriction d'appels et le renvoi d'appels ne peuvent pas être activés en même temps.

Lorsque l'interdiction d'appels est activée, il peut toujours être possible d'émettre des appels au numéro d'urgence officiel programmé dans votre appareil.

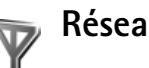

**Réseau**

Votre appareil peut automatiquement passer du réseau GSM au réseau UMTS. Le réseau GSM est signalé par  $\Psi$ en mode veille. Le réseau UMTS est signalé par  $3G$ .

**Mode réseau** (affiché uniquement si votre opérateur prend cette fonction en charge) - Sélectionnez le réseau à utiliser. Si vous sélectionnez **Mode double**, l'appareil sélectionne le réseau GSM ou UMTS automatiquement selon les paramètres du réseau et les accords d'itinérance entre les opérateurs réseau. Pour plus d'informations, contactez votre opérateur de réseau.

**Sélection opérateur** - Sélectionnez **Automatique** si vous voulez que l'appareil recherche et sélectionne l'un des réseaux disponibles ou **Manuelle** pour sélectionner le réseau manuellement dans une liste de réseaux. En cas d'interruption de la connexion au réseau sélectionné manuellement, l'appareil émet un signal d'erreur et vous demande de sélectionner le réseau de nouveau. L'opérateur du réseau sélectionné doit avoir un accord d'itinérance avec l'opérateur qui vous a fourni votre carte SIM.

**Solossaire : Un accord d'itinérance est un accord entre** deux prestataires de services sans fil ou plus qui permet aux utilisateurs dépendant d'un même prestataire de services d'utiliser les services d'autres prestataires.

**Diffusion sur cellules** - Sélectionnez **Activée** si vous voulez que l'appareil indique quand il est utilisé sur un réseau cellulaire basé sur la technologie micro cellulaire (MCN/Micro Cellular Network) et pour activer la réception des informations de cellules.

# **Accessoires**

En mode veille,  $\Omega$  indique qu'un kit oreillette compatible est connecté et  $\mathbb{\tilde{N}}$  qu'il est indisponible, ou qu'une connexion Bluetooth au kit oreillette a été interrompue.  $\overline{J}$  indique qu'un kit à induction compatible est connecté et qu'un **Téléimprimeur** compatible est connecté. Sélectionnez **Kit oreillette**, **Kit à induction**, **Téléimprimeur**, **M. libres Bluetooth** ou **Kit voiture** et l'une des options suivantes :

**Mode par défaut** - Pour définir le mode que vous voulez activer chaque fois que vous connectez un accessoire compatible donné à votre appareil. Voir [« Modes - Configuration des sonneries »,](#page-121-1) p. [122](#page-121-1).

**Réponse automatique** - Si vous voulez que l'appareil réponde automatiquement à un appel entrant au bout de cinq secondes. Si le type de sonnerie est réglé sur **Un seul bip** ou **Silencieuse**, la réponse automatique est désactivée. La réponse automatique n'est pas disponible pour **Téléimprimeur**.

**Eclairage** - Choisissez si l'éclairage reste activé ou est désactivé après le délai spécifié. Ce paramètre n'est pas disponible pour tous les accessoires.

Si vous utilisez un **Téléimprimeur**, vous devez l'activer sur votre appareil. Appuyez sur  $\mathcal{G}$  et sélectionnez **Outils** > **Param.** > **Accessoires** > **Téléimprimeur** > **Utiliser le téléimpr.** > **Oui**.

Si l'appareil n'identifie pas l'accessoire automatiquement, choisissez **Accessoire utilisé**, puis sélectionnez l'accessoire utilisé dans la liste.

# **Résolution des problèmes : Questions et réponses**

#### **Codes d'accès**

- **Q :**Quel est le mot de passe pour le code verrou, le code PIN ou le code PUK ?
- **R :** Le code verrou par défaut est **12345**. Si vous avez perdu ou oublié ce code, contactez le revendeur de votre appareil. Si vous avez perdu ou oublié un code PIN ou PUK, ou si vous n'avez pas reçu ce code, contactez votre opérateur réseau. Pour obtenir des informations sur les mots de passe, contactez votre fournisseur de point d'accès, par exemple, un prestataire de services Internet, un prestataire de services ou votre prestataire de services.

#### **L'application ne répond pas**

- **Q :**Comment fermer une application qui ne répond plus ?
- **R :** Ouvrez la fenêtre de changement d'application en appuyant sur la touche  $\mathcal{L}$  et en la maintenant enfoncée. Recherchez ensuite l'application et appuyez sur  $\Gamma$  pour la fermer.

#### **Connectivité Bluetooth**

- **Q :**Pourquoi ne puis-je pas trouver l'appareil d'un ami ?
- **R :** Vérifiez que la connectivité Bluetooth est activée sur vos deux appareils.

Vérifiez que la distance entre les deux appareils ne dépasse pas 10 mètres (33 pieds) et que les appareils ne sont pas séparés par un mur ou un autre obstacle.

Vérifiez que l'autre appareil n'est pas en mode masqué. Les deux appareils doivent être compatibles.

- **Q :**Pourquoi ne puis-je pas mettre fin à une connexion Bluetooth ?
- **R :** Si un autre équipement est connecté à votre appareil, vous pouvez mettre fin à la connexion en utilisant l'autre équipement ou en désactivant la connectivité Bluetooth. Sélectionnez **Outils** > **Bluetooth** > **Désactivé**.

#### **Services de navigateur**

- **Q :**Que puis-je faire si mon téléphone affiche le message suivant : **Aucun point d'accès défini. En définir un maintenant?**
- **R :** Indiquez les paramètres de navigateur corrects. Pour obtenir des instructions, contactez votre prestataire de services.

#### **Appareil photo**

- **Q :**Pourquoi les photos paraissent-elles tachées ?
- **R :** Retirez les films de protection en plastique de l'écran et de l'appareil photo. Vérifiez que la fenêtre de protection de l'objectif de l'appareil photo est propre.
- **Q :**Pourquoi le message d'erreur « Application déjà utilisée » s'affiche-t-il lorsque j'essaie d'activer l'appareil photo ?
- Résolution des problèmes : Questions et réponses **Résolution des problèmes : Questions et réponses**
- **R :** L'application appareil photo peut être active à l'arrièreplan. Pour vérifier si l'appareil photo est actif ou non, maintenez enfoncée la touche . La fenêtre de changement d'application s'ouvre. Si l'appareil photo est actif, pour revenir à l'appareil photo, sélectionnez-le dans la liste et appuyez sur la touche de défilement. Pour fermer l'application appareil photo, appuyez sur  $\Gamma$ .

#### **Affichage**

- **Q :**Pourquoi l'écran présente-t-il des points manquants, décolorés ou brillants lorsque j'allume mon appareil ?
- **R :** Ceci est une caractéristique propre à ce type d'affichage. Certains écrans peuvent contenir de pixels ou points qui restent allumés ou éteints. Ceci est normal, ça n'est pas un défaut.

#### **Journal**

- **Q :**Pourquoi le journal est-il vide ?
- **R :** Vous avez peut-être activé un filtre et aucun événement de communication correspondant à ce filtre n'a été consigné. Pour afficher tous les événements, sélectionnez **Applications** > **Journal** > **Options** > **Filtre** > **Tous les appels**. Si vous changez la carte (U)SIM, les informations contenues dans le journal sont également effacées.

#### **Mémoire insuffisante**

- **Q :**Que puis-je faire si la mémoire de mon appareil est insuffisante ?
- **R :** Vous pouvez supprimer régulièrement les éléments suivants pour éviter les problèmes de mémoire insuffisante :
- les messages des dossiers **Msgs reçus**, **Brouillons** et **Msgs envoyés** dans **Messagerie**
- les messages électroniques récupérés dans la mémoire de l'appareil ;
- les pages du navigateur enregistrées ;
- les images et vidéos de la **Galerie**.

Pour supprimer des informations concernant les contacts, des notes d'agenda, des compteurs de durée, des compteurs de coût, des scores de jeux ou d'autres données, faites-le depuis l'application correspondante. Si vous supprimez plusieurs éléments et qu'un des messages suivants s'affiche : **Espace mémoire insuffisant. Supprimer d'abord certaines données.** ou **Mémoire presque pleine. Supprimez des données.**, essayez de supprimer les éléments un par un (en commençant par l'élément le plus petit).

Les fichiers d'installation (.sis) d'applications qui sont enregistrés dans la mémoire de l'appareil demeurent dans la mémoire après que l'application ait été installée sur une carte miniSD compatible. Retirez ces fichiers d'installation de la mémoire de l'appareil. Pour ce faire, sauvegardez tout d'abord le fichier d'installation sur un ordinateur compatible à l'aide de Nokia PC Suite, puis supprimez le fichier d'installation de la mémoire de l'appareil à l'aide de **Gest. fichiers** (voir [« Gestionnaire de fichiers »](#page-16-0), p. [17\)](#page-16-0).

- **Q :**Comment enregistrer mes données avant de les supprimer ?
- **R :** Enregistrez vos données à l'aide de l'une des méthodes suivantes :
- Utilisez Nokia PC Suite pour effectuer une copie de sauvegarde de toutes les données sur un ordinateur compatible.
- Envoyez des images à votre adresse électronique puis enregistrez les images sur votre ordinateur.
- Envoyez des données via la connectivité Bluetooth vers un autre équipement compatible.
- Enregistrez des données sur une carte mémoire compatible.

#### **Messagerie**

- **Q :**Pourquoi m'est-il impossible de sélectionner un contact ?
- **R :** La fiche de contact ne comporte pas de numéro de téléphone ou d'adresse e-mail. Dans l'application **Contacts**, ajoutez les informations manquantes à la fiche.

#### **Messagerie multimédia**

- **Q :**Que faire lorsque l'appareil ne peut pas recevoir un message multimédia parce que la mémoire est pleine ?
- **R :** La quantité de mémoire nécessaire est indiquée dans le message d'erreur : **Espace mémoire insuffisant pour récupérer message. Supprimer d'abord certaines données.** Pour voir quels types de données existent et quelle quantité de mémoire est utilisée par les différents groupes de données, sélectionnez **Gest. fich.** > **Options** > **Détails mémoire**.
- **Q :**Le message **Récupération message en cours** s'affiche brièvement. Que se passe-t-il ?
- **R :** L'appareil tente de récupérer un message multimédia du centre de messagerie multimédia.

Vérifiez que les paramètres de la messagerie multimédia sont correctement définis et que les numéros de téléphone ou adresses ne comportent pas d'erreurs. Sélectionnez **Messagerie** > **Options** > **Paramètres** > **Message multimédia**.

- **Q :**Comment terminer la connexion de données lorsque l'appareil la redémarre à chaque tentative ?
- **R :** Pour empêcher l'appareil d'effectuer une connexion de données, sélectionnez **Messagerie** > **Options** > **Paramètres** > **Message multimédia** > **Récupération MMS** > **Désactivée**. Une fois cette modification effectuée, l'appareil n'établit plus aucune connexion liée aux messages multimédia.

#### **Connectivité PC**

- **Q :**Pourquoi ai-je des difficultés à connecter l'appareil à mon PC ?
- **R :** Vérifiez que Nokia PC Suite est installé et fonctionne sur votre PC. Voir le manuel d'utilisation de Nokia PC Suite disponible sur le CD-ROM. Pour plus d'informations sur l'utilisation de l'application Nokia PC Suite, consultez la fonction d'aide sur Nokia PC Suite ou visitez les pages d'assistance sur le site www.nokia.com.
- **Q :**Puis-je utiliser mon appareil comme fax modem avec un PC compatible ?
- **R :** Vous ne pouvez pas utiliser votre appareil comme fax modem. Cependant, la fonction de renvoi d'appel (service réseau) vous permet de rediriger les appels de fax entrants vers un autre numéro de téléphone.

## **Informations relatives à la batterie**

## <span id="page-145-0"></span>**Charge et décharge**

Votre appareil est alimenté par une batterie rechargeable. La batterie peut être chargée et déchargée des centaines de fois mais elle s'épuise à la longue. Lorsque le temps de conversation et le temps de veille sont sensiblement plus courts que la normale, remplacez la batterie. N'utilisez que des batteries agréées par Nokia et ne rechargez votre batterie qu'à l'aide de chargeurs agréés par Nokia pour cet appareil.

Si une batterie de remplacement est utilisée pour la première fois ou si la batterie n'a pas été utilisée pendant une longue période, il peut être nécessaire de connecter le chargeur puis de le déconnecter et de le reconnecter à nouveau pour commencer le chargement.

Débranchez le chargeur de sa source d'alimentation ainsi que l'appareil lorsqu'ils ne sont plus en cours d'utilisation. Lorsque la batterie est entièrement chargée, déconnectez-la du chargeur, car toute surcharge risque de réduire sa durée de vie. Si elle reste inutilisée, une batterie entièrement chargée se décharge progressivement.

Si la batterie est complètement déchargée, il peut s'écouler plusieurs minutes avant que le témoin de charge ne s'affiche ou avant que vous puissiez effectuer un appel.

N'utilisez la batterie que dans le but pour lequel elle a été conçue. N'utilisez jamais de chargeur ou de batterie endommagé(e).

Ne mettez pas la batterie en court-circuit. Un court-circuit accidentel peut se produire si un objet métallique tel qu'une pièce de monnaie, un trombone ou un stylo, provoque la connexion directe des pôles positif (+) et négatif (-) de la batterie (contacts métalliques situés sur la batterie). Cela peut se produire si, par exemple, vous avez une batterie de rechange dans votre poche ou dans un sac. La mise en court-circuit des bornes risque d'endommager la batterie ou l'élément de connexion.

Si vous laissez la batterie dans un endroit chaud ou froid, par exemple, dans une voiture fermée exposée au soleil ou au froid, la capacité et la durée de vie de la batterie diminuent. Essayez de toujours garder la batterie à une température comprise entre 15 °C et 25 °C (59 °F et 77 °F). Un appareil utilisant une batterie chaude ou froide risque de ne pas fonctionner temporairement, même lorsque la batterie est entièrement chargée. Les performances de la batterie sont particulièrement limitées à des températures très inférieures  $\dot{a}$  0 °C (32 °F).

Ne jetez pas les batteries au feu car elles peuvent exploser. Elles risquent également d'exploser si elles sont endommagées. Les batteries doivent être jetées conformément à la réglementation locale. Recyclez-les si possible. Elles ne doivent pas être jetées dans une poubelle réservée aux ordures ménagères.

Ne démontez pas et ne découpez pas des éléments ou des batteries. Dans le cas d'une fuite de la batterie, ne laissez pas

le liquide entrer en contact avec votre peau ou vos yeux. Si le liquide est entré en contact avec votre peau ou vos yeux, rincez immédiatement avec de l'eau ou consultez un médecin.

## **Directives d'authentification des batteries Nokia**

Pour votre sécurité, utilisez toujours des batteries Nokia d'origine. Pour être sûr(e) d'acheter une batterie Nokia d'origine, achetez-la toujours chez un revendeur Nokia agréé, cherchez le logo des accessoires Nokia d'origine sur l'emballage et inspectez l'hologramme comme suit :

Réaliser avec succès les quatre étapes ne garantit pas totalement l'authenticité de la batterie. Si vous avez des raisons de croire que votre batterie n'est pas une batterie Nokia d'origine authentique, évitez de l'utiliser et portez-la chez le distributeur agréé Nokia pour obtenir de l'aide. Votre revendeur Nokia inspectera la batterie pour vérifier son authenticité. Si l'authenticité ne peut être vérifiée, renvoyez la batterie où vous l'avez achetée.

## <span id="page-146-0"></span>**Authentification de l'hologramme**

**1** Lorsque vous regardez l'hologramme, vous devriez voir le symbole des mains associées Nokia, sous un certain angle, et le logo des accessoires Nokia d'origine, sous un autre angle.

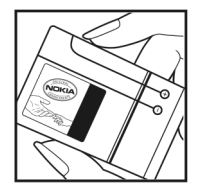

- **2** Lorsque vous inclinez l'hologramme vers la gauche, la droite, le bas et le haut, vous devriez voir respectivement 1, 2, 3 et 4 points de chaque côté.
- **3** Grattez le bord de l'étiquette pour découvrir le code à 20 chiffres, par exemple 12345678919876543210. Tournez la batterie de manière à ce que les chiffres soient tournés vers le haut. Le code à 20 chiffres se lit en commençant par le chiffre de la ligne supérieure et en finissant par la dernière ligne.
- **4** Assurez-vous que le code à 20 chiffres est valide en suivant les instructions fournies à l'adresse www.nokia.com/batterycheck.

Pour créer un message texte, saisissez le code à 20 chiffres, par exemple 12345678919876543210, et envoyez-le au +44 7786 200276.

Pour créer un message texte,

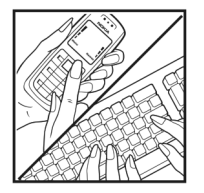

**NOKIA** 

NOKIA **NOKIA** 

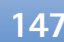

- Pour les pays d'Asie Pacifique, à l'exception de l'Inde : Saisissez le code à 20 chiffres, par exemple 12345678919876543210, et envoyez-le  $au + 61427151515$
- Pour l'Inde seulement : Saisissez le mot **Batterie** suivi du code à 20 chiffres, par exemple Batterie 12345678919876543210, et envoyez ce message au 5555.

Les frais des opérateurs nationaux et internationaux s'appliquent.

Vous devriez recevoir un message indiquant si le code peut être authentifié.

#### **Que faire si votre batterie n'est pas authentique ?**

Si vous n'obtenez pas la confirmation, grâce à l'hologramme, que votre batterie Nokia est authentique, ne l'utilisez pas et portez-la au revendeur Nokia agréé le plus proche pour obtenir de l'aide. L'utilisation d'une batterie qui n'est pas approuvée par le fabricant peut s'avérer dangereuse, entraîner de mauvaises performances et endommager votre appareil et ses accessoires. Elle peut également invalider toute approbation ou garantie applicable à l'appareil.

Pour en savoir plus sur les batteries Nokia originales, visitez le site www.nokia.com/battery.

# **Précautions d'utilisation et maintenance**

Votre appareil est un produit de conception et d'élaboration de haute technologie et doit être manipulé avec précaution. Les suggestions suivantes vous permettront de maintenir la couverture de votre garantie.

- Maintenez l'appareil au sec. L'eau de pluie, l'humidité et les liquides contiennent des minéraux susceptibles de détériorer les circuits électroniques. Si votre appareil est humide, retirez la batterie et laissez l'appareil sécher complètement avant de la remettre en place.
- N'utilisez pas ou ne stockez pas votre appareil dans un endroit poussiéreux ou sale. Ses composants, et ses composants électroniques, peuvent être endommagés.
- Ne stockez pas l'appareil dans des zones de température élevée. Des températures élevées peuvent réduire la durée de vie des appareils électroniques, endommager les batteries et fausser ou faire fondre certains composants en plastique.
- Ne stockez pas l'appareil dans des zones de basse température. Lorsqu'il reprend sa température normale. de l'humidité peut se former à l'intérieur de l'appareil et endommager les circuits électroniques.
- N'essayez pas d'ouvrir l'appareil autrement que selon les instructions de ce manuel.
- Ne faites pas tomber l'appareil, ne le heurtez pas ou ne le secouez pas. Une manipulation brutale risquerait de détruire les différents circuits internes et les petites pièces mécaniques.
- <span id="page-148-0"></span>• N'utilisez pas de produits chimiques durs, de solvants ou de détergents puissants pour nettoyer votre appareil.
- Ne peignez pas l'appareil. La peinture risque d'encrasser ses composants et d'en empêcher le fonctionnement correct.
- Utilisez un chiffon doux, propre et sec pour essuyer les différents objectifs (pour appareil photo, capteur de proximité et capteur de luminosité).
- N'utilisez que l'antenne fournie ou une antenne de remplacement agréée. Vous risquez d'endommager l'appareil et de violer la réglementation relative aux appareils de transmission par fréquences radioélectriques si vous utilisez une autre antenne, si vous modifiez l'antenne agréée ou encore si vous effectuez des adaptations non autorisées.
- N'utilisez pas les chargeurs à l'extérieur.
- Faites toujours des sauvegardes des données que vous souhaitez conserver (comme les contacts et les notes de l'agenda) avant d'envoyer votre appareil à un service de maintenance.
- Pour réinitialiser l'appareil de temps en temps afin d'améliorer ses performances, éteignez-le et retirez sa batterie.

Ces recommandations s'appliquent à votre appareil ainsi qu'à la batterie, au chargeur et à tout autre accessoire. Si l'un d'eux ne fonctionne pas correctement, portez-le au service de maintenance habilité le plus proche.

# **Informations supplémentaires sur la sécurité**

## **Enfants**

Votre appareil et ses accessoires peuvent contenir de petits composants. Gardez-les hors de portée des enfants.

### **Environnement et utilisation**

Veillez à respecter toute réglementation spéciale en vigueur dans une région et mettez toujours vote appareil hors tension lorsque son utilisation est interdite ou risque de provoquer des interférences ou un danger. Utilisez l'appareil uniquement dans ses positions de fonctionnement normales. Cet appareil est conforme aux directives en matière d'exposition aux fréquences radioélectriques lorsqu'il est utilisé soit dans sa position normale contre l'oreille, soit à une distance minimale de 2,2 cm (7/8 pouces) du corps. Lorsqu'un étui, un clip ceinture ou un support est utilisé à des fins de transport sur soi, il ne doit pas contenir de parties métalliques et doit placer l'appareil à une distance minimale de votre corps (voir ci-dessus).

Pour pouvoir transmettre des fichiers de données ou des messages, cet appareil requiert une connexion de qualité au réseau. Parfois, la transmission de fichiers de données ou de messages peut être retardée jusqu'à ce qu'une telle connexion soit possible. Veillez à bien suivre les instructions relatives à la distance de séparation (voir ci-dessus) tant que la transmission n'est pas achevée.

<span id="page-149-0"></span>Certains composants de l'appareil sont magnétiques. L'appareil peut donc exercer une attraction sur les objets métalliques. Ne placez pas de cartes de crédit ou d'autres supports de stockage magnétiques à proximité de l'appareil car les informations qu'ils contiennent pourraient être effacées.

## **Appareils médicaux**

Les équipements de transmission par fréquences radioélectriques, y compris les téléphones sans fil, peuvent entrer en interférence avec les appareils médicaux mal protégés. Consultez un médecin ou le constructeur de l'appareil médical pour déterminer s'ils sont protégés correctement des signaux de fréquences radioélectriques externes ou si vous avez des questions. Éteignez votre appareil dans les centres de soins médicaux où des inscriptions en interdisent l'utilisation. Les centres hospitaliers ou de santé peuvent utiliser des équipements sensibles aux signaux de fréquences radioélectriques externes.

**Pacemakers** Les constructeurs de pacemakers recommandent une distance de 15,3 cm (6 pouces) au minimum entre un téléphone sans fil et un pacemaker pour éviter toute interférence possible avec le pacemaker. Ces indications sont conformes aux recherches indépendantes réalisées par le Centre de Recherche spécialisé dans la technologie sans fil (Wireless Technology Research) et aux recommandations qu'il

prodigue. Les personnes possédant un pacemaker doivent suivre ces instructions :

- Gardez toujours l'appareil à une distance supérieure à 15,3 cm (6 pouces) du pacemaker.
- Ne transportez pas l'appareil dans la poche d'une chemise.
- Placez l'appareil sur l'oreille opposée au pacemaker pour éviter toute interférence.

Si vous pensez qu'une interférence peut se produire, éteignez l'appareil et éloignez-le.

**Prothèses auditives** Certains appareils numériques sans fil peuvent entrer en interférence avec des appareils de correction auditive. En cas d'interférence, veuillez consulter votre prestataire de services.

## **Véhicules**

Les signaux de fréquences radioélectriques peuvent affecter les systèmes électroniques mal installés ou insuffisamment protégés dans les véhicules à moteur tels que les systèmes électroniques à injection, de freinage antidérapant, de régulation de vitesse ou les systèmes à air bag. Pour obtenir plus d'informations, n'hésitez pas à consulter le constructeur ou le concessionnaire de votre véhicule, ainsi que le constructeur des équipements qui ont été ajoutés à votre véhicule.

Seul le personnel habilité peut procéder à la maintenance de l'appareil ou à son installation dans un véhicule. Une installation ou une maintenance défectueuse peut s'avérer dangereuse et annuler toute garantie pouvant s'appliquer à l'appareil. Vérifiez régulièrement l'installation de votre

équipement de transmission sans fil dans votre véhicule ainsi que son fonctionnement. Ne stockez pas ou ne transportez pas de liquides inflammables, de gaz ou de matériaux explosifs dans le même compartiment que l'appareil, ses composants ou ses accessoires. Pour les véhicules équipés d'un air bag, n'oubliez pas que l'air bag gonfle avec beaucoup de puissance. Ne placez aucun objet, y compris des équipements de transmission sans fil intégrés ou portatifs, dans la zone située au-dessus de l'air bag ou dans la zone de déploiement de celui-ci. Si des équipements de transmission sans fil intégrés au véhicule sont mal installés et si l'airbag gonfle, il peut en résulter des blessures graves.

L'utilisation de votre appareil dans un avion est interdite. Éteignez votre appareil avant de monter à bord d'un avion. L'utilisation d'appareils sans fil dans un avion peut s'avérer dangereuse pour le fonctionnement de l'avion, peut perturber le réseau téléphonique sans fil et peut être illégale.

## **Environnements potentiellement explosifs**

Éteignez votre appareil dans des zones où l'atmosphère est potentiellement explosive et respectez tous les panneaux et instructions. Il s'agit notamment des zones où il est généralement recommandé d'arrêter le moteur de votre véhicule. Des étincelles dans de telles zones peuvent provoquer une explosion ou un incendie, causant des blessures corporelles graves voire mortelles. Éteignez votre appareil dans les stationsessence, près des pompes à carburant des stations-service. Observez strictement les restrictions d'utilisation d'équipements de transmission par fréquences radioélectriques dans les dépôts de carburant, les zones de stockage et de distribution, les usines chimiques ou dans les endroits où sont utilisés des explosifs. Les zones où l'atmosphère est potentiellement explosive sont souvent, mais pas toujours, signalées clairement. Il s'agit notamment de la zone située en dessous du pont des bateaux, des installations destinées au transfert ou au stockage de produits chimiques, des véhicules utilisant des gaz (tels que le propane ou le butane) et des zones dont l'air contient des produits chimiques ou des particules, par exemple le grain, la poussière ou les poudres métalliques.

## <span id="page-151-0"></span>**Appels d'urgence**

**Important :** Les téléphones sans fil, y compris cet appareil, fonctionnent grâce aux signaux radioélectriques, aux réseaux cellulaires et terrestres ainsi qu'aux fonctions programmées par l'utilisateur. De ce fait, ils ne peuvent pas garantir une connexion dans tous les cas. Aussi, vous ne devez pas compter uniquement sur un appareil sans fil pour les communications de première importance, comme les urgences médicales.

#### **Pour émettre un appel d'urgence :**

**1** Si l'appareil est éteint, allumez-le. Vérifiez que la puissance du signal est appropriée. Certains réseaux peuvent nécessiter l'insertion correcte

d'une carte SIM valide dans l'appareil.

**2** Appuyez sur la touche de fin autant de fois que nécessaire pour effacer l'écran et préparer l'appareil à émettre un appel.

- **3** Entrez le numéro d'urgence officiel correspondant à l'endroit où vous vous trouvez. Ces numéros varient selon les endroits où vous vous trouvez.
- **4** Appuyez sur la touche d'appel.

Si certaines fonctions sont en cours d'utilisation, il se peut que vous deviez d'abord les désactiver afin d'émettre un appel d'urgence. Si l'appareil est en mode Hors connexion, vous devrez peut-être changer de mode pour activer la fonction téléphone avant de pouvoir émettre un appel d'urgence. Consultez ce manuel ou votre prestataire de services pour obtenir plus d'informations.

Lorsque vous émettez un appel d'urgence, indiquez toutes les informations nécessaires de façon aussi précise que possible. Votre appareil sans fil peut constituer le seul moyen de communication sur le lieu d'un accident. N'interrompez pas l'appel avant d'en avoir reçu l'autorisation.

## <span id="page-151-1"></span>**Informations relatives à la certification (DAS)**

#### **Cet appareil mobile est conforme aux directives en matière d'exposition aux fréquences radioélectriques**.

Votre appareil mobile est un émetteur-récepteur radio. Il a été conçu de manière à respecter les limites recommandées par les directives internationales en matière d'exposition aux fréquences radioélectriques. Ces directives ont été développées par une organisation scientifique indépendante, l'ICNIRP ; elles intègrent des marges de sécurité destinées à assurer la protection de tous, indépendamment de l'âge et de l'état de santé.

Les directives d'exposition applicables aux appareils mobiles sont fondées sur une unité de mesure appelée le débit d'absorption spécifique ou DAS. La limite DAS définie dans les directives de l'ICNIRP est de 2,0 watts/kilogramme (W/kg) en moyenne sur un tissu cellulaire de 10 grammes. Lors des tests visant à déterminer le DAS, l'appareil est utilisé dans des positions de fonctionnement standard et fonctionne à son niveau de puissance certifié le plus élevé dans toutes les bandes de fréquences testées. Le niveau de DAS réel d'un appareil en cours d'utilisation peut être inférieur à la valeur maximale car l'appareil est conçu pour utiliser uniquement la puissance nécessaire pour atteindre le réseau. Cette valeur change en fonction d'un certain nombre de facteurs tels que la distance par rapport à une station de base du réseau. La valeur DAS la plus élevée selon les directives de l'ICNIRP pour l'utilisation de l'appareil contre l'oreille est de 1,13 W/kg.

L'utilisation d'accessoires peut modifier les valeurs DAS. Les valeurs DAS peuvent varier selon les normes de test et de présentation des informations en vigueur dans les différents pays et selon la bande de réseau. Consultez la rubrique des informations relatives aux produits sur le site www.nokia.com, celle-ci pouvant contenir d'autres informations relatives aux valeurs DAS.

# **Index**

#### **A**

accessoires [10,](#page-9-0) [141](#page-140-0) [Voir](#page-140-0) *accessoires* accusés de réception effacement [98](#page-97-0) [réception](#page-64-0) [76](#page-75-0) refus [76](#page-75-0) agenda création d'entrées [63](#page-62-0) paramètres [64](#page-63-0) suppression d'entrées [64](#page-63-1) synchronisation de Nokia PC Suite [64](#page-63-2) annuaire [Voir](#page-83-0) *fiches de contact* appareil photo barre d'outils active [22](#page-21-0) édition de vidéos [35](#page-34-0) enreg[istrement de clips vidéo](#page-24-0) [28](#page-27-0) flash 25 mode séquence [27](#page-26-0) paramètres [de configuration](#page-25-0)  image 26 paramètre[s de l'enregistreur](#page-29-0)  vidéo 30

paramètres [image fixe appareil](#page-23-0)  photo 24 régler les couleurs et la lu[minosité](#page-26-1) [26](#page-25-0) retardateur 27 scènes [26](#page-25-1) appel abrégé [89](#page-88-0) appel de données, pa[ramètres](#page-87-0) [136](#page-135-0) appel en conférence 88 appels attente [96](#page-95-0) durée [97](#page-96-0) effectuer [88](#page-87-1) internationaux [88](#page-87-2) limitation [140](#page-139-0) manqués [97](#page-96-1) options [96](#page-95-1) paramètres [132](#page-131-0) partage vidéo [91](#page-90-0) reçus [97](#page-96-1) rejeter [95](#page-94-0) renvoi [140](#page-139-1) répondre [95](#page-94-0) transfert [96](#page-95-2) appels autorisés [86](#page-85-0)

appels d'urgence [8](#page-7-0)[,](#page-96-1) [152](#page-151-0) appels manqués 97 appels récents [97](#page-96-1) appels vidéo [90](#page-89-0) options [97](#page-96-2) rejeter [95](#page-94-1) répondre [95](#page-94-1) application Aide [19](#page-18-0) applications installer [127](#page-126-0) Java [126](#page-125-0) supprimer [128](#page-127-0) applications de bureau [118](#page-117-0) audio, formats de fichier [44](#page-43-0) **B** batteries authentification [147](#page-146-0) chargement [12](#page-11-0), [146](#page-145-0) conçu pour être utilisé [10](#page-9-1) **Bluetooth** adresse de l'équipement [110](#page-109-0) connectivité [107](#page-106-0) désactiver [111](#page-110-0) envoi de données [109](#page-108-0)

indicateurs [14,](#page-13-0) [109](#page-108-1) kit oreillette [141](#page-140-0) liaison [110](#page-109-1) paramètres [108](#page-107-0) sécurité [109](#page-108-2) transfert du contenu [12](#page-11-1) boîte aux lettres [72](#page-71-0) boîte aux lettres distante [72](#page-71-0) boîte vocale [88,](#page-87-3) [140](#page-139-1) changement de numéro de téléphone [88](#page-87-4)

#### **C**

câble données [112](#page-111-0) cache, effac[er le contenu](#page-116-0) [103](#page-102-0) calculatrice 117 carte SIM copie de noms et [de numéros](#page-84-0)  sur l'appareil 85 messages [74](#page-73-0) noms et numéros [86](#page-85-1) cartes miniSD [16](#page-15-0) certificats [138](#page-137-0) certificats numériques [Voir](#page-137-0) *certificats* chansons comme sonneries [53](#page-52-0) formats de fichier [44](#page-43-1)

#### chargeurs [10](#page-9-0) chat

blocage [81](#page-80-0) connexion à un serveur [80](#page-79-0) enregistrement de messages [82](#page-81-0) envoi de messages Chat [81](#page-80-1) [Voir](#page-78-0) *Chat* clé d'accès musiq[ue \(Nokia N73 Music](#page-43-2)  Edition) 44 clés d'activation [Voir](#page-128-0) *ge[stion des droits numériques](#page-30-0)* clips audio 31 clips vidéo [31](#page-30-0) code de sécurité [Voir](#page-137-1) *code verrou* code verrou [138](#page-137-1) codecs 53 codes [136](#page-135-1)[,](#page-52-1) [137](#page-136-0) codes PIN [137](#page-136-1) codes PUK [138](#page-137-2) codes UPIN [137](#page-136-2) codes UPUK [138](#page-137-3) commandes de services [66](#page-65-0) commandes USSD [66](#page-65-0) commandes vocales [126](#page-125-1) connexions à un ordinateur [112](#page-111-1) connexions à un PC [112](#page-111-1)

#### connexions de données

détails [113](#page-112-0) établissement [134](#page-133-0) indicateurs [13](#page-12-0) mettre fin [113](#page-112-1) paramètres [133](#page-132-0) réseau [8,](#page-7-1) [140](#page-139-2) connexions de donné[es par paquets,](#page-134-0)  paramètres 135 contrôle du volume haut-parleur [15](#page-14-0) pendant un appel [88](#page-87-5) réglage du volume [15](#page-14-1) convertisseur [117](#page-116-1) copier contacts entre la carte SIM et la mémoire de l'appareil [85](#page-84-0) des fichiers dans un dossier [17](#page-16-0) des fichiers su[r une carte](#page-30-1)  mémoire 31 numéro de téléphone dans le Presse-papiers [99](#page-98-0)

#### **D**

date [62](#page-61-0) débits binaires [53](#page-52-1) dictionnaire [66](#page-65-1) diode [132](#page-131-1) Téléchargez! [18](#page-17-0)

#### DRM

[Voir](#page-128-0) *gestion [des droits numériques](#page-97-1)* durée du journal 98

### **E**

économiseur de batterie [132](#page-131-2) écritu[re prédictive](#page-13-1) [66](#page-65-2) EDGE 14 édition de vidéos [35](#page-34-0) e-mail

affichage des pièces jointes [73](#page-72-0) boîte aux [lettres distante](#page-64-1) [72](#page-71-0) création 65 écriture [68](#page-67-0) enregistrement [79](#page-78-1) envoyer [68](#page-67-1) ouverture [73](#page-72-1) paramètres [76](#page-75-1) récupération à [partir de la boîte](#page-71-1)  aux lettres 72 récupération automatique [73](#page-72-2) suppres[sion de messages](#page-117-1) [73](#page-72-3) enregistreur 118 envoyer clips vidéo [29,](#page-28-0) [37](#page-36-0) données [109](#page-108-0) fiches d[e contact, cartes de visite](#page-23-1) [84](#page-83-1)

> images 24 [messages](#page-64-1)

## **F**

fiches de contact

contacts [84](#page-83-0) envoyer [84](#page-83-1) insérer des photos [84](#page-83-2) stocka[ge de signaux DTMF](#page-125-2) [96](#page-95-3) fichier SIS 126 fichiers multimédia format[s de fichier](#page-37-0) [44,](#page-43-0) [58](#page-57-0) fichiers svg 38 films, muvees muvees personnalisés [60](#page-59-0) [muvees rapides](#page-53-0) [60](#page-59-1) Flash 54 fonctionnement mains libres [Voir](#page-14-2) *haut-parleur* fonds d'écran modification [124](#page-123-0) utilisation de photos [24](#page-23-2), [32](#page-31-0) formats de fichier .jad [126](#page-125-0) .jar [126](#page-125-0)[,](#page-125-2) [127](#page-126-1) .sis 126 lecteur audio [44](#page-43-3) RealPlayer [58](#page-57-1)

#### **G** galerie [31](#page-30-2)

barre d'outils active [32](#page-31-1) diaporama [37](#page-36-1) imprimer des photos [38](#page-37-1) libérer de la mémoire [33](#page-32-0) liste des travaux à imprimer [33](#page-32-1) modifier des photos [34](#page-33-0) présentations [38](#page-37-2) tri des fichiers dans les albums [34](#page-33-1), [40](#page-39-0) gestion des droits numériques [129](#page-128-0) gestionnaire d'applications [126](#page-125-3) gestionnaire de connexions [113](#page-112-2) gestionnaire de consoles [114](#page-113-0) gestionnaire de fichiers [17](#page-16-1) GPRS [Voir](#page-132-1) *connexions de données* GSM connexions de données [134](#page-133-1) réseau [8](#page-7-1), [140](#page-139-3) **H** haut-parleur [15](#page-14-0)

heure [62](#page-61-0) horloge [62](#page-61-0)

**I** identificate[urs vocaux](#page-88-1) [126](#page-125-1) appels 89 impression e-mails [73](#page-72-4) entrées d'agenda [64](#page-63-3) fiches d[e contact](#page-37-1) [85](#page-84-1) images 38 messages multimédia [70](#page-69-0) messages texte [70](#page-69-0) notes [118](#page-117-2) impression en ligne [39](#page-38-0) imprimer de[s photos](#page-12-0) [38](#page-37-3) indicateurs 13 informations de contact [19](#page-18-1) informations de support [19](#page-18-1) **infrarouge** connexion [111](#page-110-1) Indicateur [15](#page-14-3) transfert du contenu [12](#page-11-2) utilisation du modem [112](#page-111-2) installation d'applications [126](#page-125-3) Internet [Voir](#page-99-0) *Web*

#### **J**

Java

[Voir](#page-125-0) *applications*

#### journal

efface[ment du contenu](#page-97-2) [98](#page-97-0) filtrer 98 journal transfert [13](#page-12-1) journal d'appels [Voir](#page-96-1) *journal*

#### **K** Kbit/s [53](#page-52-1)

**L**

#### lecteur audio [44](#page-43-1) égaliseur [45](#page-44-0)

formats de fichier [44](#page-43-0) indicateurs [45](#page-44-1) lire de la musique [44](#page-43-4) listes de lecture [49](#page-48-0) modes [de lecture](#page-50-0) [45](#page-44-2) options 51 lecteur vidéo [Voir](#page-56-0) *RealPlayer* logiciel installation d'applications [126](#page-125-3) retrait d'applications [128](#page-127-0) transfert d'un [fichier sur votre](#page-126-2)  appareil 127

#### **M**

mains libres [Voir](#page-14-0) *haut-parleur* maintenance [149](#page-148-0) mémoire consultation de l[a consommation](#page-16-2)  de mémoire 17 effacement de la mémoire [17](#page-16-3), [97](#page-96-3) menu, réorganisation [122](#page-121-0) messagerie boîte a[ux lettres](#page-67-1) [72](#page-71-0) e-mail 68 messages diffusés sur une cellule [79](#page-78-2) messages multimédia [68](#page-67-2) messages reçus [70](#page-69-1) messages texte [68](#page-67-3) paramètres [74](#page-73-1) messages diffusés sur une cellule [79](#page-78-2) messages multimédia création [65](#page-64-1) enregistrement [79](#page-78-1) envoyer [68](#page-67-2) paramètres [75](#page-74-0) réception [70](#page-69-1) récupération [71](#page-70-0) messages texte création [65](#page-64-1) écriture [66,](#page-65-3) [68](#page-67-4) enregistrement [79](#page-78-1) envoyer [68,](#page-67-3) [69](#page-68-0)

limite de caractères [69](#page-68-1) messages reçus [65](#page-64-2) paramètres [75](#page-74-1) réception [70](#page-69-1) messages vocaux 88 mise à jour du logiciel [19](#page-18-2)[,](#page-87-3) [114](#page-113-1) MMS [Voir](#page-70-0) *messages multimédia* mode hors connexion [123](#page-122-0) mode inactif [Voir](#page-121-1) *mode veille* mode SIM distant [108](#page-107-1) mode sommeil [132](#page-131-2) mode veille [122](#page-121-1) mode veille actif [125](#page-124-0) modem [112](#page-111-3) modes [122](#page-121-2) modifier des photos [34](#page-33-0)

#### musique

Music shop [46](#page-45-0)

comme [sonneries](#page-51-0) [53](#page-52-0) détails 52 formats de fichier [44](#page-43-1) image de l'album [53](#page-52-2) transfert [47](#page-46-0)

#### **N**

naviguer sur Internet [101](#page-100-0) Nokia PC Suite données de l'agenda [64](#page-63-2) synchronisation [112](#page-111-4) visualisation des données de la [mémoire de l'appareil](#page-116-2) [18](#page-17-1) notes 117 numérotation vocale [89](#page-88-2) **O**

outil carte mémoire [16](#page-15-1)

#### **P**

#### paramètres

affichage [132](#page-131-3) agenda [64](#page-63-0) appel de données [136](#page-135-0) certificats [138](#page-137-0) chat [80,](#page-79-1) [82](#page-81-1) code verrou [138](#page-137-1) codes d'accès [136](#page-135-1) connectivité Bluetooth [108](#page-107-0) connexions de données [133](#page-132-0) date et heure [136](#page-135-2) écono[miseur d](#page-75-1)'[écran](#page-75-1) [132](#page-131-4) e-mail 76 horloge [62](#page-61-1)

langue [131](#page-130-0) limitation d'appels [140](#page-139-0) messagerie [74](#page-73-1) messages multimédia [75](#page-74-0) messages texte [75](#page-74-1) MMS et e-mail [70](#page-69-2) paramètres d'origine [131](#page-130-1) personnalisati[on du téléphone](#page-133-2) [122](#page-121-1) points d'accès 134 renvoi d'appels [140](#page-139-1) réseau [140](#page-139-2) SIP [136](#page-135-3) paramètres de connexion [133](#page-132-0) paramètres de langue [131](#page-130-0) paramètres du kit à induction [141](#page-140-0) paramètres réseau [140](#page-139-2) paramètres SIP [136](#page-135-3) partage en ligne [40](#page-39-0) PC Suite [Voir](#page-17-1) *Nokia PC Suite* personnalisation [124](#page-123-1) point d'accès Internet [Voir](#page-132-0) *points d'accès* points d'accès [134](#page-133-2) points d'accès [133](#page-132-0) protection par copyright [Voir](#page-128-0) *gestion des droits numériques*

#### protocoles

IMAP4 [77](#page-76-0) IPv4 et IPv6 [135](#page-134-1) POP3 [77](#page-76-1) TCP/IP [9](#page-8-0) WAP<sub>[9](#page-8-1)</sub>

#### **Q**

Quickoffice [118](#page-117-0)

#### **R**

raccourcis

affectation [132](#page-131-5) éditeur de photos [35](#page-34-1) navigateur [106](#page-105-0) RealPlayer [58](#page-57-2) touche multimédia [15](#page-14-4) v[eille actif](#page-54-0) [125](#page-124-1) radio 55 radio FM [55](#page-54-0) rapports [Voir](#page-64-0) *ac[cusés de réception](#page-58-0)* réalisateur 59 RealPlayer [57](#page-56-1) répétition [62](#page-61-0) résolu[tion des problèmes](#page-61-0) [143](#page-142-0) réveil 62

#### **S**

saisie de texte [66](#page-65-4)

saisie de texte traditionnelle [66](#page-65-4) SAR (sp[ecific absorption rate\)](#page-25-1) [152](#page-151-1) scènes 26 sécurité appels d'urgence [8,](#page-7-0) [152](#page-151-0) bluetooth [109](#page-108-2) directives [7](#page-6-0) informations supp[lémentaires](#page-7-2) [150](#page-149-0) logiciel anti-virus 8 navigateurs [101](#page-100-1) paramètres [136](#page-135-1) services [Voir](#page-99-0) *Web* services réseau [9](#page-8-2) signets [101](#page-100-2) SMS [Voir](#page-64-1) *messages texte* sonneries 3D [123](#page-122-1) chansons [53](#page-52-0) réception [dans un message](#page-70-1)  texte 71 sonnerie personnelle [86](#page-85-2) sons enregistrer des sons [118](#page-117-1) réglage du volume [15](#page-14-1) rendre une [sonnerie muette](#page-112-3) [95](#page-94-2)

synchronisation 113

**T** thèmes [124](#page-123-1) tonalités [Voir](#page-85-2) *sonneries* touche multimédia (Nokia N73 (édition originale)) [15](#page-14-5) touches écran, affectation de raccourcis [132](#page-131-5) transfert de contenu depuis [un autre appareil](#page-19-0) [12](#page-11-3) tutoriel 20 **U IIMTS** réseau [8,](#page-7-3) [140](#page-139-4) [Voir](#page-133-3) *connexion de données* USB connexion du câble données [112](#page-111-0) impression [de photos](#page-13-2) [38](#page-37-4) indicateurs 14

> pilotes [112](#page-111-5) transfert de clips vidéo [37](#page-36-2) transfert de musique [47](#page-46-1)

#### **V**

VBR [53](#page-52-1) Visual Radio [55](#page-54-0)

#### **W** WAP [9](#page-8-1) Web

blogs [105](#page-104-0) flux [105](#page-104-1) messages de service [72](#page-71-2) navigateur [100](#page-99-0) [navigateur complém](#page-132-0)entaire [104](#page-103-0) points d'accès, Voir *points d'accès*